# Manual de utilizare

32PFK5300 40PFK5300 50PFK5300

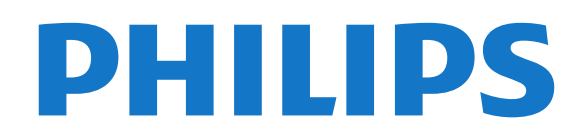

# **Cuprins**

#### [1 Noul meu televizor](#page-3-0)*[4](#page-3-0)*

- [1.1 Smart TV](#page-3-1)*[4](#page-3-1)*
- [1.2 Galerie de aplicaţii](#page-3-2)*[4](#page-3-2)*
- [1.3 Clipuri video de închiriat](#page-3-3)*[4](#page-3-3)*
- [1.4 Reţele sociale](#page-3-4)*[4](#page-3-4)*
- [1.5 Pause TV şi înregistrări](#page-3-5)*[4](#page-3-5)*
- [1.6 EasyLink](#page-4-0)*[5](#page-4-0)*

#### [2 Configurarea](#page-5-0)*[6](#page-5-0)*

- [2.1 Citiţi despre siguranţă](#page-5-1)*[6](#page-5-1)*
- [2.2 Suportul televizorului şi montajul pe perete](#page-5-2)*[6](#page-5-2)*
- 2.3Sugestii de pozitionare [6](#page-5-3)
- [2.4 Cablu de alimentare](#page-5-4)*[6](#page-5-4)*
- [2.5 Cablu antenă](#page-6-0)*[7](#page-6-0)*
- [2.6 Antenă satelit](#page-6-1)*[7](#page-6-1)*

#### [3 Reţea](#page-7-0)*[8](#page-7-0)*

- [3.1 Reţea wireless](#page-7-1)*[8](#page-7-1)*
- 3.2Retea cu cablu
- [3.3 Setări reţea](#page-8-1)*[9](#page-8-1)*

#### [4 Conexiuni](#page-10-0)*[11](#page-10-0)*

- [4.1 Sugestii despre conexiuni](#page-10-1)*[11](#page-10-1)*
- [4.2 EasyLink HDMI CEC](#page-11-0)*[12](#page-11-0)*
- [4.3 Interfaţă comună CAM](#page-12-0)*[13](#page-12-0)*
- [4.4 Set-top box STB](#page-13-0)*[14](#page-13-0)* [4.5 Receptor satelit](#page-13-1)*[14](#page-13-1)*
- [4.6 Sistem Home Theatre HTS](#page-14-0)*[15](#page-14-0)*
- [4.7 Player Blue-ray](#page-15-0)*[16](#page-15-0)*
- [4.8 DVD player](#page-16-0)
- [4.9 Consolă de jocuri](#page-16-1)*[17](#page-16-1)*
- [4.10 Hard disk USB](#page-17-0)*[18](#page-17-0)*
- [4.11 Tastatură sau mouse USB](#page-17-1)*[18](#page-17-1)*
- [4.12 Unitate flash USB](#page-18-0)
- [4.13 Cameră foto](#page-19-0)*[20](#page-19-0)*
- [4.14 Cameră video](#page-19-1)*[20](#page-19-1)*
- [4.15 Calculator](#page-20-0)*[21](#page-20-0)* [4.16 Căşti](#page-20-1)*[21](#page-20-1)*

#### [5 Pornire](#page-22-0)*[23](#page-22-0)*

[5.1 Pornit sau în standby](#page-22-1)*[23](#page-22-1)* [5.2 Butoane de pe televizor](#page-22-2)*[23](#page-22-2)*

#### [6 Telecomandă](#page-23-0)*[24](#page-23-0)*

[6.1 Prezentare generală a tastelor](#page-23-1)*[24](#page-23-1)* [6.2 Senzor IR](#page-24-0)*[25](#page-24-0)* [6.3 Baterii](#page-24-1) [6.4 Curăţarea](#page-24-2)*[25](#page-24-2)*

# [7 Canale TV](#page-25-0)*[26](#page-25-0)*

[7.1 Vizionarea canalelor TV](#page-25-1)*[26](#page-25-1)* [7.2 Instalare canal](#page-30-0)*[31](#page-30-0)*

#### [8 Canale prin satelit](#page-35-0)*[36](#page-35-0)*

- [8.1 Vizionarea canalelor prin satelit](#page-35-1)*[36](#page-35-1)*
- [8.2 Listă de canale prin satelit](#page-35-2)*[36](#page-35-2)*
- [8.3 Canale favorite prin satelit](#page-35-3)
- [8.4 Blocarea canalelor prin satelit](#page-36-0)*[37](#page-36-0)* [8.5 Instalare satelit](#page-37-0)
- [8.6 Probleme cu sateliţii](#page-41-0)*[42](#page-41-0)*
- [9 Meniul Acasă](#page-43-0)*[44](#page-43-0)*

# [10 ghid TV](#page-44-0)*[45](#page-44-0)*

- 10.1De ce aveti nevoie [45](#page-44-1)
- [10.2 Utilizarea ghidului TV](#page-44-2)*[45](#page-44-2)*

#### [10.3 Înregistrare](#page-44-3)*[45](#page-44-3)*

#### [11 Surse](#page-45-0)*[46](#page-45-0)*

- [11.1 Lista de surse](#page-45-1)*[46](#page-45-1)*
- [11.2 Din modul standby](#page-45-2)*[46](#page-45-2)* [11.3 EasyLink](#page-45-3)

### [12 Temporizatoare şi ceas](#page-47-0)*[48](#page-47-0)*

- [12.1 Temporizator pentru standby](#page-47-1)*[48](#page-47-1)*
- [12.2 Ceas](#page-47-2)*[48](#page-47-2)*
- [12.3 Temporizator pentru oprire](#page-47-3)*[48](#page-47-3)*

#### [13 Jocuri](#page-48-0)*[49](#page-48-0)*

[13.1 Redare joc](#page-48-1)*[49](#page-48-1)*

#### [14 Fotografii, clipuri video şi muzică](#page-49-0)*[50](#page-49-0)*

[14.1 De pe un dispozitiv USB sau de pe un calculator în](#page-49-1) retea[50](#page-49-1) [14.2 Wi-Fi Miracast](#page-50-0)*[51](#page-50-0)*

# [15 Pauză TV](#page-53-0)*[54](#page-53-0)*

#### [16 Înregistrare](#page-54-0)*[55](#page-54-0)*

- 16.1De ce aveti nevoie [55](#page-54-1)
- [16.2 Înregistrarea unui program](#page-54-2)*[55](#page-54-2)*
- [16.3 Vizionare înregistrare](#page-55-0)

#### [17 Smart TV](#page-56-0)*[57](#page-56-0)*

- [17.1 Despre Smart TV](#page-56-1)*[57](#page-56-1)*
- [17.2 De ce aveţi nevoie](#page-56-2)*[57](#page-56-2)*
- [17.3 Configurarea Smart TV](#page-56-3)*[57](#page-56-3)*
- [17.4 Aplicaţii Smart TV](#page-56-4)*[57](#page-56-4)*
- [17.5 Vizualizare multiplă](#page-58-0)*[59](#page-58-0)* [17.6 Resetarea Smart TV](#page-58-1)

# [18 Multi room](#page-59-0)*[60](#page-59-0)*

- [18.1 Despre Multi room](#page-59-1)*[60](#page-59-1)*
- [18.2 De ce aveţi nevoie](#page-59-2)*[60](#page-59-2)*
- [18.3 Utilizarea Multi room](#page-59-3)*[60](#page-59-3)*

#### [19 Setări](#page-61-0)*[62](#page-61-0)*

- [19.1 Meniu Configurare](#page-61-1)*[62](#page-61-1)*
- [19.2 Imagine](#page-62-0)*[63](#page-62-0)*
- [19.3 Sunet](#page-65-0)*[66](#page-65-0)*
- [19.4 Acces universal](#page-67-0)*[68](#page-67-0)*

#### [20 Specificaţii](#page-70-0)*[71](#page-70-0)*

- [20.1 Protecţia mediului](#page-70-1)*[71](#page-70-1)*
- [20.2 Recepţie](#page-70-2)*[71](#page-70-2)*
- [20.3 Afişaj](#page-71-0)*[72](#page-71-0)*
- [20.4 Alimentare](#page-71-1)*[72](#page-71-1)*
- [20.5 Dimensiuni şi greutăţi](#page-71-2)*[72](#page-71-2)*
- [20.6 Conectivitate](#page-72-0)*[73](#page-72-0)*
- [20.7 Multimedia](#page-72-1)

#### [21 Software](#page-73-0)*[74](#page-73-0)*

- [21.1 Actualizare software](#page-73-1)*[74](#page-73-1)*
- [21.2 Versiune software](#page-73-2)
- [21.3 Software open source](#page-73-3)*[74](#page-73-3)*

#### [22 Depanare şi asistenţă](#page-75-0)*[76](#page-75-0)*

[23 Siguranţa şi întreţinerea](#page-78-0)*[79](#page-78-0)*

[22.1 Depanare](#page-75-1)[76](#page-75-1)<br>22.2 Întegistrare 77

2

- [22.2 Înregistrare](#page-76-0)*[77](#page-76-0)*
- 22.3Asistentă
- [22.4 Asistenţă online](#page-77-0)*[78](#page-77-0)* [22.5 Asistenţă Clienţi/Reparaţii](#page-77-1)*[78](#page-77-1)*

[23.1 Siguranţă](#page-78-1)*[79](#page-78-1)* [23.2 Întreţinerea ecranului](#page-79-0)*[80](#page-79-0)*

[24 Condiţii de utilizare, drepturi de autor şi](#page-80-0) [licenţe](#page-80-0)*[81](#page-80-0)* [24.1 Termeni de utilizare](#page-80-1)*[81](#page-80-1)* [24.2 Drepturi de autor şi licenţe](#page-80-2)*[81](#page-80-2)*

[Index](#page-83-0)*[84](#page-83-0)*

# <span id="page-3-0"></span>1 Noul meu televizor

# <span id="page-3-1"></span>1.1 Smart TV

Conectaţi acest Smart TV Philips cu tehnologie LED la Internet și descoperiți o nouă lume a televiziunii. Puteţi realiza o conexiune cu fir la router sau vă puteţi conecta wireless, prin intermediul Wi-Fi.

Cu televizorul conectat la reteaua de acasă, un smartphone poate afişa o fotografie pe televizor, puteți reda clipuri video memorate în calculator sau puteti controla televizorul cu ajutorul tabletei.

Cu televizorul conectat la internet, puteţi urmări un videoclip închiriat de la un magazin video online, puteți citi programul TV online sau puteți înregistra emisiunea preferată pe un hard disk USB.

Aplicatiile Smart TV sporesc distractia cu o multitudine de servicii de divertisment şi convenabile.

<span id="page-3-4"></span>În Ajutor, apăsați pe - Cuvinte cheie și căutați Smart TV pentru mai multe informații.

# <span id="page-3-2"></span> $\overline{12}$ Galerie de aplicaţii

Deschideti Galeria de aplicatii în Smart TV pentru a naviga prin Aplicatii, colectia de site-uri Web adaptate pentru televizor.

Găsiți aplicația pentru videoclipuri YouTube, un ziar de circulaţie naţională, un album foto online, Twitter etc.

Există aplicaţii pentru închirierea un videoclip de la un magazin video online şi aplicaţii pentru urmărirea emisiunilor TV anterioare.

<span id="page-3-5"></span>Dacă Galeria de aplicații nu are ceea ce căutați, încercaţi World Wide Web şi navigaţi pe internet pe televizor.

În Ajutor, apăsaţi pe Cuvinte cheie şi căutați Galeria de aplicații pentru mai multe informatii.

# <span id="page-3-3"></span> $\overline{13}$ Clipuri video de închiriat

Pentru a urmări un clip video de închiriat, nu trebuie să plecați de acasă.

Pur și simplu închiriați cel mai recent film de la magazinul video online din regiunea în care locuiţi.

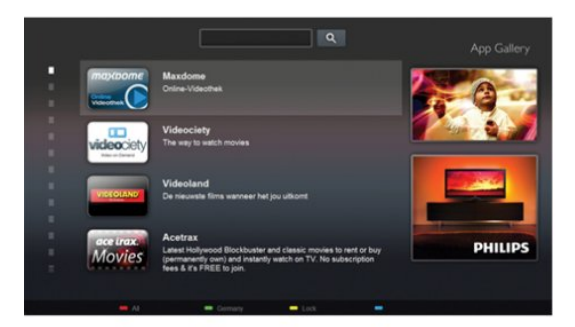

Porniți Smart TV și adăugați aplicația magazin video la prima pagină Smart TV.

Deschideţi aplicaţia magazin video, creaţi-vă un cont personal, selectați filmul și apăsați pe Redare. Nu vă mai încurcaţi cu descărcarea; puteţi urmări filmul imediat\*.

În Ajutor, apăsați pe - Cuvinte cheie și căutați Clipuri video de închiriat pentru mai multe informatii

\* În funcţie de serviciul de streaming video al magazinului video selectat.

# $\overline{14}$ Reţele sociale

Nu trebuie să vă ridicaţi pentru a verifica mesajele de la prieteni pe calculator.

La acest televizor, primiți mesajele de la rețeaua dvs. de socializare pe ecranul televizorului dvs. Puteţi trimite un mesaj de răspuns de pe canapea. Puteţi găsi aplicația Twitter în fila meniului Acasă " Aplicatii.

 În Ajutor, apăsaţi pe Cuvinte cheie şi căutați Galeria de aplicații pentru mai multe informatii.

# $15$

# Pause TV şi înregistrări

În cazul în care conectati un hard disk USB, puteti pune pauză şi puteţi înregistra o emisiune de pe un canal digital de televiziune.

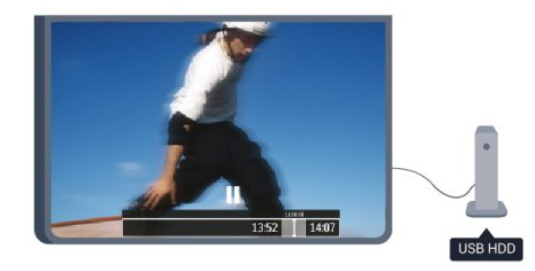

Întrerupeti temporar emisiunea și răspundeți la un apel telefonic urgent sau, pur și simplu, luați o pauză de la meci, în timp ce televizorul înregistrează

transmisiunea pe hard disk-ul USB. Ulterior, puteţi relua vizionarea.

Cu un hard disk USB conectat, puteţi înregistra şi emisiuni digitale. Puteţi înregistra în timp ce vizionaţi un program sau puteţi planifica înregistrarea unui program viitor.

În Ajutor, apăsați pe - Cuvinte cheie și căutați Pauză TV sau Înregistrare pentru mai multe informatii.

# <span id="page-4-0"></span>1.6 EasyLink

Cu EasyLink puteţi opera un dispozitiv conectat, precum un player Blu-ray Disc, cu ajutorul telecomenzii televizorului.

EasyLink utilizează HDMI CEC pentru comunicarea cu dispozitivele conectate.

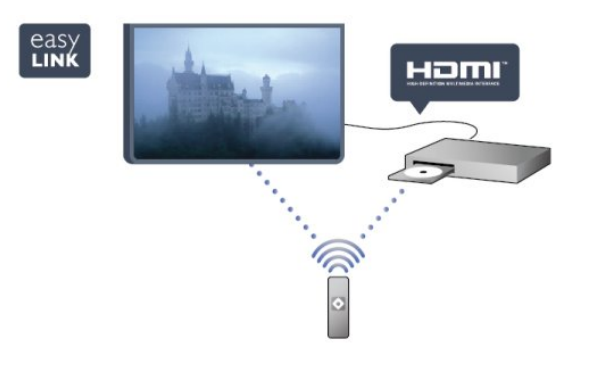

În Ajutor, apăsaţi pe Cuvinte cheie şi căutaţi EasyLink pentru mai multe informaţii.

# <span id="page-5-0"></span>2 Configurarea

# <span id="page-5-1"></span> $\overline{21}$

# Citiți despre siguranță

Înainte de a folosi televizorul, cititi instructiunile de sigurantă.

În meniul Asistență, mergeți la Siguranță și întretinere > Sigurantă.

# <span id="page-5-2"></span> $\overline{22}$

# <span id="page-5-3"></span>Suportul televizorului şi montajul pe perete

# Suportul televizorului

Puteţi găsi instrucţiunile de montare a standul TV în Ghidul de pornire rapidă care însoțește televizorul. În cazul pierderii ghidului, îl puteţi descărca de la adresa [www.philips.com.](http://www.philips.com)

Utilizaţi codul produsului pentru a căuta Ghidul de inițiere rapidă care trebuie descărcat.

# Montare pe perete

Televizorul dvs. este, de asemenea, pregătit pentru o consolă de montare pe perete compatibil VESA (vândut separat).

<span id="page-5-4"></span>Folositi următorul cod VESA la achizitionarea suportului pentru montare pe perete . . .

Pentru a fixa bine consola, folosiţi şuruburi cu lungimea indicată în desen.

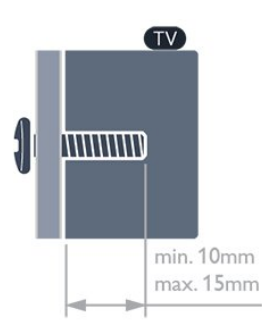

- Pentru televizoarele de 32" din seria 5300 VESA MIS-F 100 x 100, M4
- Pentru televizoarele de 40" din seria 5300 VESA MIS-F 200 x 200, M4
- Pentru televizoarele de 50" din seria 5300 VESA MIS-F 400x200, M6

Atenţie

Montarea pe perete a televizorului necesită o tehnică specială şi trebuie efectuată numai de către personal calificat. Montarea pe perete a televizorului trebuie să respecte standardele de siguranţă aplicabile conform greutății televizorului. Citiți și precauțiile de siguranță înainte să poziţionaţi televizorul.

TP Vision Europe B.V. nu îşi asumă nicio responsabilitate pentru montarea incorectă sau orice tip de montare care poate produce accidente sau vătămări corporale.

# $\overline{23}$ Sugestii de poziţionare

• Pozitionati televizorul astfel încât lumina să nu cadă direct pe ecran.

• Poziţionaţi televizorul la o distanţă de până la 15 cm de perete.

• Distanţa ideală pentru vizionarea la televizor este de 3 ori dimensiunea diagonalei ecranului. Când staţi jos, ochii dvs. trebuie să se afle la nivelul centrului ecranului.

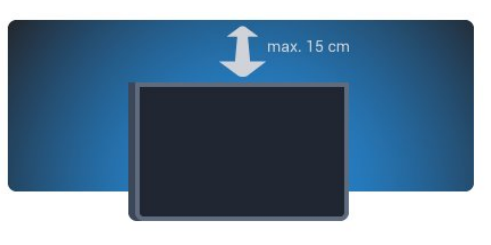

# $\overline{24}$

# Cablu de alimentare

- Introduceţi cablul de alimentare în conectorul
- POWER de la partea posterioară a televizorului.
- Asiguraţi-vă de introducerea cablului de alimentare în conector, în condiţii de siguranţă.
- Asiguraţi-vă că ştecărul din priza de perete este accesibil în orice moment.
- Când deconectaţi cablul de alimentare, trageţi întotdeauna de ştecăr, niciodată de cablu.

Pentru televizoarele cu diagonala de 32"/40"

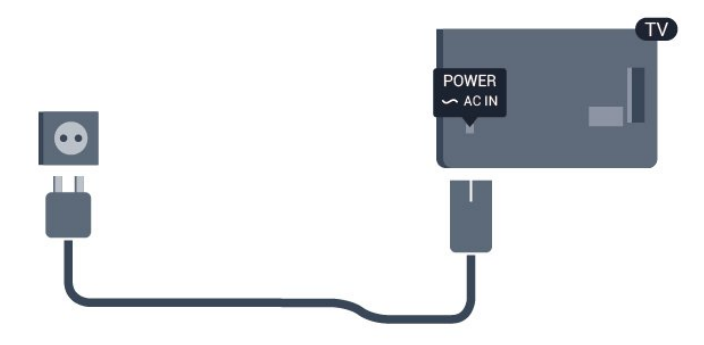

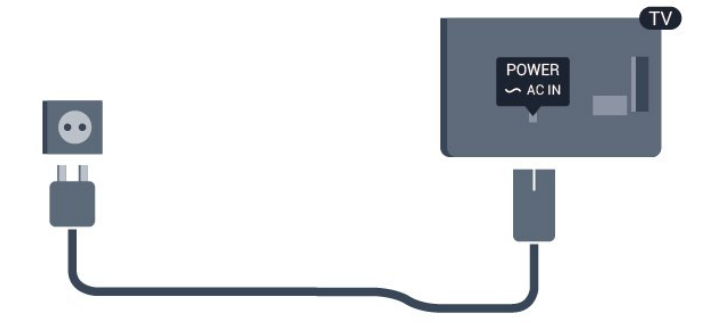

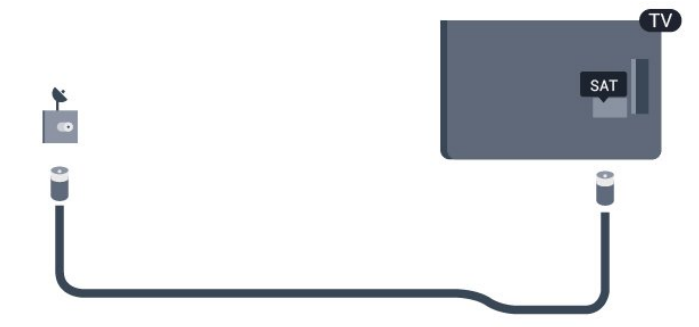

Deşi acest televizor are un consum foarte redus de energie în modul standby, pentru a economisi energia, scoateţi ştecherul din priză dacă nu utilizaţi televizorul o durată îndelungată de timp.

În Ajutor, apăsaţi pe Cuvinte cheie şi căutaţi Pornire pentru mai multe informatii despre pornirea și oprirea televizorului.

# <span id="page-6-0"></span> $\overline{2.5}$ Cablu antenă

Introduceţi bine mufa antenei în intrarea pentru ANTENĂ din partea posterioară a televizorului.

Puteţi conecta propria antenă sau vă puteţi conecta la un semnal de antenă de la un sistem de distribuție de antenă. Utilizaţi un conector IEC de antenă RF coaxial de 75 ohmi.

Utilizaţi această conexiune de antenă pentru semnalele de intrare DVB-T şi DVB-C.

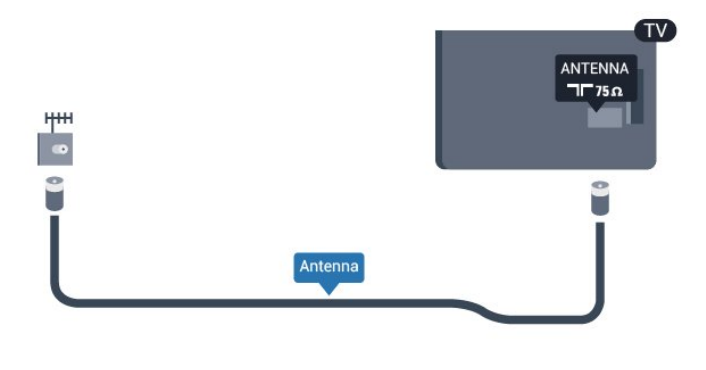

# <span id="page-6-1"></span>2.6 Antenă satelit

Ataşaţi conectorul satelit tip F la conexiunea prin satelit SAT din partea posterioară a televizorului.

# <span id="page-7-0"></span> $\overline{3}$ Reţea

# <span id="page-7-1"></span> $\overline{31}$ Reţea wireless

# De ce aveti nevoie

Pentru conectarea wireless a televizorului la Internet, aveti nevoie de un router wireless. Utilizati o conexiune de mare viteză (de bandă largă) la Internet.

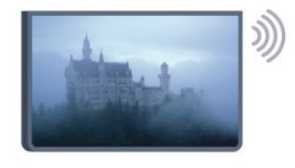

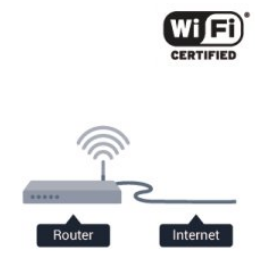

# Dispozitive de retea

Televizorul se poate conecta la alte dispozitive din reteaua wireless, cum ar fi calculatorul sau smartphone-ul. Puteţi folosi un calculator cu Microsoft Windows sau Apple OS X.

# Partajare fişiere

Pe acest televizor, puteți deschide fotografii, melodii si clipuri video stocate pe calculator. Folositi o versiune recentă a software-ului de server media, cum ar fi Philips MediaManager\*, Windows Media Player 11, Twonky™ sau altele asemănătoare.

Instalati software-ul de server media pe calculator și configurati-l să partajeze fișierele media cu televizorul. Pentru mai multe informatii cititi manualul software-ului de server media. Acesta trebuie să ruleze pe calculator pentru a vizualiza sau reda fişierele pe televizor.

\* Puteţi descărca software-ul Philips MediaManager de pe site-ul de asistentă

Philips [www.philips.com/support](http://www.philips.com/support)

# Realizarea conexiunii

Urmati paşii de la 1 la 5.

Pasul 1 - Asigurati-vă că routerul aferent retelei wireless este pornit.

Pasul 2 - Apăsați pe  $\bigcap$  și selectați Configurare, apoi apăsaţi pe OK.

Pasul 3 - Selectați Conectare la rețea și apăsați OK.

Pasul 4 - Selectați Wireless și apăsați OK.

Pasul 5 - Selectați Wireless și apăsați OK.

Pasul 6 - Selectati Scanare pentru a căuta rețeaua wireless. Dacă dispuneți de un router cu WPS (Configurare protejată Wi-Fi), puteți selecta WPS. Selectați opțiunea dvs. și apăsați pe OK.

## • Scanare

Selectati Scanare pentru a căuta rețeaua fără fir (routerul wireless). Este posibil ca televizorul să găsească mai multe reţele wireless în apropiere. • WPS

Dacă routerul este prevăzut cu WPS, puteţi conecta routerul direct, fără scanare. Accesaţi routerul, apăsaţi pe butonul WPS și reveniți la televizor în 2 minute. Apoi, apăsaţi pe Conectare pentru a stabili conexiunea.

Dacă în reteaua dvs. wireless există dispozitive care utilizează sistemul de criptare de securitate WEP, utilizarea WPS nu este posibilă.

Dacă trebuie să utilizaţi codul PIN WPS pentru conectare, selectati Scanare în loc de WPS.

Pasul 7 - În lista rețelelor găsite, selectați rețeaua dvs. wireless și apăsați pe OK.

Dacă rețeaua dys. nu este în listă deoarece numele. retelei este ascuns (ati oprit difuzarea SSID la router). selectați Introd. manual pentru a introduce personal numele retelei.

Pasul 8 - În funcție de tipul routerului, puteți acum să introduceti cheia de criptare (WEP, WPA sau WPA2). Dacă aţi introdus anterior cheia de criptare pentru această reţea, puteţi selecta Următorul pentru a realiza imediat conexiunea.

Dacă routerul acceptă WPS sau WPS PIN, puteţi selecta WPS, WPS PIN sau Standard. Selectati optiunea dvs. și apăsați pe OK.

# • Standard

Selectați Standard pentru a introduce cheia de criptare (parolă, parolă alfanumerică sau cheie de securitate) manual. Puteti utiliza tastatura de la telecomandă pentru a introduce cheia de criptare. După ce aţi introdus cheia, apăsaţi pe Conectare. • WPS PIN

Pentru a crea o conexiune WPS cu cod PIN, selectati WPS PIN și apăsați pe OK. Notați-vă codul PIN de 8 cifre afişat şi introduceţi-l în software-ul routerului de la PC. Reveniti la televizor și apăsați pe Conectare. Consultati manualul routerului cu privire la modul de introducere a codului PIN în software-ul routerului.

Pasul 9 - Se va afişa un mesaj la stabilirea cu succes a conexiunii.

# Configurare retea

În cazul în care conectarea eșuează, puteți verifica setarea DHCP a routerului. DHCP trebuie să fie setat la Pornit.

Alternativ, dacă sunteți un utilizator cu experiență și doriti să instalați rețeaua cu adresă IP statică, setați televizorul la Static IP.

Pentru setarea televizorului la adresă IP statică,

apăsați pe  $\triangle$  și selectați Configurare, apoi apăsați pe OK. Selectaţi Setări reţea > Setări

retea > Configurare retea > IP static. Cu optiunea IP static selectată în meniu, puteţi seta adresa IP şi alte setări necesare în câmpul Configurare IP static din acelaşi meniu.

# Probleme de reţea

Reţeaua wireless nu este găsită sau este distorsionată.

• Cuptoarele cu microunde, telefoanele DECT sau alte dispozitive Wi-Fi 802.11b/g/n din imediata apropiere pot perturba reteaua fără fir.

• Asiguraţi-vă că firewall-urile din reţeaua dvs. permit accesul la conexiunea TV fără fir.

• Dacă reteaua fără fir nu functionează corect la domiciliul dvs., încercaţi instalarea reţelei cu fir.

## Internetul nu functionează

• În cazul în care conexiunea la router este în bune condiții, verificați conexiunea routerului la Internet.

## PC-ul şi conexiunea la Internet sunt lente

• Consultaţi manualul de utilizare al routerului fără fir pentru informatii privind raza de actiune în interior, rata de transfer și alți factori de calitate a semnalului. • Aveţi nevoie de o conexiune de Internet de mare viteză (de bandă largă) pentru routerul dvs.

# <span id="page-8-0"></span> $\overline{32}$ Reţea cu cablu

# De ce aveti nevoie

Aveți nevoie de un router de rețea pentru conectarea televizorului la internet. Utilizați un router cu o conexiune de mare viteză (bandă largă) la internet.

<span id="page-8-1"></span>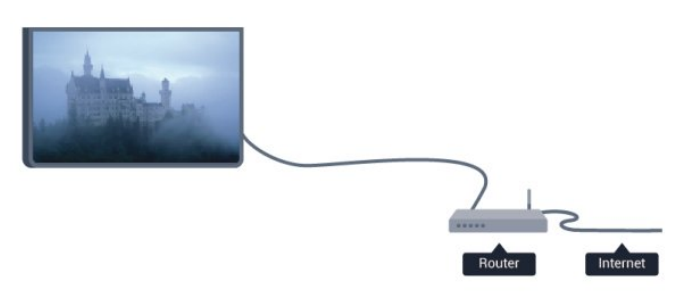

# Partajare fişiere

Pe acest televizor, puteti deschide fotografii, melodii şi clipuri video stocate pe calculator. Folosiţi o versiune recentă a software-ului de server media, cum ar fi Philips MediaManager\*, Windows Media Player 11, Twonky™ sau altele asemănătoare.

Instalati software-ul de server media pe calculator și configuraţi-l să partajeze fişierele media cu televizorul. Pentru mai multe informatii cititi manualul software-ului de server media. Acesta trebuie să ruleze pe calculator pentru a vizualiza sau reda fişierele pe televizor.

\* Puteţi descărca software-ul Philips MediaManager de pe site-ul de asistentă

Philips [www.philips.com/support](http://www.philips.com/support)

În Ajutor, apăsaţi pe Cuvinte cheie şi căutați Software Media Server, acceptat pentru o prezentare generală a programelor software de server media acceptate.

# Conectarea la router

Pentru a conecta şi a configura routerul urmaţi paşii de la 1 la 5.

**1 -** Conectaţi routerul la televizor cu ajutorul unui cablu de reţea (cablu Ethernet\*\*).

2 - Asigurati-vă că routerul este pornit.

3 - Apăsați pe **↑** și selectați **Configurare**, apoi apăsați pe OK.

**4 -** Selectaţi Conectare la reţea şi apăsaţi OK. 5 - Selectati LAN și apăsați OK.

Televizorul caută constant conexiunea la retea. Se va afişa un mesaj la stabilirea cu succes a conexiunii.

#### Configurare reţea

În cazul în care conectarea eşuează, puteţi verifica setarea DHCP a routerului. DHCP trebuie să fie setat la Pornit.

Alternativ, dacă sunteți un utilizator cu experiență și doriţi să instalaţi reţeaua cu adrese IP statice, setaţi televizorul la Static IP.

Pentru a seta televizorul la IP static, apăsați pe  $\bigwedge$ și selectati Configurare, apoi apăsați pe OK. Selectați Setări rețea > Setări rețea > Configurare retea > IP static. Cu optiunea IP static selectată în meniu, puteți seta adresa IP și alte setări necesare în opțiunea Configurare IP static în același meniu.

\*\*Pentru a respecta reglementările CEM, utilizaţi un cablu Ethernet FTP Cat. 5E ecranat.

# $\overline{33}$

# Setări reţea

Pentru a deschide setările de reţea . . .

- 1 Apăsați pe **A** și selectați **Configurare**, apoi apăsati pe OK.
- **2** Selectaţi Setări reţea şi apăsaţi OK.
- Vizualizaţi setările reţelei

Toate setările curente ale retelei (adresele IP și MAC, puterea semnalului, viteza, metoda de criptare etc.) sunt afişate aici.

• Setări reţea - Tip de reţea Setează rețeaua la Cu fir sau Wireless. - Configurare retea Setează configurarea reţelei la DHCP sau IP static.

• Redare media Wi-Fi

Pentru a primi fişiere multimedia de la smartphoneuri sau tablete, setati DMR la Pornit.

### • Configurare IP static

Dacă în meniul Setări retea este selectată optiunea IP static, puteți configura aici toate setările pentru IP-ul static.

## • Wi-Fi Miracast

Pentru mai multe informații despre Wi-Fi Miracast, apăsați pe - Cuvinte cheie și căutați Wi-Fi Miracast™.

## • Resetaţi grupul Wi-Fi Miracast

Goliţi lista cu dispozitivele conectate şi blocate care sunt utilizate cu Miracast.

## • Wi-Fi smart screen

Pentru mai multe informatii despre ecranul inteligent Wi-Fi, apăsați pe - Cuvinte cheie și căutați WiFi smart screen (ecran inteligent WiFi).

# $\cdot$  Nume retea TV

Dacă aveți mai multe televizoare în rețeaua dvs., puteti redenumi televizoarele aici.

# • Setări Netflix

Reglare setări Netflix.

# • Ştergere memorie Internet

Cu opţiunea Golire memorie internet, puteţi şterge toate fişierele de pe internet memorate pe televizor. Puteţi şterge înregistrarea Philips Smart TV şi setările de control parental, datele de identificare pentru aplicatiile magazinului video, toate aplicatiile preferate Smart TV, marcajele de pe internet şi istoricul. Aplicatiile MHEG interactive pot, de asemenea, salva aşa-numitele fişiere "cookie" pe televizor. Şi aceste fişiere se şterg.

# <span id="page-10-0"></span> $\overline{4}$ Conexiuni

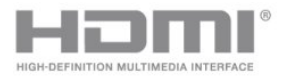

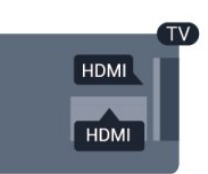

# <span id="page-10-1"></span> $\overline{41}$

# Sugestii despre conexiuni

# Ghid de conectivitate

Întotdeauna conectaţi la televizor dispozitivul care dispune de conexiunea cu calitatea cea mai bună. De asemenea, utilizaţi cabluri de calitate pentru a asigura transferul adecvat al imaginilor şi sunetului.

Dacă aveţi nevoie de ajutor pentru a conecta mai multe dispozitive la televizor, puteti vizita Ghidul de conectivitate al televizoarelor Philips. Ghidul oferă informatii privind modul de conectare și cablurile care trebuie utilizate.

Vizitati www.connectivityguide.philips.com

# Antenă

Dacă dispuneti de o cutie set-top (receptor digital) sau de un recorder, conectați cablurile de antenă pentru a trece semnalul de antenă mai întâi prin cutia set-top şi/sau prin recorder înainte de a ajunge la televizor. Astfel, antena şi cutia set-top pot trimite posibile canale suplimentare la recorder, în vederea înregistrării.

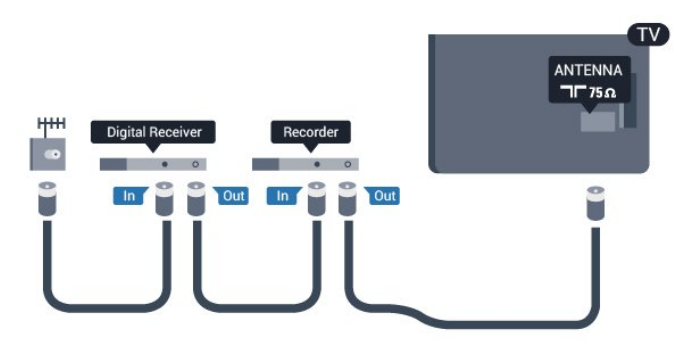

# HDMI

# HDMI CEC

Conexiunea de tip HDMI dispune de cea mai bună calitate a imaginii şi a sunetului. Un cablu HDMI combină semnalele audio şi video. Utilizaţi un cablu HDMI pentru a obţine semnale TV de înaltă definiţie (HD). Pentru un transfer de cea mai bună calitate a semnalului, utilizaţi un cablu HDMI de mare viteză şi nu folosiţi un cablu HDMI mai lung de 5 m.

# EasyLink HDMI CEC

Dacă dispozitivele dvs. sunt conectate cu HDMI şi sunt prevăzute cu tehnologie EasyLink, le puteţi controla cu ajutorul telecomenzii. Este necesar ca EasyLink HDMI CEC să fie pornit pe televizor şi pe dispozitivul conectat.

Pentru mai multe informaţii despre utilizarea tehnologiei EasyLink, apăsați pe - Cuvinte cheie și căutaţi EasyLink CEC.

# DVI la HDMI

Utilizati un adaptor DVI-HDMI dacă dispozitivul dvs. are numai o conexiune DVI. Utilizati una dintre conexiunile HDMI şi adăugaţi un cablu Audio S/D (mini-jack de 3,5 mm) la AUDIO IN pentru sunet, în partea din spate a televizorului.

# Protecţie la copiere

Cablurile DVI şi HDMI acceptă HDCP (Highbandwidth Digital Contents Protection – Protecție continut digital pentru lătime de bandă mare). HDCP este un semnal de protecţie la copiere, care nu permite copierea continutului de pe un disc DVD sau Blu-ray. Se mai numeşte şi DRM (Digital Rights Management – Managementul drepturilor digitale).

# HDMI ARC

Toate conexiunile HDMI de pe televizor sunt prevăzute cu tehnologia HDMI ARC (Audio Return Channel).

Dacă dispozitivul, de obicei un Sistem Home Theatre (HTS), dispune şi de conexiunea HDMI ARC, conectaţil la oricare dintre mufele HDMI ale acestui televizor. Datorită conexiunii HDMI ARC, nu este necesară conectarea cablului audio suplimentar care trimite la HTS sunetul aferent imaginii de la televizor. Conexiunea HDMI ARC combină ambele semnale. Puteti utiliza orice conexiune HDMI de la acest televizor pentru a conecta sistemul HTS, dar conexiunea ARC este disponibilă numai pentru 1 dispozitiv/conexiune la un moment dat.

Dacă doriti să dezactivati ARC de la conexiunile HDMI, apăsați pe 
<sub>n</sub>e și selectați Configurare, apoi apăsaţi pe OK.

Selectați Setări TV > Sunet > Avansat > HDMI ARC.

# Y Pb Pr – Audio S D

Semnalul video pe componente YPbPr este o conexiune de calitate ridicată. Conexiunea YPbPr se poate utiliza pentru semnale TV de înaltă definitie (High Definition – HD). Lângă semnalul Y, semnalele Pb şi Pr adaugă semnalele de sunet Audio stânga, respectiv Audio dreapta.

• Y foloseşte acelaşi conector jack cu CVBS.

• Intrările de semnal component şi compozit au aceleaşi conectoare jack audio.

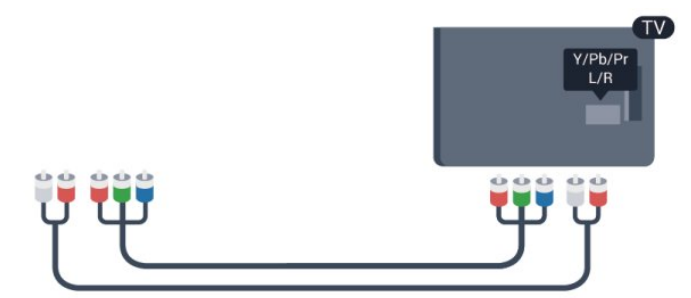

• Numai pentru televizoarele cu conectori de semnal component.

# CVBS – Audio S D

CVBS - video compozit este o conexiune de înaltă calitate. La semnalul CVBS se adaugă semnalele de sunet Audio stânga şi dreapta.

• Y foloseşte acelaşi conector jack cu CVBS.

• Intrările de semnal component şi compozit au aceleaşi conectoare jack audio.

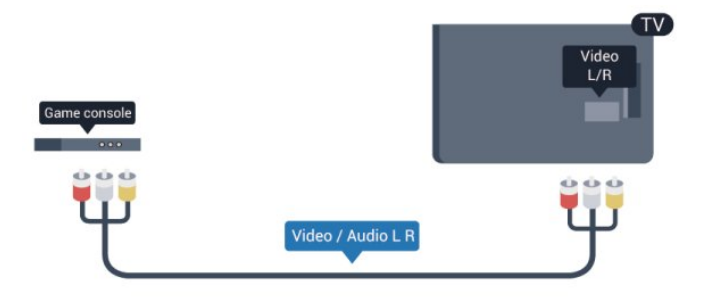

<span id="page-11-0"></span>• Numai pentru televizoarele cu conectori de semnal component/compozit.

# Scart

SCART este o conexiune de bună calitate. Conexiunea SCART se poate utiliza pentru semnalele video CVBS şi RGB, dar nu şi pentru semnalele TV de înaltă definitie (High Definition – HD). Conexiunea SCART combină semnalele video şi audio.

Utilizati cablul adaptor SCART pentru a conecta

dispozitivul.

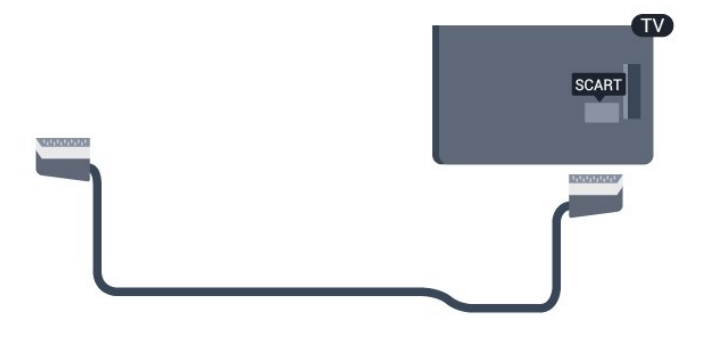

# Ieşire audio - optică

Ieşire audio - optică este o conexiune pentru sunet de calitate superioară. Această conexiune optică poate suporta 5.1 canale audio. Dacă dispozitivul dvs., de obicei un Sistem Home Theatre (HTS), nu este prevăzut cu conexiune HDMI ARC, puteți utiliza această conexiune cu conexiunea Intrare audio optică de pe HTS. Conexiunea Ieşire audio - optică trimite sunetul de la televizor către HTS.

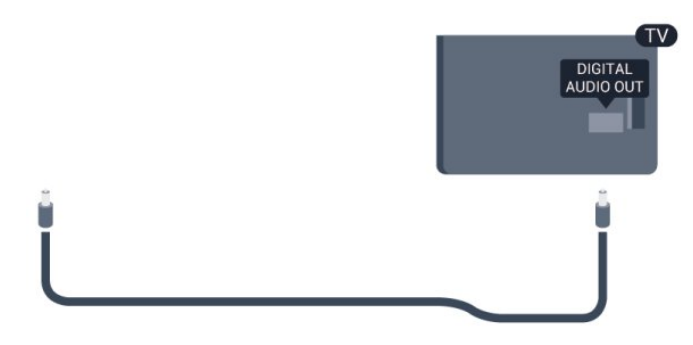

Puteti seta tipul semnalului de jesire audio conform caracteristicilor de sunet ale sistemului dvs. Home Theatre.

Pentru mai multe informații, apăsați pe - Cuvinte cheie şi căutaţi Setări Ieşire audio.

Dacă sunetul nu corespunde clipului video de pe ecran, puteţi regla sincronizarea audio-video. Pentru mai multe informații, apăsați pe – Cuvinte cheie și căutați Sincronizare audio-video.

# $\overline{42}$ EasyLink HDMI CEC

# EasyLink

Cu tehnologia EasyLink, puteţi controla un dispozitiv conectat cu ajutorul telecomenzii televizorului. EasyLink utilizează HDMI CEC (Consumer Electronics Control) pentru a comunica cu dispozitivele conectate. Dispozitivele trebuie să fie compatibile HDMI CEC şi trebuie să fie conectate prin intermediul

#### unei conexiuni HDMI.

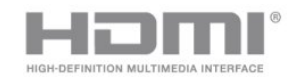

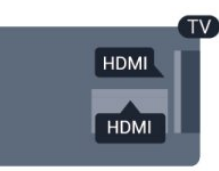

# Configurare EasyLink

Televizorul este livrat cu funcția EasyLink activată. Asigurati-vă că toate setările HDMI CEC sunt configurate corect la dispozitivele EasyLink conectate. Este posibil ca EasyLink să nu funcţioneze cu dispozitive de alte mărci.

## HDMI CEC pe alte mărci

Functionalitatea HDMI CEC are diferite nume, în funcție de marcă. Unele exemple sunt: Anynet, Aquos Link, Bravia Theatre Sync, Kuro Link, Simplink şi Viera Link. Nu toate mărcile sunt complet compatibile cu EasyLink.

Numele de mărci HDMI CEC indicate ca exemple reprezintă proprietatea deținătorilor respectivi.

# Operare dispozitive

Pentru operarea unui dispozitiv conectat la HDMI şi configurat cu EasyLink, selectați dispozitivul sau activitatea acestuia în lista conexiunilor televizorului. Apăsați pe  $\blacksquare$  SOURCES, selectați un dispozitiv cuplat la o conexiune HDMI și apăsați pe OK.

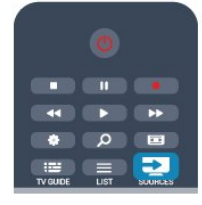

Odată ce dispozitivul este selectat, acesta poate fi controlat de la telecomanda televizorului. Totuşi, tastele  $\bigcap_{i=1}^{\infty}$  si  $\bigoplus_{i=1}^{\infty}$  OPTIONS, precum și alte taste ale televizorului nu sunt transmise dispozitivului. Dacă tasta care vă trebuie nu se regăseşte pe telecomanda televizorului, o puteti selecta din meniul Opţiuni.

<span id="page-12-0"></span>Apăsați pe  $\equiv$  OPTIONS și selectați Controale din bara de meniu. Pe ecran, selectati tasta de pe dispozitiv de care aveți nevoie și apăsați pe OK. Este posibil ca unele taste de dispozitiv foarte specifice acestuia să nu fie disponibile în meniul Comenzi.

Notă: Numai dispozitivele care acceptă functia telecomandă EasyLink răspund la semnalul telecomenzii televizorului.

# Setări EasyLink

Televizorul este livrat cu toate setările EasyLink activate. Puteti dezactiva orice setare EasyLink în mod independent.

# EasyLink

Pentru a dezactiva complet EasyLink . . .

1 - Apăsați pe **a** și selectați **Configurare**, apoi apăsaţi pe OK.

**2 -** Selectaţi Setări TV > Setări generale > EasyLink şi apăsaţi pe OK.

**3 -** Selectaţi Dezactivat şi apăsaţi OK.

**4 -** Apăsaţi pe , de mai multe ori dacă este necesar, pentru a închide meniul.

## Telecomanda EasyLink

Dacă doriti ca dispozitivele să comunice, dar nu doriti să le controlaţi cu ajutorul telecomenzii televizorului, puteţi dezactiva separat telecomanda EasyLink. În meniul Setări EasyLink, selectați Telecomandă EasyLink şi selectaţi Oprit.

## Pixel Plus Link

Este posibil ca unele dispozitive, playere DVD sau Bluray, să dispună de un sistem propriu de procesare a calităţii imaginii. Pentru a evita o calitate precară a imaginii, cauzată de interferenta cu procesarea efectuată de televizor, procesarea imaginii de către aceste dispozitive trebuie dezactivată. Televizorul este livrat cu Pixel Plus Link activat şi dezactivează procesarea calității imaginii de către dispozitive Philips de fabricatie recentă conectate la televizor. Pentru dezactivarea Pixel Plus Link, în meniul de setări EasyLink, selectați Pixel Plus Link și Oprit.

# Oprirea automată a dispozitivelor

Puteți seta televizorul astfel încât acesta să dezactiveze dispozitivele compatibile cu HDMI-CEC dacă acestea nu sunt sursa activă. Televizorul comută în standby dispozitivul conectat după 10 minute de inactivitate.

# $\overline{43}$ Interfaţă comună - CAM

# $Cl<sup>+</sup>$

Acest televizor este compatibil cu accesul condiţionat  $\bigcap +$ 

Cu ajutorul CI+, puteţi urmări programe HD premium, precum filmele şi emisiunile sportive, oferite de televiziunile digitale în regiunea dvs. Aceste programe sunt codate la transmisia semnalului TV, fiind ulterior decodate de un modul CI+ preplătit.

Televiziunile digitale oferă acest modul CI+ (modul de acces condiţionat - CAM) la abonarea la programele

premium oferite de acestea. Programele respective dispun de un nivel ridicat de protecție la copiere.

Contactati o televiziune digitală pentru mai multe informaţii despre termene şi condiţii.

Pentru mai multe informatii despre conectarea unui modul CAM, apăsați pe - Cuvinte cheie și căutați Interfaţă comună CAM.

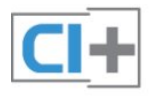

# CAM

# Introducerea unui modul CAM

Opriti televizorul înainte de a introduce modulul CAM. Uitati-vă atent la CAM pentru a vă da seama de metoda de introducere corectă. Introducerea incorectă poate deteriora modulul CAM şi televizorul.

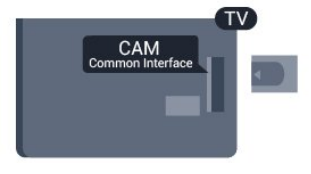

Folositi fanta de Interfată comună a televizorului pentru a introduce cardul CAM.

Cu faţa cardului spre dvs., introduceţi încet cardul CAM cât de mult este posibil.

Lăsaţi cardul în fantă în permanenţă.

Pot trece câteva minute înainte de activarea CAM. Scoaterea CAM dezactivează serviciul de difuzare pe televizor.

Dacă se introduce un modul CAM şi au fost achitate tarifele de abonament (este posibil ca metodele de conexiune să difere), puteţi urmări emisiunea TV. Modulul CAM introdus este destinat exclusiv televizorului dvs.

# Setări CAM

<span id="page-13-1"></span><span id="page-13-0"></span>Pentru setarea parolelor sau a codurilor PIN pentru emisiunea TV cu modul CAM, apăsați pe  $\bigcap$  și selectati Configurare, apoi apăsați pe OK. Selectaţi Setări canal > Interfaţă comună. Selectați postul de televiziune cu modul CAM și apăsaţi pe OK.

# $\overline{44}$ Set-top box - STB

Utilizati 2 cabluri de antenă pentru conectarea antenei la set-top box (un receptor digital) şi la televizor.

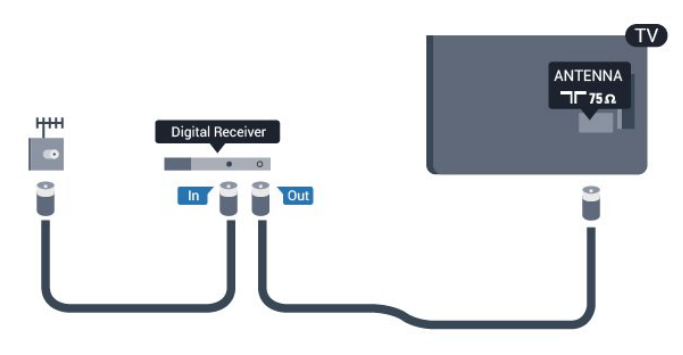

În apropiere de conexiunile pentru antenă, adăugați un cablu HDMI pentru a conecta cutia set-top la televizor.

Alternativ, puteți utiliza un cablu SCART dacă dispozitivul nu dispune de conexiune HDMI.

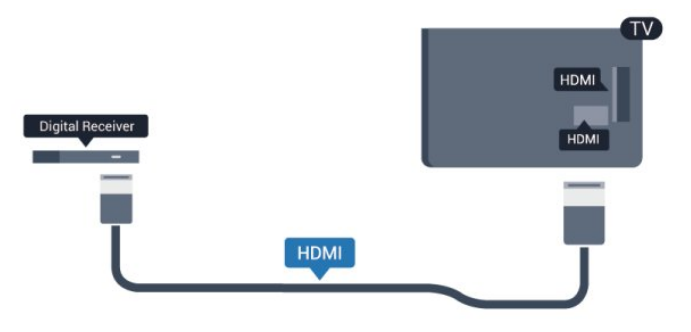

Temporizator pentru oprire

Opriţi acest temporizator automat, dacă utilizaţi numai telecomanda dispozitivului Set-top box. Procedaţi astfel pentru a nu permite televizorului să se oprească automat, după o perioadă de 4 ore în care nu se apasă pe niciun buton al telecomenzii televizorului.

Pentru a dezactiva optiunea Temporizator pentru oprire, apăsați pe A și selectați Configurare, apoi apăsati pe OK.

Selectati Setări TV > Setări generale > Temporizator pentru oprire şi setaţi bara cursorului la Oprit.

# $\overline{4.5}$

# Receptor satelit

• Conectaţi cablul de antenă la receptorul de satelit.

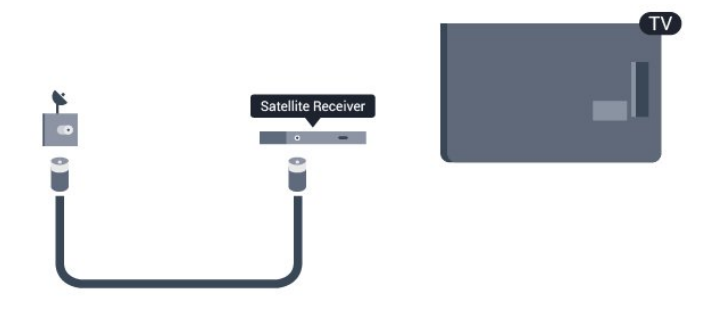

În apropiere de conexiunile pentru antenă, adăugati un cablu HDMI pentru a conecta dispozitivul la televizor.

Alternativ, puteți utiliza un cablu SCART dacă dispozitivul nu dispune de conexiune HDMI.

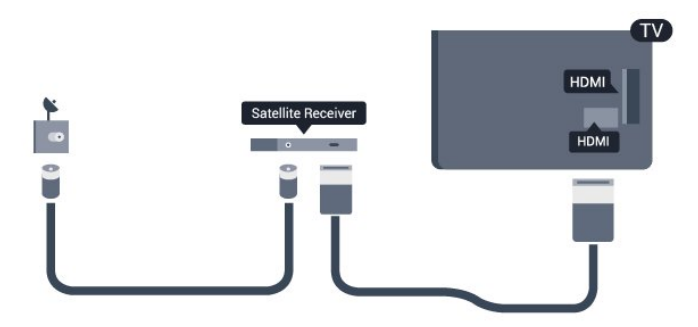

# Temporizator pentru oprire

Opriti acest temporizator automat, dacă utilizați numai telecomanda dispozitivului Set-top box. Procedaţi astfel pentru a nu permite televizorului să se oprească automat, după o perioadă de 4 ore în care nu se apasă pe niciun buton al telecomenzii televizorului.

Pentru a dezactiva optiunea Temporizator pentru oprire, apăsați pe 
<sub>s</sub>i selectați Configurare, apoi apăsați pe OK.

#### Selectați Setări TV > Setări

generale > Temporizator pentru oprire şi setaţi bara cursorului la Oprit.

# <span id="page-14-0"></span> $46$

# Sistem Home Theatre - HTS

# Conectarea HTS

Utilizati un cablu HDMI pentru conectarea unui sistem Home Theatre (HTS) la televizor. Puteţi conecta un sistem Philips SoundBar sau HTS cu player de discuri încorporat.

Alternativ, puteți utiliza un cablu SCART dacă dispozitivul nu dispune de conexiune HDMI.

#### HDMI ARC

Dacă Sistemul Home Theatre dispune de o conexiune HDMI, puteţi utiliza orice conexiune HDMI de la televizor pentru a vă conecta. Cu HDMI ARC nu

trebuie să conectati cablul audio suplimentar. Conexiunea HDMI combină ambele semnale. Toate conexiunile HDMI de la televizor pot asigura semnal Audio Return Channel (ARC). Însă odată ce conectaţi Sistemul Home Theatre, televizorul nu poate trimite semnalul ARC decât acestei conexiuni HDMI.

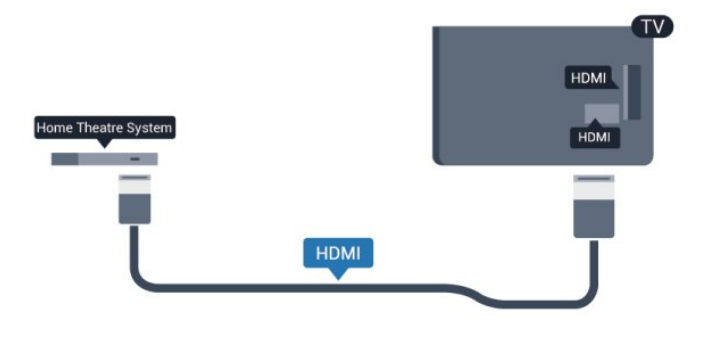

Dacă sistemul Home Theatre nu dispune de o conexiune HDMI ARC, adăugaţi un cablu audio optic (Toslink) pentru a trimite sunetul aferent imaginii TV la Sistemul Home Theatre.

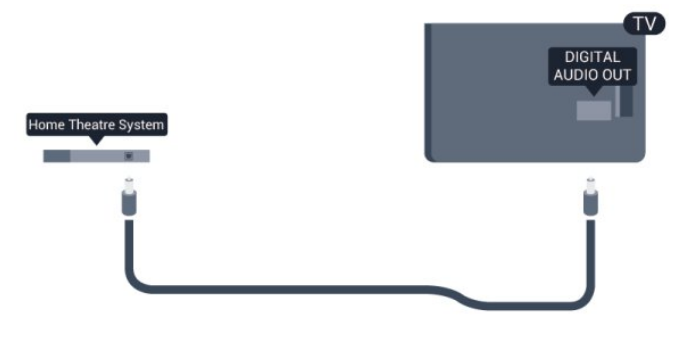

#### Sincronizarea semnalului audio cu semnalul video

Dacă sunetul nu se sincronizează cu imaginea de pe ecran, puteti seta o întârziere la majoritatea Sistemelor Home Theatre cu un player, pentru a sincroniza sunetul cu imaginea.

Pentru mai multe informații, apăsați pe – Cuvinte cheie şi căutaţi Sincronizare audio-video.

# Setări de ieşire audio

#### Întârziere ieşire audio

Cu un Sistem Home Theatre (HTS) conectat la televizor, imaginea de la televizor şi sunetul de la HTS trebuie să fie sincronizate.

## Sincronizarea automată a semnalului audio cu semnalul video

La sistemele Home Theatre Philips de fabricaţie recentă, sincronizarea audio - video este automată şi întotdeauna corectă.

#### Întârziere sincronizare audio

Este posibil ca unele sisteme Home Theatre să

necesite reglarea întârzierii sincronizării audio pentru a sincroniza semnalul audio cu semnalul video. Pe HTS, măriți valoarea întârzierii până la stabilirea corelatiei între imagine și sunet. Poate fi necesară o valoare de întârziere de 180 ms. Cititi manualul de utilizare al HTS. Cu o valoare de întârziere setată la HTS, trebuie să dezactivaţi opţiunea Întârziere ieşire audio la televizor.

Pentru dezactivarea opţiunii Întârziere ieşire audio . . .

1 - Apăsați pe **a** și selectați Configurare, apoi apăsați pe OK.

**2 -** Selectaţi Setări TV > Sunet > Avansat > Întârziere ieşire audio.

**3 -** Selectaţi Dezactivat şi apăsaţi OK.

**4 -** Apăsaţi pe , de mai multe ori dacă este necesar, pentru a închide meniul.

## Decalaj ieşire audio

Dacă nu puteti seta o întârziere la Sistemul Home Theatre, puteți seta televizorul să sincronizeze sunetul. Puteti seta un decalaj care să compenseze timpul necesar Sistemului Home Theatre să proceseze sunetul imaginii TV. Puteti seta valoarea în paşi de 5 ms. Setarea maximă este -60 ms. Setarea Întârziere ieşire audio trebuie să fie activată.

Pentru sincronizarea sunetului la televizor . . .

1 - Apăsați pe ▲ și selectați Configurare, apoi apăsați pe OK.

**2 -** Selectaţi Setări

TV > Sunet > Avansat > Decalaj ieşire audio.

**3 -** Utilizaţi bara cursorului pentru a seta decalajul sunetului și apăsați OK.

**4 -** Apăsaţi pe , de mai multe ori dacă este necesar, pentru a închide meniul.

#### Format ieşire audio

Dacă dispuneţi de un Sistem Home Theatre (HTS) cu capacităţi de procesare a sunetelor multicanal precum Dolby Digital, DTS® sau similar, setati formatul de Ieşire audio la Multicanal. Cu ajutorul functiei Multicanal, televizorul poate transmite semnalul de sunet multicanal comprimat de la un canal TV sau de la un player conectat la Sistemul Home Theatre. Dacă dispuneti de un Sistem Home Theatre fără procesare a sunetelor multicanal, selectați Stereo.

Pentru setarea formatului de ieşire audio . . .

1 - Apăsați pe ▲ și selectați Configurare, apoi apăsaţi pe OK.

<span id="page-15-0"></span>**2 -** Selectaţi Setări

- TV > Sunet > Avansat > Format ieşire audio.
- **3** Selectaţi Multicanal sau Stereo.
- **4** Apăsaţi pe , de mai multe ori dacă este

necesar, pentru a închide meniul.

## Uniformizarea ieşirii audio

Utilizaţi setarea de Uniformizare ieşire audio pentru a echilibra volumul (intensitatea) televizorului şi sistemului Home Theatre la comutarea de la unul la altul. Diferentele de volum pot fi cauzate de diferentele în materie de procesare a sunetelor.

Pentru uniformizarea diferentelor de volum . . .

**1 -** Apăsaţi pe şi selectaţi Configurare, apoi apăsați pe OK.

**2 -** Selectaţi Setări

TV > Sunet > Avansat > Uniformizare ieşire audio. **3 -** Dacă diferenţa dintre volume este semnificativă, selectați Mai mult. Dacă diferența dintre volume este scăzută, selectați Mai puțin.

**4 -** Apăsaţi pe , de mai multe ori dacă este necesar, pentru a închide meniul.

Setarea de uniformizare a ieşirii audio afectează atât semnalul de ieşire audio optică, cât şi semnalul de sunet HDMI ARC.

# Probleme cu sunetul din HTS

## Sunet cu zgomot puternic

Dacă urmăriţi un clip video de pe o unitate flash USB conectată sau de pe un calculator conectat, sunetul sistemului Home Theatre poate fi distorsionat. Acest zgomot apare doar când fişierul audio sau video dispune de sunet DTS, dar sistemul Home Theatre nu are procesare de sunet DTS. Puteţi rezolva acest lucru setând opțiunea Format ieșire audio a televizorului la Stereo.

Apăsați pe 
n și selectați Configurare > Setări TV > Sunet > Avansat > Format ieşire audio.

# Fără sunet

Dacă nu se aude sunetul de la televizor pe sistemul Home Theatre, verificaţi următoarele . . .

• Verificaţi dacă aţi conectat cablul HDMI la conexiunea HDMI ARC de pe sistemul Home Theatre. Toate conexiunile HDMI de pe televizor sunt conexiuni HDMI ARC.

• Verificaţi dacă setarea HDMI ARC de la televizor este configurată în poziția Pornit.

Apăsați pe ▲ și selectați Configurare > Setări TV > Sunet > Avansat > HDMI ARC.

# $\overline{47}$ Player Blue-ray

Utilizati un cablu HDMI de mare viteză pentru conectarea playerului Blu-ray la televizor.

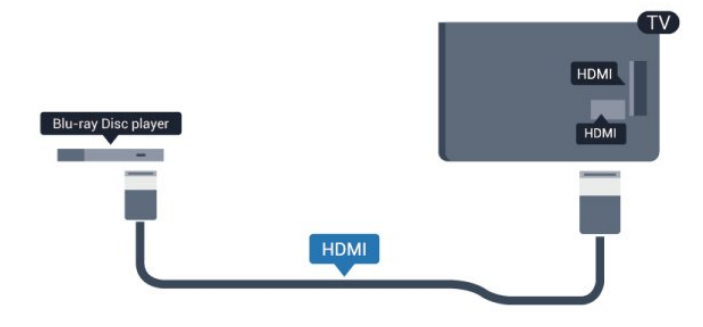

Dacă playerul Blu-ray dispune de tehnologie EasyLink HDMI CEC, îl puteti controla prin intermediul telecomenzii televizorului.

Pentru mai multe informatii despre tehnologia EasyLink, apăsați pe - Cuvinte cheie și căutați EasyLink HDMI CEC.

# <span id="page-16-0"></span> $\overline{48}$ DVD player

Utilizati un cablu HDMI pentru a conecta DVD playerul la televizor.

Alternativ, puteți utiliza un cablu SCART dacă dispozitivul nu dispune de conexiune HDMI.

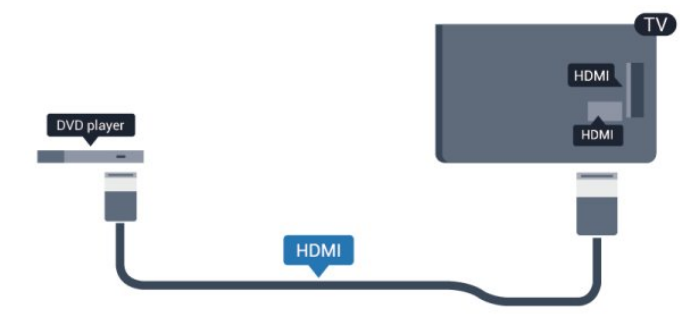

Dacă playerul DVD este conectat la HDMI şi dispune de tehnologia EasyLink CEC, îl puteți controla prin intermediul telecomenzii televizorului.

<span id="page-16-1"></span>Pentru mai multe informații despre tehnologia EasyLink, apăsaţi pe Cuvinte cheie şi căutați EasyLink HDMI CEC.

# $\overline{49}$ Consolă de jocuri

# HDMI

Pentru o calitate optimă, conectaţi consola de jocuri la televizor cu ajutorul unui cablu HDMI de mare viteză.

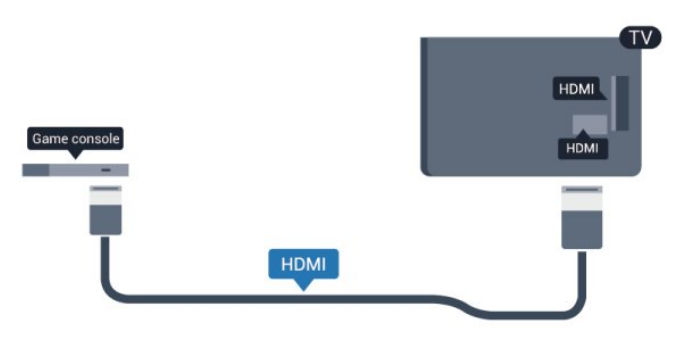

# Y Pb Pr – Audio SD

Conectati consola de jocuri la televizor cu un cablu video component (Y Pb Pr) şi unul audio S/D.

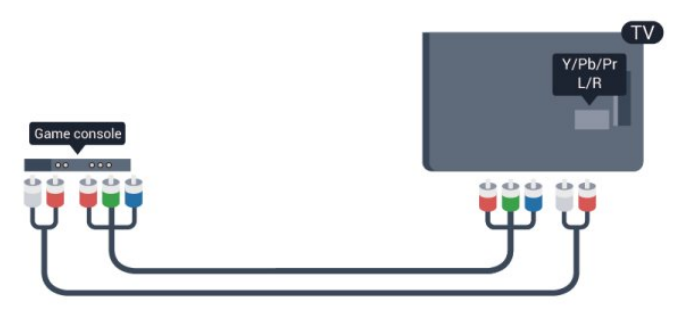

• Y foloseşte acelaşi conector jack cu CVBS.

• Intrările de semnal component şi compozit au aceleaşi conectoare jack audio.

# CVBS – Audio S D / Scart

Conectaţi consola de jocuri la televizor cu un cablu compozit (CVBS) şi un cablu audio S/D la televizor.

În cazul în care consola dvs. de jocuri are numai ieşire S/D video (CVBS) şi audio, utilizaţi un adaptor S/D audio-video la SCART pentru a efectua conexiunea SCART.

Notă: adaptorul CVBS la SCART nu este furnizat împreună cu televizorul.

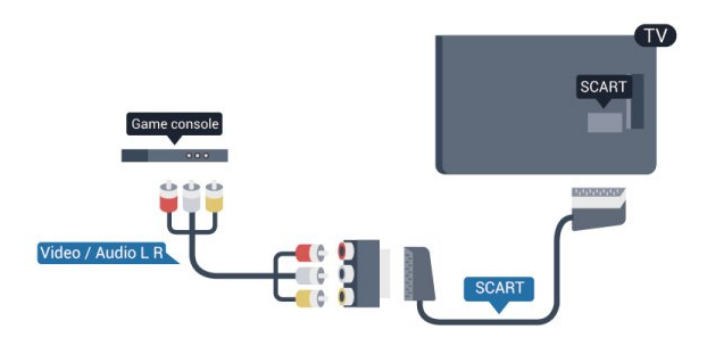

# CVBS – Audio S D

Conectaţi consola de jocuri la televizor cu un cablu compozit (CVBS) şi un cablu audio S/D la televizor.

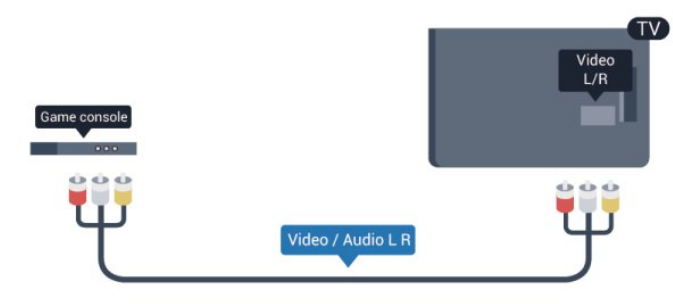

• Y foloseşte acelaşi conector jack cu CVBS.

• Intrările de semnal component şi compozit au aceleaşi conectoare jack audio.

# <span id="page-17-0"></span> $\overline{410}$ Hard disk USB

# De ce aveti nevoie

În cazul în care conectaţi un Hard disk USB, puteţi întrerupe sau înregistra o transmisie TV. Aceasta trebuie să fie o transmisie digitală (de tip DVB sau similar).

# Pentru a întrerupe

Pentru a întrerupe o transmisie, aveți nevoie de un hard disk compatibil USB 2.0 cu minim 32 GB spaţiu pe disc.

# Pentru a înregistra

Pentru a întrerupe şi a înregistra o emisiune, aveţi nevoie de un spatiu pe disc de minim 250 GB.

<span id="page-17-1"></span>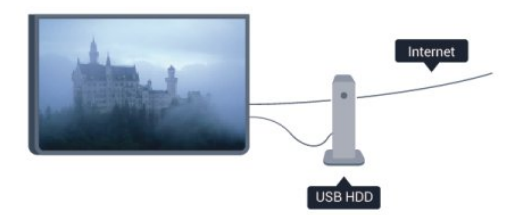

# ghid TV

Înainte de a lua decizia de achiziţionare a unui hard disk USB pentru înregistrări, puteți verifica dacă înregistrarea canalelor TV digitale este posibilă în tara dvs.

Apăsați pe butonul : TV GUIDE al telecomenzii. Dacă există un buton Înregistrare în pagina ghidului TV, puteti înregistra.

Pentru mai multe informatii despre modul de instalare a hard diskului USB, apăsați pe - Cuvinte cheie și căutaţi Hard Disk USB, instalare.

# Instalare

Înainte de a putea întrerupe sau înregistra o emisiune, trebuie să conectați și să formatați un hard disk USB. Dacă doriti să înregistrati o transmisie cu date din ghidul TV preluate de pe internet, trebuie să aveţi televizorul conectat la internet înainte de a instala hard diskul USB. Formatarea şterge toate fişierele de pe hard diskul USB.

1 - Conectati hard diskul USB la unul dintre porturile USB ale televizorului. Nu conectaţi un alt dispozitiv USB la celelalte porturi USB în timp ce formataţi.

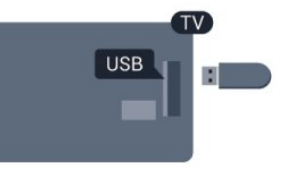

**2 -** Porniţi hard diskul USB şi televizorul.

**3 -** Când televizorul este reglat pe un canal digital, apăsați pe  $\mu$  (Pauză). Încercarea de a pune pauză inițiază formatarea.

Urmaţi instrucţiunile de pe ecran.

În timpul formatării hard disk-ului USB, lăsați-l conectat în permanenţă.

# Avertisment

Hard disk-ul USB este formatat exclusiv pentru acest televizor; nu puteţi utiliza înregistrările stocate pe alt televizor sau pe PC. Nu copiaţi şi nu modificaţi fişierele cu înregistrări de pe Hard disk-ul USB cu nicio aplicație de pe PC. Aceasta vă va distruge înregistrările. Atunci când formataţi un alt Hard disk USB, continutul de pe hard disk-ul anterior se va pierde. Un Hard disk USB instalat la televizor va necesita reformatare pentru a putea fi utilizat la un calculator.

Pentru mai multe informatii, apăsați pe - Cuvinte cheie şi căutaţi Pauză TV sau Înregistrare.

# $\frac{1}{4}$  11 Tastatură sau mouse USB

# Tastatura USB

Conectaţi o tastatură USB (de tip USB-HID) pentru a introduce text la televizor.

Puteti conecta o tastatură și un mouse la televizor. Folosiţi unul dintre porturile USB pentru a realiza conexiunea.

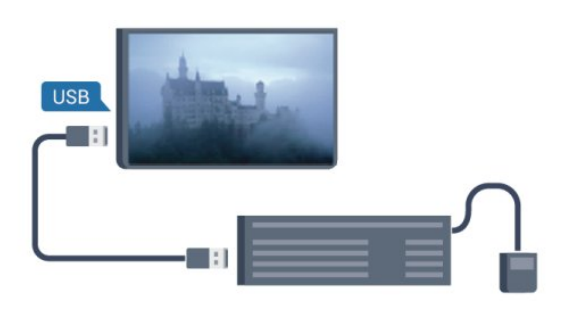

# Instalarea tastaturii

Pentru a instala tastatura USB, porniţi televizorul şi conectaţi tastatura USB la unul dintre porturile USB ale televizorului. Atunci când televizorul detectează tastatura pentru prima dată, puteți selecta aspectul dorit şi puteţi testa selecţia. Dacă selectaţi mai întâi o configuraţie cu caractere chirilice sau greceşti, puteţi selecta o a doua configurație cu caractere latine.

Pentru a schimba configurația tastaturii atunci când este selectată deja o configuraţie…

**1 -** Apăsaţi pe şi selectaţi Configurare, apoi apăsați pe OK.

**2 -** Selectaţi Setări TV > Setări generale > Setări tastatură USB şi apăsaţi OK.

Taste pentru redenumirea canalului

- Tasta Enter = OK
- Backspace = ştergeţi caracterul dinaintea cursorului
- Tastele săgeată = navigaţi într-un câmp de text

• Pentru a comuta între configuraţiile tastaturii, dacă este setată o a doua configuraţie, apăsaţi simultan tastele Ctrl + Shift .

Tastele pentru aplicatiile Smart TV și paginile de Internet

- Shift + Tab = următorul şi anteriorul
- Home = derulaţi până la partea de sus a paginii
- End = derulaţi până la partea de jos a paginii
- Page Up = deplasaţi-vă cu o pagină în sus
- Page Down = deplasaţi-vă cu o pagină în jos
- <span id="page-18-0"></span> $\cdot$  + = mărire cu un pas
- $\cdot$  = micsorare cu un pas
- \* = potriviţi pagina web la lăţimea ecranului.

# Mouse USB

# Conectati mouse-ul USB

Puteţi conecta un mouse USB (de tip USB-HID) pentru a naviga în paginile de Internet.

Pe o pagină de internet, puteţi selecta şi puteţi efectua clic mai uşor pe legături.

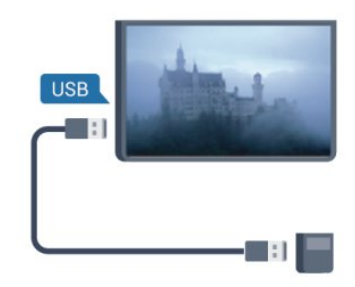

# Conectaţi mouse-ul

Porniti televizorul și conectati mouse-ul la unul dintre porturile USB ale televizorului. De asemenea, puteţi conecta mouse-ul USB la o tastatură USB conectată.

# Clicurile mouse-ului

 $\cdot$  Clic stânga = OK

Puteţi utiliza rotiţa de scroll pentru a derula paginile în sus şi în jos.

Pentru mai multe informatii despre modul de conectare a tastaturii, apăsați pe 
cuvinte cheie şi căutaţi Tastatură USB.

# Viteza mouse-ului

Puteţi regla viteza mouse-ului pe ecran.

Pentru a regla viteza . . .

1 - Apăsați pe **a** și selectați **Configurare**, apoi apăsati pe OK.

- **2** Selectaţi Setări TV şi apăsaţi pe OK.
- **3** Selectaţi Setări generale > Setări

pointer/mouse și apăsați OK.

4 - Apăsați săgețile **▲** (sus) sau ▼ (jos) pentru a mări sau a reduce viteza.

**5 -** Apăsaţi pe OK pentru a memora şi a închide setarea.

**6 -** Apăsaţi pe , de mai multe ori dacă este necesar, pentru a închide meniul.

# $\overline{412}$ Unitate flash USB

Puteți să vizualizați fotografii sau să redați muzică și clipuri video de pe o unitate flash USB conectată.

Introduceti o unitate flash USB într-unul din porturile USB ale televizorului când acesta este pornit.

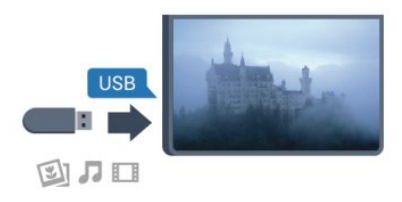

<span id="page-19-1"></span>Televizorul detectează unitatea flash şi deschide o listă care îi afisează continutul.

Dacă lista de conţinut nu apare automat, apăsaţi pe sources, selectați USB și apăsați pe OK.

Pentru a opri urmărirea continutului unității flash USB, apăsați pe **EXIT** sau selectați o altă activitate. Pentru deconectarea unității flash USB, o puteți extrage în orice moment.

Pentru mai multe informatii despre vizionarea sau redarea continutului de pe o unitate flash USB, apăsați pe - Cuvinte cheie și căutați Fotografii, clipuri video şi muzică.

# <span id="page-19-0"></span> $\overline{413}$ Cameră foto

Pentru vizualizarea fotografiilor conectate la camera foto digitală, puteti conecta camera direct la televizor.

Utilizaţi una dintre conexiunile USB ale televizorului pentru a vă conecta. Porniti camera după ce ați realizat conexiunea.

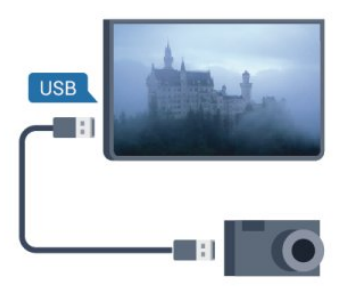

Dacă lista de conţinut nu apare automat, apăsaţi pe SOURCES, selectați USB și apăsați pe OK. Este posibil să fie necesară setarea camerei pentru transferul conţinutului cu ajutorul PTP (Picture Transfer Protocol - Protocol de transfer imagini). Cititi manualul de utilizare al camerei foto digitale.

Pentru mai multe informatii despre vizualizarea fotografiilor, apăsați pe - Cuvinte cheie și căutați Fotografii, clipuri video şi muzică.

# Ultra HD pe USB

Puteţi vizualiza fotografii la rezoluţie Ultra HD de la un dispozitiv USB sau flash drive conectat. Televizorul va reduce rezolutia la Ultra HD, dacă rezoluția fotografiei este mai mare. Nu puteti reda un clip video HD originar pe niciuna dintre conexiunile USB.

# $\overline{A14}$ Cameră video

# HDMI

Pentru o calitate optimă, utilizaţi un cablu HDMI pentru conectarea camerei video la televizor.

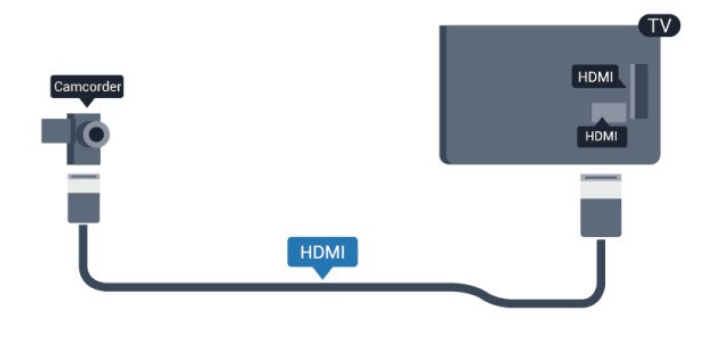

# CVBS – Audio S D / Scart

Puteti utiliza o conexiune HDMI, YPbPr sau SCART, pentru a vă conecta camera video. În cazul în care camera video dispune numai de ieşiri Video (CVBS) şi Audio S/D, utilizaţi un adaptor Video Audio L/R la SCART pentru cuplarea la conexiunea SCART.

Notă: cablul CVBS la adaptorul Scart nu este inclus în televizor.

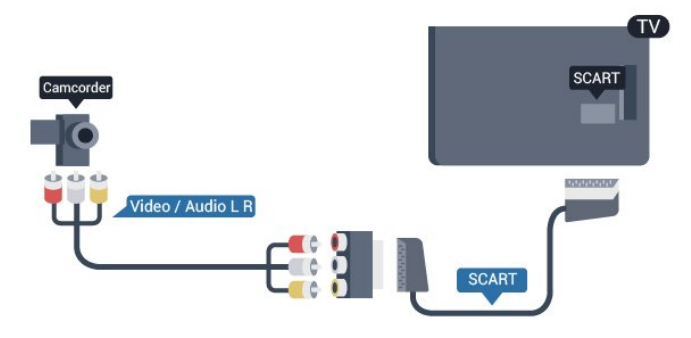

# CVBS – Audio S D

Folosiți un cablu video audio S/D pentru a conecta camera video la televizor.

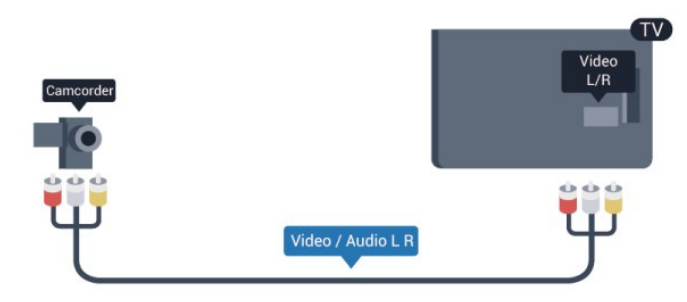

• Y foloseşte acelaşi conector jack cu CVBS. • Intrările de semnal component şi compozit au aceleaşi conectoare jack audio.

# <span id="page-20-0"></span> $415$ Calculator

# Conectare

Vă puteţi conecta calculatorul la televizor şi utiliza televizorul ca monitor PC.

# Cu HDMI

Utilizaţi un cablu HDMI pentru a conecta calculatorul la televizor.

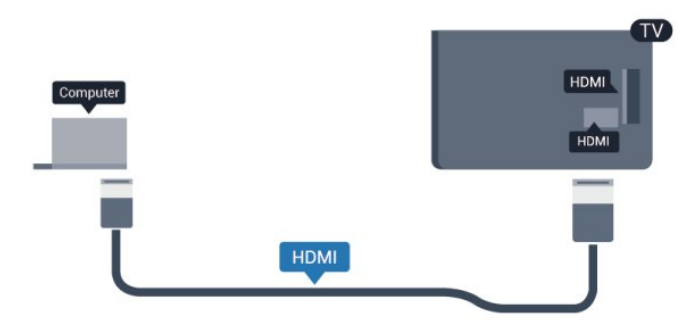

# <span id="page-20-1"></span>Cu DVI la HDMI

Alternativ, puteti utiliza un adaptor DVI la HDMI pentru conectarea calculatorului la intrarea HDMI, respectiv un cablu audio S/D (mini-jack 3,5 mm) pentru conectarea la intrarea AUDIO IN S/D de la spatele televizorului.

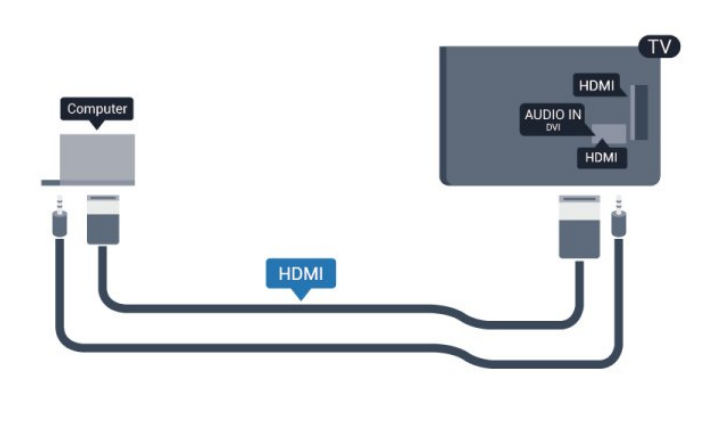

# Setări

## Setare ideală monitor

În cazul în care calculatorul este adăugat ca dispozitiv de tip Calculator în meniul Sursă (listă de conexiuni), televizorul este setat automat la setarea ideală Calculator.

Dacă vă utilizați calculatorul pentru vizionarea de filme sau pentru jocuri, se recomandă revenirea televizorului la setarea ideală pentru vizionarea emisiunilor TV sau jocuri.

Pentru configurarea manuală a televizorului la setarea ideală . . .

1 - Apăsați pe **A** și selectați Configurare, apoi apăsaţi pe OK.

**2 -** Selectaţi Setări TV > Imagine > Avansat > Stil activitate și apăsați OK.

**3 -** Selectaţi Joc (pentru jocuri) sau selectați Calculator (pentru vizionarea unui film) și apăsați pe OK.

**4 -** Apăsaţi pe , de mai multe ori dacă este necesar, pentru a închide meniul.

Nu uitați să comutați setarea Joc sau Calculator înapoi la Calculator atunci când nu vă mai jucaţi.

# 4.16 Căşti

Puteți conecta un set de căști la conexiunea  $\Omega$  a televizorului. Conexiunea este asigurată printr-un minijack de 3,5 mm. Puteţi regla volumul căştilor separat.

Pentru a regla volumul . . .

1 - Apăsați pe **A** și selectați **Configurare**, apoi apăsati pe OK.

**2 -** Selectaţi Setări TV > Sunet > Volum căşti şi apăsați OK.

3 - Apăsați pe ▲ (sus) sau ▼ (jos) pentru a regla volumul.

**4 -** Apăsaţi pe , de mai multe ori dacă este necesar, pentru a închide meniul.

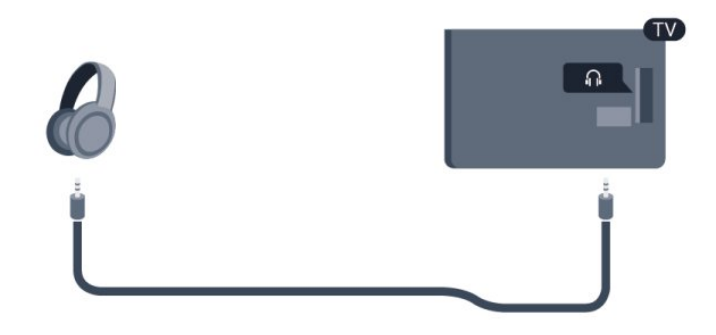

# <span id="page-22-0"></span> $\overline{5}$ Pornire

# <span id="page-22-1"></span> $\overline{51}$

# Pornit sau în standby

Asiguraţi-vă că aţi conectat mufa de alimentare în partea posterioară a televizorului înainte de a porni televizorul.

Dacă indicatorul luminos roşu este stins, apăsaţi pe Joystick în partea din dreaptă sau cea din spate a televizorului pentru a trece televizorul pe standby; indicatorul roşu se aprinde.

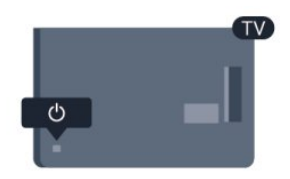

Cu televizorul în standby, apăsați pe  $\bullet$  de la telecomandă pentru a porni televizorul.

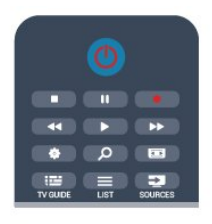

# Comutarea în modul standby

Pentru a comuta televizorul în modul standby, apăsaţi pe butonul  $\Phi$  al telecomenzii.

# Oprire

Pentru a opri televizorul, apăsaţi pe Joystick în partea din dreapta sau cea din spate a televizorului. Indicatorul roşu se va stinge. Televizorul este conectat în continuare la reteaua de alimentare, dar consumă foarte puţină energie.

Pentru a opri televizorul complet, deconectati-l de la priza de alimentare.

La deconectarea mufei de alimentare, trageţi întotdeauna de mufă, niciodată de cablu. Asigurati-vă că în orice moment aveţi acces deplin la mufa de alimentare, la cablul de alimentare şi la priză.

# <span id="page-22-2"></span> $\overline{52}$ Butoane de pe televizor

În timp ce afisajul de pe ecran este pornit, apăsați pe Joystick pentru a afişa meniul.

• Folositi tastele săgeată/de navigare pentru a vă deplasa în sus, în jos, la stânga sau la dreapta.

• Apăsați pe Joystick pentru a confirma o selectie sau o setare.

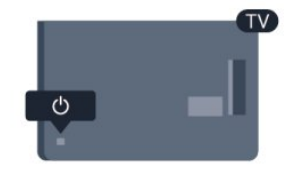

# <span id="page-23-0"></span> $\overline{6}$ Telecomandă

# <span id="page-23-1"></span> $\overline{61}$

# Prezentare generală a tastelor

# Tabel de pagini

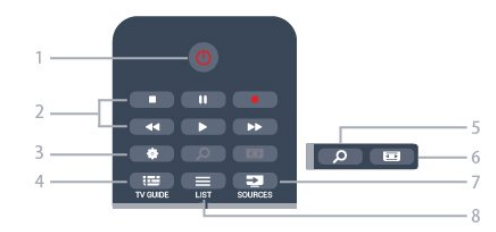

# 1-  $\bullet$  Standby / Pornit

Pentru a porni televizorul sau pentru a-l comuta înapoi în standby.

# 2 - tastele Redare şi înregistrare

- $\cdot$  Redare  $\blacktriangleright$ , pentru redare.
- · Pauză **II**, pentru întreruperea redării
- Oprire , pentru oprirea redării
- $\cdot$  Înapoi  $\leftrightarrow$ , pentru derulare înapoi
- Repede înainte > pentru derulare rapidă înainte
- $\cdot$  Înregistrare  $\bullet$ , pentru a înregistra instantaneu

# 3 - **\*** Setări

Pentru deschiderea meniului Setări.

# $4 - \frac{1}{2}$  TV GUIDE

Pentru a deschide sau a închide ghidul TV.

# SEARCH **م** - 5

Pentru a deschide pagina Căutări populare.

# 6 - Format imagine

Pentru a deschide sau a închide meniul Format imagine.

# 7 - **Ex** SOURCES

Pentru a deschide sau a închide meniul Surse - lista dispozitivelor conectate.

# $8 - \equiv$  LIST

Pentru a deschide sau a închide lista de canale

# Mijloc

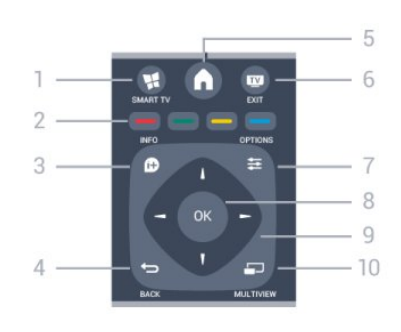

# 1- SMART TV

Pentru a deschide prima pagină Smart TV.

# 2 - Tastele pentru culoare

Urmati instructiunile de pe ecran. Tasta albastră deschide secţiunea Asistenţă.

# $3 -$  **n** INFO

Pentru a deschide sau a închide informatiile despre program.

# $4 - \bigoplus$  BACK

Pentru a reveni la canalul selectat anterior. Pentru a închide un meniu fără a modifica nicio setare.

Pentru a merge la pagina Smart TV anterioară.

# $5 - A$  HOME

Pentru a deschide sau a închide meniul Home.

# $6 -$  **TV** EXIT

Pentru a reveni la vizualizare TV.

# $7 - \equiv$  OPTIONS

Pentru a deschide sau a închide meniul Opţiuni.

#### 8 - Tasta OK

Pentru confirmarea unei selecții sau a unei setări.

9 - Tastele săgeţi/de navigare Pentru a naviga în sus, în jos, la stânga sau la dreapta.

# 10 - C MULTIVIEW

Pentru deschiderea unui ecran suplimentar mic.

# Partea inferioară

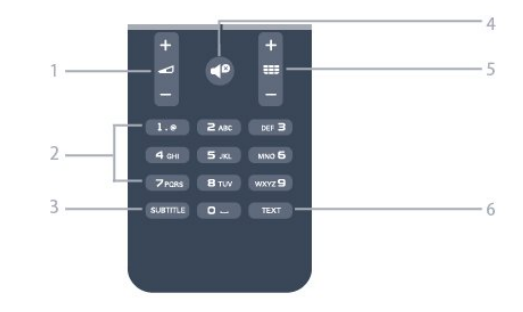

# 1 - **1** Volum

Pentru a regla nivelul volumului.

2 - Taste numerice şi tastatura pentru text Pentru a selecta direct un canal TV sau pentru a introduce text.

# 3 - SUBTITLE

Pentru a activa şi dezactiva subtitrarea sau pentru a o seta la modul automat.

# <span id="page-24-2"></span> $4 -$   $\bullet$  Mut

Pentru a dezactiva sunetul sau a-l restabili.

### $5 - \equiv$  Canal

Pentru a comuta la canalul următor sau anterior din lista de canale.

Pentru a deschide pagina următoare sau anterioară din Text sau pentru a începe capitolul următor sau anterior de pe un disc.

## 6 - TEXT

Pentru a închide sau a deschide Text/Teletext.

# <span id="page-24-0"></span>6.2 Senzor IR

Totuşi, televizorul poate, de asemenea, primi comenzi de la o telecomandă care utilizează infraroşiile (IR) pentru trimiterea de comenzi. Dacă utilizati o asemenea telecomandă, asiguraţi-vă întotdeauna că îndreptaţi telecomanda spre senzorul de infraroşii situat în partea din fată a televizorului.

# <span id="page-24-1"></span> $\overline{63}$ Baterii

**1 -** Glisaţi capacul compartimentului în direcţia

indicată de săgeată.

**2 -** Înlocuiţi bateriile vechi cu 2 baterii

tip AAA-R03-1,5 V. Verificați dacă ați aliniat corect capetele + şi - ale bateriilor.

3 - Repozitionati capacul compartimentului și glisatil la loc până când se aude un clic.

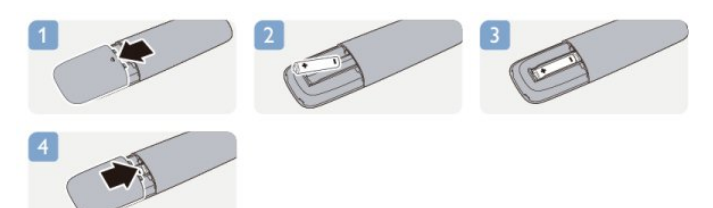

Scoateți bateriile dacă nu utilizați telecomanda o perioadă lungă de timp. Aruncati bateriile uzate conform indicatiilor referitoare la scoaterea din uz a acestora.

Pentru mai multe informatii, apăsați pe 
cuvinte cheie și căutați Scoatere din uz.

# 6.4 Curățarea

Telecomanda este tratată cu un strat anti-zgâriere.

Pentru a curăța telecomanda, utilizați o cârpă moale şi umedă. Nu utilizaţi niciodată alcool, substanţe chimice sau agenti de curătare de uz casnic pentru curăţarea telecomenzii.

# <span id="page-25-0"></span>7 Canale TV

# <span id="page-25-1"></span>71

# Vizionarea canalelor TV

# Schimbarea canalelor

Pentru a urmări canale TV, apăsați pe **. Televizorul** se reglează pe frecvența canalului TV pe care l-ați vizionat ultima dată.

Alternativ, apăsați pe nentru a deschide meniul Acasă, selectaţi Vizionare TV şi apăsaţi pe OK.

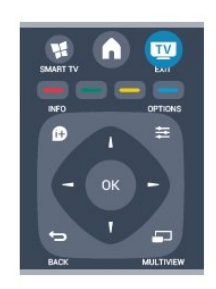

Pentru a schimba canalele, apăsați pe **:::** + sau pe  $\equiv$  -. Dacă știti numărul canalului, tastați numărul utilizând tastele numerice. După ce introduceți numărul, apăsați pe OK pentru a schimba canalele.

Pentru a reveni la canalul reglat anterior, apăsați pe  $\rightarrow$ 

# Pentru a trece la un canal dintr-o listă de canale

 $\hat{I}$ n timp ce urmăriti un canal TV, apăsați pe  $\equiv$  LIST pentru a deschide listele de canale.

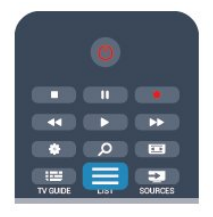

Lista de canale poate contine mai multe pagini cu canale. Pentru vizualizarea paginii anterioare sau a celei următoare, apăsați pe **:::** + sau **:::** -.

Pentru a închide listele de canale fără a schimba canalele, apăsați din nou pe = LIST.

# Canale radio

Dacă este disponibilă transmisia digitală, în timpul instalării se instalează posturi de radio digitale. Schimbaţi canalele radio exact aşa cum schimbaţi canalele TV.

# Listă de canale

# Canale favorite

Puteți crea o listă de canale favorite, care conține numai canalele pe care doriti să le vizionați. Dacă este selectată lista de canale favorite, veti vedea numai canalele favorite atunci când schimbati canalele.

# Crearea listei de canale favorite

1 - În timp ce urmăriți un canal TV, apăsați pe  $\equiv$ LIST pentru a deschide lista de canale.

**2 -** Selectaţi Toate pentru a afişa toate canalele.

**3 -** Selectaţi canalul dorit şi apăsaţi pe pentru a îl marca drept favorit.

4 - Canalul selectat este marcat cu simbolul  $\triangle$ .

5 - Pentru a încheia, apăsați pe  $\rightarrow$ . Canalele sunt adăugate la Lista de canale favorite.

Pentru a sterge un canal din lista de favorite, selectati  $c$ analul cu  $\triangle$ , apoi apăsați din nou pe  $\triangle$  pentru a anula marcarea drept canal favorit.

# Reordonare

Puteti reordona — repozitiona — canalele din lista de canale favorite.

**1 -** În lista de canale Favorite, evidenţiaţi canalul pe care doriti să-l repozitionați.

2 - Apăsați pe ...

**3 -** Selectaţi canalul pe care doriţi să îl reordonaţi şi apăsați OK.

**4 -** Apăsaţi Butoanele de navigare pentru a muta canalul evidentiat pe altă pozitie și apăsați OK. **5 -** După finalizare, apăsaţi pe EXIT pentru a ieşi din lista de canale favorite.

Puteți să evidențiați un alt canal și să procedați în acelaşi mod.

# Moduri de vizualizare a listelor de canale

În listele de canale, puteţi căuta toate canalele TV şi radio instalate.

Lângă lista de canale Toate, care contine toate canalele instalate, puteti configura o listă de Favorite, puteti vizualiza posturile de Radio instalate separat sau puteţi descoperi canalele recent adăugate în Nou.

# Logo-uri canale

În unele ţări, televizorul poate afişa logo-urile canalelor. Dacă nu doriti ca aceste logo-uri să fie afişate, le puteţi dezactiva.

Pentru a dezactiva logo-urile de canale . . .

1 - Apăsați pe **A** și selectați **Configurare**, apoi apăsati pe OK.

**2 -** Selectaţi Setări TV > Setări generale > Sigle canale şi apăsaţi pe OK.

## 3 - Selectati Oprit și apăsați OK.

**4 -** Apăsaţi pe , de mai multe ori dacă este necesar, pentru a închide meniul.

### Redenumire canale

Puteti redenumi canalele din lista de canale.

1 - Selectati canalul pe care doriti să îl redenumiti întruna dintre listele de canale.

2 - Selectati canalul pe care doriti să îl redenumiti. 3 - Apăsați pe **.** 

Puteţi introduce text cu ajutorul tastaturii de pe telecomandă sau prin deschiderea tastaturii de pe ecran.

Folosind tastatura de pe ecran

• Pentru a deschide tastatura de pe ecran, poziţionaţi cursorul în câmpul textului pentru nume şi apăsaţi pe OK.

• Pentru a şterge caracterul din faţa cursorului, apăsaţi pe **Backspace**.

• Pentru a introduce un caracter, selectati caracterul

cu ajutorul tastelor săgeată şi apăsaţi pe OK.

 $\cdot$  Pentru a selecta majuscule, apăsați pe  $\bullet$ .

• Pentru a selecta numere sau caractere speciale, apăsați pe ...

• Când terminaţi, apăsaţi pe pentru a închide tastatura de pe ecran.

• Pentru a finaliza redenumirea, selectaţi Efectuat şi apăsați pe OK.

### Folosind tastatura telecomenzii\*

• Pentru a sterge un caracter, pozitionati cursorul în spatele caracterului și apăsați pe di.

• Pentru a introduce un caracter, apăsaţi caracterul respectiv pe tastatură.

• Când terminaţi, apăsaţi pe OK pentru a

selecta Efectuat. Apăsați din nou pe OK pentru a finaliza redenumirea.

Pentru mai multe informații privind utilizarea tastaturii, apăsaţi pe Cuvinte cheie şi

căutați Telecomandă, tastatură.

\* Numai în cazul telecomenzilor cu tastatură

#### Blocarea unui canal

Pentru a nu permite copiilor să vizioneze un canal sau un program, puteţi trece la blocarea canalelor sau a programelor cotate pentru anumite categorii de vârstă.

### Blocarea unui canal

Puteţi bloca un canal pentru a nu permite copiilor să-l urmărească. Pentru a viziona un canal blocat, trebuie să introduceti codul de blocare pentru copii. Nu puteți bloca programe de pe dispozitive conectate.

Pentru blocarea unui canal . . .

1 - În timp ce urmăriti un canal TV, apăsați pe  $\equiv$ LIST pentru a deschideLista de canale.

2 - În orice listă, selectați canalul pe care doriti să îl blocaţi.

3 - Apăsați pe **± OPTIONS** și selectați Blocare canal. Într-o listă de canale, un canal blocat este marcat cu un lacăt  $\mathbf{a}$ .

Pentru deblocarea unui canal, selectati canalul blocat din lista de canale. Apăsați pe  $\equiv$  OPTIONS și selectați opțiunea Deblocare canal. Va trebui să introduceţi codul de blocare pentru copii.

#### Parental rating (Control parental)

Pentru a nu permite copiilor să vizioneze un program care nu este potrivit vârstei lor, puteti folosi o blocare în funcţie de vârstă.

Anumiţi furnizori de programe digitale au impus o limită de vârstă programelor. Atunci când limita de vârstă alocată unui program este egală sau mai mare decât cea setată de dvs. pentru copil, programul se blochează.

Pentru a viziona un program blocat, trebuie să introduceţi codul de blocare pentru copii. Blocarea în funcție de vârstă este setată pentru toate canalele.

Pentru setarea unei vârste . . .

1 - Apăsați pe **a** și selectați **Configurare**, apoi apăsaţi pe OK.

**2 -** Selectaţi Setări canal > Blocare pentru

copii > Control parental şi apăsaţi pe OK.

**3 -** Introduceţi codul de blocare pentru copii, format din 4 cifre, și confirmați. Acum puteți seta o grupă de vârstă.

**4 -** Setaţi vârsta şi apăsaţi OK.

**5 -** Apăsaţi pe , de mai multe ori dacă este necesar, pentru a închide meniul.

Pentru a dezactiva restrictia de vârstă. selectati Niciuna ca setare de vârstă.

Televizorul solicită codul de deblocare a programului. În cazul anumitor furnizori/operatori de televiziune, televizorul blochează numai programele cu restricţie de vârstă ridicată.

### Setarea sau modificarea codului de blocare

Pentru setarea codului de blocare sau pentru modificarea codului actual . . .

1 - Apăsați pe **a** și selectați **Configurare**, apoi apăsati pe OK.

**2 -** Selectaţi Setări canal > Blocare pentru copii > Modificare cod și apăsați pe OK.

**3 -** Dacă este deja setat un cod, introduceţi actualul Cod de blocare pentru copii, apoi introduceti noul cod de două ori.

Noul cod este setat.

#### Ați uitat Codul de blocare pentru copii?

Dacă aţi uitat codul, puteţi suprascrie codul actual şi

### introduce un cod nou.

1 - Apăsați pe **a** și selectați **Configurare**, apoi apăsati pe OK.

**2 -** Selectaţi Setări canal > Blocare pt. copii > Modificare cod și apăsați pe OK. **3 -** Introduceţi codul de suprascriere 8888. **4 -** Acum, introduceţi un nou Cod de blocare pentru copii şi reintroduceţi-l pentru a confirma.

# Opţiuni pentru canale

În timpul vizionării unui canal, în funcție de tipul canalului urmărit (analogic sau digital) sau de setările pe care le-aţi aplicat televizorului, sunt disponibile unele optiuni.

# Deschiderea meniului de opţiuni

 $\hat{I}$ n timp ce vizionați un canal, apăsați pe  $\equiv$  OPTIONS.

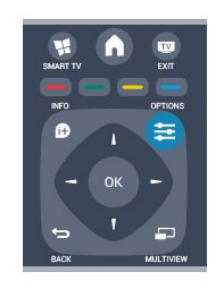

# Acces universal

Cu optiunea Acces universal activată, puteți seta unele optiuni pentru persoanele cu deficiente de auz, respectiv de vedere.

Pentru mai multe informații, apăsați pe - Cuvinte cheie și căutați Acces universal.

# Selectare video

Canalele TV digitale pot oferi semnale multi video (transmisii multiple), diferite puncte de filmare sau unghiuri ale camerei pentru acelaşi eveniment sau programe diferite pe un singur canal TV. Televizorul afişează un mesaj pentru a informa dacă sunt disponibile astfel de canale TV.

# **Subtitrări**

Cu aceste optiuni, comutati între variantele Subtitrare pornită şi Subtitrare oprită. Selectaţi Automată pentru a afişa subtitrarea numai când sonorul este oprit cu butonul  $\blacksquare$ 

# Limbă subtitrări

Pentru transmisiile digitale, puteți selecta temporar o limbă de subtitluri disponibilă dacă niciuna dintre limbile dvs. preferate nu este disponibilă. Pentru mai multe informații, apăsați pe - Cuvinte cheie și căutați Subtitrări.

# Limbi audio

Pentru transmisiile digitale, puteti selecta temporar o limbă audio disponibilă dacă niciuna dintre limbile dvs. preferate nu este disponibilă.

Pentru mai multe informatii, apăsați pe - Cuvinte cheie și căutați Limbi audio.

# Dual I-II

Dacă un semnal audio contine două limbi audio, dar una dintre limbi (sau ambele) nu contine indicatii de limbă, această opţiune este disponibilă.

# Interfaţă comună

Dacă un conţinut premium preplătit este disponibil de la un modul CAM, puteţi stabili setările furnizorului cu această optiune.

# HbbTV pe acest canal

Puteţi bloca paginile HbbTV de la un canal care oferă HbbTV.

Pentru mai multe informații, apăsați pe - Cuvinte cheie și căutați HbbTV.

# Aplicatii MHP

Activarea sau dezactivarea aplicaţiilor MHP. Pentru mai multe informatii, apăsați pe 
cuvinte cheie şi căutaţi MHP.

# Stare

Selectați Stare pentru a vizualiza informații tehnice referitoare la canal (dacă este analogic sau digital) sau un dispozitiv conectat pe care îl vizionaţi.

# Împărtăşită

Permite utilizatorului să îşi facă cunoscută activitatea prin intermediul reţelelor de socializare (cum ar fi, Twitter sau e-mail).

# Format imagine

Dacă apar bare negre în partea de sus şi de jos a imaginii, respectiv pe ambele laturi ale acesteia, puteţi regla formatul imaginii astfel încât aceasta să umple întreg ecranul.

Pentru a modifica formatul imaginii . . .

- **1** În timp ce urmăriţi un canal TV, apăsaţi
- pe **para** pentru a deschide meniul Format imagine.
- **2** Selectaţi un format din listă şi apăsaţi pe OK.

Următorul format poate fi disponibil în funcţie de imaginea de pe ecran . . .

- De bază
- Ecran complet
- Ajustare la ecran
- Avansat
- Ultima setare
- Comutare
- Zoom
- Întindere
- Nativ

- Anulează ultima acţiune

# Text/Teletext

# Pagini teletext

Pentru a deschide Text (Teletext) în timp ce vizionaţi canale TV, apăsați pe TEXT.

Pentru a închide teletextul, apăsați TEXT din nou.

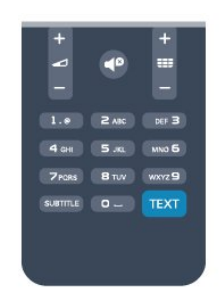

# Selectaţi o pagină teletext

Pentru a selecta o pagină . . .

**1 -** Introduceţi numărul paginii, utilizând tastele numerice.

**2 -** Folosiţi tastele săgeată pentru a naviga.

**3 -** Apăsaţi o tastă color pentru a selecta unul dintre subiectele codificate prin culori din partea inferioară a ecranului.

# Subpagini teletext

Un număr de pagină de teletext poate contine mai multe subpagini. Numerele subpaginilor sunt afişate pe o bară de lângă numărul paginii principale. Pentru a selecta o subpagină, apăsați pe  $\blacktriangle$  sau pe  $\blacktriangleright$ .

# Pagini teletext T.O.P.

Unele televiziuni oferă teletext T.O.P. Pentru a deschide paginile de Text T.O.P. din meniul Text, apăsați pe **≡** OPTIONS și selectați Imagine ansamblu T.O.P.

# Optiuni de teletext

 $\hat{I}$ n Text, apăsați pe  $\equiv$  OPTIONS pentru a selecta următoarele . . .

• Îngheţare pagină

- Pentru a opri rotirea automată a subpaginilor.
- Ecran dual/Ecran întreg
- Pentru a afişa canalul TV şi Textul unul lângă celălalt. • Vedere T.O.P.

Pentru a deschide Text T.O.P.

• Mărire

Pentru a mări pagina de Text, pentru o lectură mai

- uşoară.
- Redare
- Pentru a afișa informațiile de pe o pagină.
- Derulare subpagini

Pentru a trece prin subpagini, atunci când acestea sunt disponibile.

• Limbă

Pentru a activa grupul de caractere folosit de Text pentru o afişare corectă.

• Teletext 2.5

Pentru a activa Textul 2.5 pentru mai multe culori şi o grafică mai bună.

# Configurare teletext

# Limbă teletext

Unele televiziuni digitale oferă serviciul de Teletext în mai multe limbi.

Pentru setarea limbii principale şi secundare pentru Text . . .

1 - Apăsați pe **a** și selectați **Configurare**, apoi apăsaţi pe OK.

**2 -** Selectaţi Setări canal > Limbă.

**3 -** Selectaţi Teletext principal sau Teletext secundar.

**4 -** Selectaţi limbile preferate pentru Text.

**5 -** Apăsaţi pe , de mai multe ori dacă este

necesar, pentru a închide meniul.

Teletext 2.5

Dacă este disponibil, Teletext 2.5 oferă mai multe culori şi grafică mai bună. Teletext 2.5 este activat ca setare standard din fabrică. Pentru a dezactiva Text 2.5 . . .

**1 -** Apăsaţi TEXT.

2 - În timp ce vizionați teletextul, apăsați pe  $\equiv$ OPTIONS.

**3 -** Selectaţi Text 2.5 > Oprit.

**4 -** Apăsaţi pe , de mai multe ori dacă este necesar, pentru a închide meniul.

# Limba meniului

. .

Pentru schimbarea limbii meniurilor şi a mesajelor TV .

1 - Apăsați pe **a** și selectați **Configurare**, apoi apăsati pe OK.

**2 -** Selectaţi Setări TV > Setări generale > Limbă meniu și apăsați pe OK.

3 - Selectati limba dorită și apăsați pe OK.

**4 -** Apăsaţi pe , de mai multe ori dacă este necesar, pentru a închide meniul.

# Limbi audio

În cazul în care canalul TV transmite limbi audio multiple sau duale, puteti selecta limba audio preferată.

1 - În timp ce vizionati la televizor, apăsați

 $pe \equiv$  OPTIONS.

**2 -** Pentru canale digitale, selectaţi Limbă audio. Pentru canale analogice, selectați Audio alternativ. Apăsați OK pentru a confirma selecția.

**3 -** Selectaţi din limbile disponibile, apoi apăsaţi OK.

### Notă:

Dacă ati selectat Audio alternativ pentru canale analogice, selectaţi între:

- Principală: Limbă audio principală sau
- SAP: Limbă audio secundară

# Subtitluri şi limbi

## **Subtitrări**

## Activarea subtitlurilor

Pentru a deschide meniul Subtitlu, apăsați pe SUBTITLE.

Puteți seta subtitrările la Pornit, Oprit sau Automat. Pentru afişarea subtitrării atunci când programul transmis nu este în limba dvs. (limba setată pentru televizor), selectati Automată. De asemenea, această setare afisează subtitrarea când dezactivați sonorul  $cu$  butonul  $\blacksquare$ 

Pentru canalele analogice, subtitlurile trebuie să fie disponibile în Teletext.

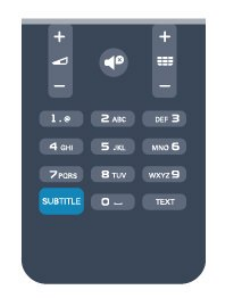

# Subtitluri pentru canalele digitale

Nu este necesară setarea subtitlurilor în paginile de teletext pentru canalele digitale.

Canalele digitale pot oferi subtitluri în mai multe limbi pentru un program. Puteti seta o limbă de subtitluri principală şi una secundară. Dacă sunt disponibile subtitluri într-una din aceste limbi, televizorul le va afişa.

Dacă niciuna dintre limbile de subtitluri preferate nu este disponibilă, puteți selecta o altă limbă de subtitluri.

Pentru setarea limbii de subtitluri principale şi

secundare . . .

1 - Apăsați pe **A** și selectați **Configurare**, apoi apăsati pe OK.

**2 -** Selectaţi Setări canal şi apoi Limbi > Limbă principală subtitrări sau Limbă secundară subtitrări și apăsați pe OK.

**3 -** Selectaţi o limbă şi apăsaţi pe OK.

**4 -** Apăsaţi pe , de mai multe ori dacă este necesar, pentru a închide meniul.

Pentru a selecta o limbă de subtitrare atunci când niciuna dintre limbile dvs. preferate nu este disponibilă . . .

1 - Apăsați pe **= OPTIONS**.

**2 -** Selectaţi Limbă subtitrare, selectaţi o limbă pe care doriți să o utilizați temporar și apăsați pe OK.

## Subtitluri pentru canale analogice

La canalele analogice, este necesar ca subtitrarea să fie aplicată manual pentru fiecare canal.

**1 -** Comutaţi la un canal şi apăsaţi pe TEXT pentru a deschide paginile de Teletext.

**2 -** Introduceţi numărul de pagină pentru subtitrare, de regulă 888.

**3 -** Apăsaţi din nou TEXT, pentru a închide Teletextul. Dacă selectați Activ în meniul Subtitlu când vizionați acest canal analogic, subtitlurile vor fi afişate, dacă sunt disponibile.

Pentru a afla dacă un canal este analogic sau digital, comutați la canalul respectiv și deschideți Stare din meniul Opţiuni.

# Limbi audio

Canalele TV digitale pot transmite un program care conține și alte limbi vorbite, în afara limbii originale. Puteţi seta o limbă audio preferată principală şi una secundară. Dacă sunetul este disponibil într-una dintre aceste limbi, televizorul va comuta la acest tip de audio.

Dacă niciuna dintre limbile audio preferate nu este disponibilă, puteţi selecta o altă limbă audio care este disponibilă.

Pentru setarea limbii audio principale și secundare ...

1 - Apăsați pe **a** și selectați **Configurare**, apoi apăsati pe OK.

2 - Selectati Setări canal și apoi selectați Limbi > Limbă audio principală sau Limbă audio secundară și apăsați pe OK.

**3 -** Selectaţi o limbă şi apăsaţi pe OK.

**4 -** Apăsaţi pe , de mai multe ori dacă este necesar, pentru a închide meniul.

Pentru a selecta o limbă audio când niciuna dintre limbile dvs. audio preferate nu este disponibilă . . .

1 - Apăsați pe **= OPTIONS**.

**2 -** Selectaţi Limbă audio , selectaţi o limbă pe care doriti să o utilizati temporar și apăsați pe OK.

# Limbi audio pentru persoanele cu deficiente de auz, respectiv de vedere

Unele canale TV digitale transmit semnal audio special şi subtitluri adaptate pentru persoane cu deficiente de auz sau de vedere.

Pentru mai multe informatii, apăsați pe - Cuvinte cheie şi căutaţi Acces universal.

# Limba meniului

Pentru schimbarea limbii meniurilor şi a mesajelor TV . . .

**1 -** Apăsaţi pe şi selectaţi Configurare, apoi apăsați pe OK.

### **2 -** Selectaţi Setări TV > Setări generale > Limbă meniu și apăsați pe OK.

**3 -** Selectaţi limba dorită şi apăsaţi pe OK.

**4 -** Apăsaţi pe , de mai multe ori dacă este necesar, pentru a închide meniul.

# Televiziune interactivă

# Despre iTV

Cu televiziunea interactivă, unii furnizori de transmisii digitale combină programul TV normal cu pagini de informatii sau divertisment. Pe unele pagini vă puteți exprima părerea cu privire la un program sau puteți vota, puteti efectua cumpărături online sau puteti plăti pentru un program video la cerere.

# HbbTV, MHEG, ...

Furnizorii utilizează diverse sisteme TV interactive: HbbTV (Hybrid Broadcast Broadband TV) sau iTV (Interactive TV - MHEG). Televiziunea interactivă este denumită uneori Text digital sau Butonul roşu. Însă sistemele diferă.

Vizitati site-ul web de pe Internet al furnizorului pentru mai multe informaţii.

# De ce aveti nevoie

Televiziunea interactivă este disponibilă numai pe canalele TV digitale. Pentru a vă bucura de beneficiile complete ale televiziunii interactive, aveti nevoie de o conexiune Internet de mare viteză (bandă largă) la televizor.

# HbbTV

În cazul în care canalul TV oferă pagini HbbTV, trebuie mai întâi să activati HbbTV în setările televizorului pentru a vizualiza paginile.

<span id="page-30-0"></span>**1 -** Apăsaţi pe şi selectaţi Configurare, apoi apăsaţi pe OK.

2 - Selectati Setări TV și selectati Setări generale > HbbTV și apăsați pe OK.

3 - Selectati Activat și apăsați OK.

**4 -** Apăsaţi pe , de mai multe ori dacă este necesar, pentru a închide meniul.

Dacă doriti să evitati accesul la paginile HbbTV de pe un anumit canal, puteţi bloca numai paginile HbbTV pentru acest canal.

**1 -** Comutaţi la canalul ale cărui pagini HbbTV doriţi să le blocati.

**2 -** Apăsaţi pe OPTIONS şi selectaţi HbbTV pe acest canal, apoi apăsaţi pe OK.

**3 -** Selectaţi Dezactivat şi apăsaţi OK.

# Utilizare iTV

# Deschiderea paginilor iTV

Majoritatea canalelor care oferă HbbTV sau iTV vă invită să apăsați tasta - sau tasta OK pentru a deschide programul interactiv respectiv.

# Navigarea în paginile iTV

Puteti folosi tastele colorate și tastele săgeată, tastele numerice şi tasta pentru a naviga în paginile iTV. Puteți folosi tastele ▶ (Redare), <sub>II</sub> (Pauză) şi (Oprire) pentru a urmări clipuri video în paginile iTV.

## Text digital (numai în Marea Britanie)

Pentru a deschide Text Digital, apăsați pe TEXT. Pentru a închide, apăsați pe  $\rightarrow$ .

# Închiderea paginilor iTV

Majoritatea paginilor iTV vă informează ce tastă trebuie utilizată pentru a le închide. Pentru a impune închiderea unei pagini iTV, comutati la următorul canal TV şi apoi comutaţi înapoi.

# Despre televizorul interactiv

Cu televizorul interactiv, anumiţi furnizori de televiziune digitală combină programul TV obişnuit cu pagini informative sau distractive.

# Notă:

• Nu puteţi descărca fişiere în televizor cu această functie.

• Nu toate programele TV, reclamele şi funcţiile includ informatii cu subtitrări complexe.

• Nu puteţi răspunde la conţinutul digital.

Vizitati site-ul web de pe Internet al furnizorului pentru mai multe informatii.

# $\overline{72}$ Instalare canal

# Actualizare canale

# Actualizare automată

Dacă recepţionaţi canale digitale, puteţi seta televizorul să actualizeze automat lista cu noile canale.

Alternativ, puteți iniția personal o actualizare a canalelor.

## Actualizare automată canale

Zilnic, la ora 6 AM, televizorul actualizează canalele şi memorează canalele noi. Canalele noi sunt memorate în lista Toate canalele, dar şi în lista Canale noi. Canalele fără continut sunt eliminate.

Dacă sunt găsite canale noi sau dacă se execută actualizarea sau eliminarea canalelor, se afişează un mesaj la pornirea televizorului. Televizorul trebuie să se afle în standby pentru a realiza actualizarea automată a canalelor.

Pentru a dezactiva mesajul de la început . . .

**1 -** Apăsaţi pe şi selectaţi Configurare, apoi apăsați pe OK.

**2 -** Selectaţi Setări canal şi apăsaţi pe OK.

**3 -** Selectaţi Instalare canal > Mesaj actualizare canale > Oprit.

Pentru a dezactiva funcția de Actualizare automată a canalelor . . .

1 - Apăsați pe ▲ și selectați **Configurare**, apoi apăsați pe OK.

2 - Selectati Setări canal și apăsați pe OK.

**3 -** Selectaţi Instalare canal > Actualizare automată a canalelor > Oprire şi apăsaţi pe OK.

#### Pornire actualizare

Pentru a iniţia personal o actualizare . . .

1 - Apăsați pe **A** și selectați Configurare, apoi apăsaţi pe OK.

2 - Selectati Căutare canale și apăsați pe OK.

**3 -** Selectaţi Actualizare canale şi urmaţi

instrucţiunile de pe ecran. Actualizarea poate dura câteva minute.

În anumite tări, actualizarea automată a canalelor se execută în timpul vizionării unui program TV sau în orice moment în care televizorul se află în standby.

# Reinstalare canale

Puteţi căuta şi reinstala canalele, lăsând neatinse toate celelalte setări ale televizorului. Alternativ, puteti efectua o instalare completă a televizorului nou.

Dacă este setat un cod de blocare pentru copii, va trebui să introduceţi acest cod înainte de a putea reinstala canalele.

## Reinstalare canale

Pentru a reinstala numai canalele . . .

1 - Apăsați pe **A** și selectați **Configurare**, apoi apăsaţi pe OK.

**2 -** Selectaţi Căutare canale > Reinstalare canale şi apăsați pe OK.

**3 -** Selectaţi ţara în care instalaţi televizorul.

4 - Selectati Antenă (DVB-T) sau Cablu (DVB-C). Căutarea canalelor poate dura câteva minute. Urmati instructiunile de pe ecran.

Instalare completă

Pentru a reefectua o instalare completă a televizorului

1 - Apăsați pe **A** și selectați **Configurare**, apoi apăsaţi pe OK.

2 - Selectati Setări TV > Setări generale > Reinstalare televizor și apăsați pe OK. Instalarea poate dura câteva minute. Urmaţi instrucţiunile de pe ecran.

# Setări fabrică

. . .

Setările din fabrică readuc televizorul la setările initiale pentru imagine și sunet. Pentru a reveni la setările originale din fabrică . . .

1 - Apăsați pe 
<sub>1</sub> și selectați Configurare, apoi apăsați pe OK.

**2 -** Selectaţi Setări TV > Setări generale > Setări din fabrică și apăsați pe OK.

**3 -** Apăsaţi OK pentru a confirma.

**4 -** Apăsaţi pe , de mai multe ori dacă este necesar, pentru a închide meniul.

# Copiere listă canale

# Introducere

Funcția Copiere listă canale este destinată distribuitorilor și utilizatorilor experti. În unele țări, funcția Copiere listă canale este disponibilă numai pentru copierea canalelor prin satelit.

Functia Copiere listă canale permite copierea canalelor instalate pe un televizor pe un alt televizor Philips din aceeași categorie. Cu funcția Copiere listă canale se evită căutarea consumatoare de timp a canalelor, prin încărcarea pe un televizor a unei liste de canale predefinite. Folosiţi o unitate flash USB de

## cel putin 1 GB.

#### Condiții

• Ambele televizoare sunt din aceeaşi gamă. • Ambele televizoare au acelaşi tip de hardware. Verificati tipul de hardware pe plăcuta cu date tehnice a televizorului de pe spatele acestuia. De obicei, acesta este notat sub forma Q . . . LA

• Ambele televizoare au versiuni de software compatibile.

## Versiune curentă

Puteti verifica versiunea curentă a software-ului de televizor cu optiunea Informatii despre software-ul curent din  $\bigcap$  > Configurare > Setări software.

# Copiere listă canale

Pentru a copia o listă de canale . . .

**1 -** Porniţi televizorul pe care sunt instalate canalele. Introduceţi un dispozitiv de memorie USB.

2 - Apăsați pe **↑** și selectați **Configurare**, apoi apăsați pe OK.

**3 -** Selectaţi Setări TV > Setări generale > Copiere listă canale > Copiere pe USB > și apăsați pe OK. Pentru a copia lista de canale de pe acest televizor, este posibil să vi se solicite introducerea codului de blocare pentru copii pe care l-aţi introdus în timpul instalării.

**4 -** După finalizarea copierii, scoateţi dispozitivul de memorie USB.

Acum puteţi încărca lista de canale copiată pe alt televizor Philips.

# Încărcarea listei de canale

# Încărcarea unei liste de canale copiate

În funcţie de faptul dacă televizorul dvs. este instalat sau nu, trebuie să utilizaţi o altă modalitate de încărcare a unei liste de canale.

#### La un televizor care nu este încă instalat

**1 -** Conectaţi ştecărul pentru a începe instalarea şi selectati limba și tara. Puteti trece peste optiunea Căutare canale. Finalizați instalarea.

2 - Conectati dispozitivul de memorie USB care contine lista de canale a celuilalt televizor.

**3 -** Pentru a începe încărcarea listei de canale,

apăsați pe A și selectați Configurare, apoi apăsați pe OK.

**4 -** Selectaţi Setări TV > Setări generale > Copiere listă canale > Copiere pe TV și apăsați pe OK. Este posibil să vi se solicite introducerea codului de blocare pentru copii al televizorului.

**5 -** Televizorul anunţă dacă lista de canale este copiată cu succes pe televizor. Deconectati dispozitivul de memorie USB.

## La un televizor deja instalat

**1 -** Verificaţi setarea de ţară a televizorului. (Pentru a verifica această setare, apăsați pe  $\spadesuit$ 

, selectaţi Configurare şi apăsaţi pe OK. Selectaţi Căutare canale > Reinstalare canale şi apăsaţi pe OK. Apăsați pe  $\ominus$  și apoi pe Anulare pentru a închide optiunea Căutare canale.)

Dacă tara este corect specificată, continuați cu pasul 2.

Dacă ţara este incorect specificată, trebuie să începeţi o reinstalare. Pentru a începe reinstalarea, apăsaţi pe

, selectaţi Configurare şi apăsaţi pe OK. Selectaţi Setări TV > Setări generale > Reinstalare TV > OK. Selectați corect tara și ignorați opțiunea Căutare canale. Finalizati instalarea. Când ati terminat, continuaţi cu pasul 2.

2 - Conectati dispozitivul de memorie USB care contine lista de canale a celuilalt televizor.

**3 -** Pentru a începe încărcarea listei de

canale, apăsați pe  $\bigwedge$ și selectați Configurare, apoi apăsați pe OK.

**4 -** Selectaţi Setări TV > Setări generale > Copiere listă canale > Copiere pe TV și apăsați pe OK. Este posibil să vi se solicite introducerea codului de blocare pentru copii al televizorului.

**5 -** Televizorul anunţă dacă lista de canale este copiată cu succes pe televizor. Deconectați dispozitivul de memorie USB.

# DVB-T sau DVB-C

# Recepţie DVB-T sau DVB-C

Dacă recepția DVB-T și DVB-C sunt ambele disponibile în tara dvs. și dacă acest televizor este pregătit să recepţioneze DVB-T şi DVB-C pentru ţara dvs., înseamnă că aţi selectat una dintre cele două opţiuni în timpul instalării canalului.

Dacă doriţi să schimbaţi setarea DVB pentru a începe o nouă instalare a canalelor . . .

**1 -** Apăsaţi pe şi selectaţi Configurare, apoi apăsați pe OK.

**2 -** Selectaţi Setări canal şi apăsaţi pe OK.

**3 -** Selectaţi Instalare canal > Conexiune antenă > Antenă (DVB-T) sau Cablu (DVB-C) și apăsați OK.

**4 -** Selectaţi setarea DVB dorită.

**5 -** Apăsaţi pe , de mai multe ori dacă este necesar, pentru a închide meniul.

Instalare canal DVB-C

Pentru uşurinţă în utilizare, toate setările DVB-C sunt configurate la valoarea Automat.

Dacă furnizorul dvs. DVB-C v-a specificat anumite valori pentru DVB-C, pentru ID-ul de reţea sau pentru frecventa retelei, introduceti aceste valori când vă sunt solicitate pe durata instalării.

Poate fi necesar să se regleze scanarea (integrală sau rapidă) sau să se introducă o anumită valoare pentru

rata de simbol în meniul Setări în timpul instalării. Pentru a seta o Rată simbol, mai întâi setaţi acest parametru la Manual.

# Conflicte între numerele de canale

În unele ţări, canale TV (televiziuni) diferite pot avea acelaşi număr de canal. La instalare, televizorul prezintă lista cu numerele de canale conflictuale. Trebuie să selectati canalul TV pe care doriti să-l instalati pe un număr de canal cu mai multe canale TV.

# DVB-T + DVB-C

Dacă utilizați o intrare de antenă DVB-T, dar și o intrare DVB-C, puteţi configura televizorul atât pentru DVB-T, cât şi pentru DVB-C. Instalaţi un sistem, urmat de celălalt, cu setările necesare.

Odată instalat fiecare sistem, trebuie să comutați semnalul de intrare de antenă la conexiunea de antenă din spatele televizorului și să setati televizorul în sistemul corespunzător pentru a vizualiza canalele instalate la acesta.

Pentru a selecta setarea DVB-T sau DVB-C, vezi mai sus.

# Setările DVB

#### Accesarea setărilor DVB

**1 -** Apăsaţi pe şi selectaţi Configurare, apoi apăsaţi pe OK.

- **2** Selectaţi Căutare canale şi apăsaţi pe OK.
- 3 Selectati Reinstalare canale.
- **4** Selectaţi ţara în care instalaţi televizorul.
- **5** Selectaţi Cablu (DVB-C).

**6 -** Selectaţi Începere căutare canale sau

selectați Setări pentru setările DVB-C.

**7 -** Apăsaţi pe , de mai multe ori dacă este necesar, pentru a închide meniul.

# Mod Rată simbol

Dacă furnizorul dvs. de cablu nu v-a specificat o valoare a ratei simbol pentru instalarea canalelor TV, lăsați setarea Mod rată simbol pe Automat.

Dacă aţi primit o valoare specifică pentru rata simbol, selectați Manual. Se poate, totuși, ca valoarea primită să fie deja în lista predefinită de rate simbol. Selectaţi Rate simbol predefinite pentru a verifica dacă valoarea dvs. este disponibilă în mod automat.

#### Rată simbol

Cu Mod rată simbol setat pe Manual, puteţi introduce valoarea ratei de simbol pe care ati primit-o de la furnizorul dvs. de cablu. Pentru a introduce valoarea,

utilizati tastele numerice.

# Mod Frecvenţă reţea

Dacă intenționați să folosiți metoda Scanare rapidă din meniul Scanare frecvențe pentru a căuta canale, selectați Automat. Televizorul va folosi 1 din frecvențele de rețea predefinite (sau HC - homing channel) în conformitate cu modul în care acestea sunt folosite de majoritatea furnizorilor de cablu din tara dvs.

Dacă aţi primit o valoare specifică a frecvenţei de reţea pentru a căuta canale, selectaţi Manual.

## Frecvenţă reţea

Cu Mod Frecventă retea setat la Manual, puteți introduce aici valoarea frecventei de retea primită de la furnizorul dvs. de cablu. Pentru a introduce valoarea, utilizați tastele numerice.

#### Scanare frecvente

Selectati metoda de căutare a canalelor. Puteți selecta metoda Scanare rapidă și puteți folosi setările predefinite folosite de majoritatea furnizorilor de cablu din ţara dvs.

Dacă rezultatul este că nu există niciun canal instalat sau anumite canale lipsesc, puteti selecta metoda Scanare integrală. Această metodă va lua mai mult timp pentru căutarea şi instalarea canalelor.

# Canale digitale

Dacă știți că furnizorul dvs. de cablu nu oferă canale digitale, puteti ignora functia de căutare a canalelor digitale. Selectați Oprit.

#### Canale analogice

Dacă știți că furnizorul dvs. de cablu nu oferă canale analogice, puteţi ignora funcţia de căutare a canalelor analogice. Selectaţi Oprit.

#### Fără restricţii/Cu restricţii

Dacă aveţi un abonament şi un CAM - Modul de acces condiționat pentru servicii Pay TV, selectati Fără restricţii + cu restricţii. Dacă nu sunteţi abonat la canale sau servicii Pay TV, puteţi selecta Numai canale fără restricții.

Pentru mai multe informații, apăsați pe - Cuvinte

# Calitate recepţie

Dacă recepționați canale digitale, puteți verifica puterea semnalului şi calitatea unui canal.

Dacă dețineți propria dvs. antenă, o puteți repoziţiona, pentru a încerca îmbunătăţirea recepţiei. Pentru a controla calitatea receptionării unui canal digital . . .

1 - Reglati canalul.

2 - Apăsați pe  $\bigcap$  și selectați Configurare, apoi apăsaţi pe OK.

3 - Selectati Setări canal > Instalare canal > Digital : test de recepţie şi apăsaţi OK.

Pentru acest tip de canal, este afisată frecventa digitală. Dacă recepția este de slabă calitate, vă puteți repozitiona antena. Pentru a verifica din nou calitatea semnalului pentru această frecvență, selectați Căutare și apăsați OK.

Pentru a introduce personal o anumită frecventă digitală, utilizati butoanele cu cifre ale telecomenzii. Alternativ, selectati frecventa, pozitionati săgetile pe un număr cu  $\blacktriangleleft$  și  $\blacktriangleright$  și modificați numărul cu  $\blacktriangleleft$  și  $\blacktriangleright$ . Pentru a verifica frecvența, selectați Căutare și apăsați pe OK.

Dacă utilizați DVB-C pentru a recepționa canale, opţiunea Mod rată simbol este disponibilă. Pentru Modul rată simbol, selectați Automat, exceptând cazul în care furnizorul de cablu v-a indicat o anumită valoare a ratei de simbol. Pentru a introduce valoarea ratei de simbol, utilizați tastele numerice.

# Instalare manuală

Canalele TV analogice pot fi instalate în mod manual, canal după canal.

Pentru a instala manual canale analogice . . .

**1 -** Apăsaţi pe şi selectaţi Configurare, apoi apăsaţi pe OK.

**2 -** Selectaţi Setări canal > Instalare canal > Analogic: instalare manuală şi apăsaţi pe OK.

• Sistem

Pentru configurarea sistemului televizorului, selectați Sistem și apăsați pe OK.

Selectati tara sau acea parte a lumii în care vă aflati. • Căutare canal

Pentru a găsi un canal, selectați Căutare canal și apăsați pe OK. Selectați Căutare și apăsați pe OK. Puteți introduce frecvența și manual. Dacă recepția este slabă, apăsați din nou pe Căutare. Dacă doriți să memorati canalul, selectati Efectuat și apăsați pe OK. • Acord fin

Pentru a regla fin un canal, selectaţi Reglaj fin şi apăsați pe OK. Puteți regla fin canalul cu  $\blacktriangle$  sau  $\blacktriangledown$ . Dacă doriţi să memoraţi canalul găsit, selectaţi

### Executat și apăsați pe OK.

• Memorare canal curent / Memorare canal nou. Puteti memora canalul pe numărul de canal curent

sau pe un număr de canal nou.

Selectați Memorare canal curent sau Memorare ca și canal nou.

Puteţi reface aceşti paşi până când găsiţi toate canalele TV analogice disponibile.

# Canale prin satelit

# <span id="page-35-1"></span> $\overline{81}$

<span id="page-35-0"></span> $\overline{8}$ 

# Vizionarea canalelor prin satelit

Pentru a viziona canale prin satelit . . . Apăsați pe ∧și selectați Satelit, apoi apăsati pe OK. Televizorul se reglează pe ultimul canal vizionat prin satelit.

# Schimbare canal

Pentru a schimba canalele, apăsați pe **::** + sau pe **. Televizorul se reglează pe următorul canal din** lista de canale selectate. Dacă ştiţi numărul canalului, puteti folosi tastele numerice de pe telecomandă. Pentru a reveni la canalul reglat anterior, apăsaţi pe .پ

De asemenea, puteţi să vă acordaţi pe frecvenţa unui canal direct din Lista de canale prin satelit.

# <span id="page-35-2"></span> $\overline{82}$ Listă de canale prin satelit

# Despre lista de canale prin satelit

La finalizarea instalării satelitului, toate canalele prin satelit sunt introduse în lista de canale. Puteti vizualiza lista tuturor canalelor sau puteți filtra lista pentru a afişa doar canalele favorite sau doar posturile de radio. În schimb, după o actualizare a canalelor, puteţi afla noile canale adăugate din lista de canale noi.

Din oricare dintre liste, puteti selecta direct orice canal. Lista pe care o selectaţi în lista de canale determină canalele pe care le reglaţi cu ajutorul tastelor  $\mathbf{H}$  +  $\mathbf{S}$ i  $\mathbf{H}$  -

Puteţi reordona doar canalele din lista de programe favorite.

# Selectarea unui filtru de listă

Lista pe care o selectaţi în lista de canale stabileşte canalele la care comutați cu ajutorul tastelor  $\mathbf{H}$  + și .

Pentru selectarea unei liste de canale . . .

1 - Apăsați pe **A** și selectați Satelit, apoi apăsați pe OK.

<span id="page-35-3"></span>**2 -** Apăsaţi pe LIST pentru a deschide lista de canale. Lista este afişată cu canalul curent selectat. **3 -** Navigaţi în sus pentru a selecta Toate sau un filtru de listare.

Listele Radio sau Noi sunt afişate numai atunci când există posturi radio disponibile sau atunci când au fost identificate canale noi, în urma unei actualizări a canalelor.

# Selectați din lista de canale

Trecerea la un canal din lista de canale . . .

1 - În lista de canale, selectați **sau c** în bara de meniuri pentru a selecta lista de canale TV sau prin satelit.

- **2** Selectaţi o listă.
- **3** Selectaţi un canal din oricare listă şi apăsaţi
- pe OK. Televizorul trece la programul selectat.

# Optiuni listă de canale

Pentru a vizualiza optiunile listei de canale pentru canalul curent ...

- 1 Cu lista de canale Toate pe ecran, selectati un canal și apăsați pe  $\equiv$  OPTIONS.
- **2** Selectaţi opţiunea dorită şi apăsaţi pe OK.

Opțiuni disponibile pentru canalele prin satelit ...

• Satelit

Filtrati lista de canale pentru a afișa numai canalele unui anumit satelit sau canalele tuturor satelitilor.

• Fără restricţii/cu restricţii

Filtraţi lista de canale pentru a afişa numai canalele gratuite, numai canalele cu restricţii sau ambele. Canalele cu restrictii sunt marcate cu o cheie  $\bullet$ .

• Blocare canal

Puteti bloca un canal. Mai întâi, selectați un canal din listă, apăsați pe  $\equiv$  OPTIONS și selectați Blocare canal. Va trebui să introduceți codul de blocare pentru copii, format din 4 cifre. Un canal blocat este marcat cu un lacăt  $\mathbf{a}$ .

• Deblocare canal

Pentru deblocarea unui canal blocat. Selectaţi un canal blocat din listă, apăsați pe  $\equiv$  OPTIONS și selectati Deblocare canal. Va trebui să introduceti codul de blocare pentru copii, format din 4 cifre.

# Copiere listă canale

Funcția Copiere listă canale se adresează furnizorilor şi utilizatorilor experţi. Cu ajutorul funcţiei Copiere listă canale, puteți copia canalele instalate pe un televizor la un alt televizor Philips din aceeaşi categorie. Funcția Copiere listă canale va copia atât canalele terestre cât şi canalele prin satelit.

Pentru mai multe informații, apăsați pe 
— Cuvinte cheie şi căutaţi Copiere listă canale.
# Canale favorite

Puteti seta canalele drept canale favorite. Canalele dvs. favorite prin satelit sunt centralizate în lista Favorite din lista de canale prin satelit.

## Vizionarea canalelor favorite

Configuraţi o listă de canale favorite pentru a comuta cu usurință între canalele pe care doriți să le urmăriți. Pentru a comuta între canalele favorite folosind butoanele  $\equiv$  + si  $\equiv$  - , selectati lista de Favorite din lista de canale şi închideţi din nou lista de canale.

Există două liste de canale favorite, una pentru canalele TV şi una pentru canalele prin satelit.

## Creati-vă propria listă de canale favorite

Pentru alcătuirea unei liste a canalelor dvs. favorite . . .

**1 -** În timp ce urmăriţi un canal, apăsaţi pe LIST pentru a deschide lista de canale.

2 - În bara de meniu, selectați *●* pentru canalele prin satelit.

3 - Selectati lista Favorite.

**4 -** Televizorul vă va solicita să începeţi adăugarea canalelor imediat. Apăsați pe OK. Pentru a evita depunerea unui efort suplimentar pentru reordonarea ulterioară a canalelor, selectaţi canalele în ordinea în care doriti ca acestea să apară în listă.

**5 -** Pentru a adăuga un canal la Favorite, selectaţi canalul și apăsați pe OK. Apoi, puteți selecta un alt canal pe care doriți să-l adăugați ca favorit.

**6 - Pentru a termina, apăsați pe**  $\rightarrow$ 

## Adăugarea sau eliminarea canalelor favorite

Pentru a adăuga sau a elimina din lista de favorite . . .

- **1** În timp ce urmăriţi un canal TV, apăsaţi
- pe = LIST pentru a deschide lista de canale.
- **2** Selectaţi Toate pentru a afişa toate canalele.

**3 -** Selectaţi canalul dorit şi apăsaţi pe pentru a îl marca drept favorit.

4 - Canalul selectat este marcat cu simbolul  $\triangle$ . 5 - Pentru a încheia, apăsați pe  $\rightarrow$  Canalele sunt adăugate la Lista de canale favorite.

Pentru a sterge un canal din lista de favorite, apăsați pe **pentru a anula marcajul de canal favorit.** 

# Reordonarea canalelor favorite

Puteți reordona numai canalele din lista de canale favorite.

**1 -** În lista de canale Favorite, evidenţiaţi canalul pe care doriţi să îl repoziţionaţi.

**2 -** Apăsaţi pe .

**3 -** Selectaţi canalul pe care doriţi să îl reordonaţi şi apăsați OK.

**4 -** Apăsaţi Butoanele de navigare pentru a muta canalul evidentiat pe altă pozitie și apăsați OK.

**5 -** După finalizare, apăsaţi pe EXIT pentru a ieşi din lista de canale favorite.

## $\overline{84}$

# Blocarea canalelor prin satelit

## Blocarea unui canal

Puteti bloca un canal pentru a nu permite copiilor să-l urmărească. Pentru a viziona un canal blocat, trebuie să introduceti codul de blocare pentru copii. Nu puteti bloca programe de pe dispozitive conectate.

Pentru blocarea unui canal . . .

- **1** În timp ce urmăriţi un canal TV, apăsaţi
- pe LIST pentru a deschide lista de canale.

**2 -** În orice listă, selectaţi canalul pe care doriţi să îl blocaţi.

3 - Apăsați pe **E** OPTIONS și selectați Blocare canal. Într-o listă de canale, un canal blocat este marcat cu un lacăt  $\mathbf{a}$ .

Pentru a debloca un canal, selectaţi canalul blocat din lista de canale și apăsați pe  $\equiv$  OPTIONS, apoi selectati Deblocare canal.

## Utilizarea unei blocări în functie de vârstă

Pentru a nu permite copiilor să vizioneze un program care nu este potrivit vârstei lor, puteti folosi o blocare în functie de vârstă.

Anumiti furnizori de programe digitale au impus o limită de vârstă programelor. Atunci când limita de vârstă alocată unui program este egală sau mai mare decât cea setată de dvs. pentru copil, programul se blochează.

Pentru a viziona un program blocat, trebuie să introduceti codul de blocare pentru copii. Blocarea în funcție de vârstă este setată pentru toate canalele.

Pentru setarea unei vârste . . .

**1 -** Apăsaţi pe şi selectaţi Configurare, apoi apăsaţi pe OK.

**2 -** Selectaţi Setări satelit > Blocare pentru

#### copii > Control parental și apăsați pe OK.

**3 -** Introduceţi codul de blocare pentru copii, format din 4 cifre, și confirmați. Acum puteți seta o grupă de vârstă.

**4 -** Setaţi vârsta şi apăsaţi OK.

**5 -** Apăsaţi pe , de mai multe ori dacă este necesar, pentru a închide meniul.

Pentru a dezactiva restricția de vârstă selectati Niciuna ca setare de vârstă.

Televizorul solicită codul de deblocare a programului. În cazul anumitor furnizori/operatori de televiziune, televizorul blochează numai programele cu restricţie de vârstă ridicată.

## Cod de blocare pentru copii

Puteţi seta sau modifica Codul de blocare pentru copii.

Pentru setarea codului de blocare sau pentru modificarea codului actual . . .

1 - Apăsați pe ▲ și selectați Configurare, apoi apăsaţi pe OK.

**2 -** Selectaţi Setări satelit > Blocare pentru copii > Modificare cod şi apăsaţi pe OK.

3 - Dacă este deja setat un cod, introduceți actualul Cod de blocare pentru copii, apoi introduceţi noul cod de două ori.

Noul cod este setat.

## Ați uitat Codul de blocare pentru copii?

Dacă ati uitat codul, puteți suprascrie codul actual și introduce un cod nou.

1 - Apăsați pe **A** și selectați **Configurare**, apoi apăsati pe OK.

**2 -** Selectaţi Setări satelit > Blocare pentru copii > Modificare cod și apăsați pe OK.

3 - Introduceti codul de suprascriere 8888.

**4 -** Acum, introduceţi un nou Cod de blocare pentru copii și reintroduceți-l pentru a confirma.

# $85$ Instalare satelit

## Instalarea satelitilor

## Despre instalarea satelitilor

Acest televizor are un receptor DVB-S/DVB-S2 de satelit încorporat. Conectați cablul antenei dvs. satelit direct la televizor. Folositi un cablu coaxial potrivit pentru conectarea unei antene de satelit. Asigurati-vă că antena de satelit este aliniată perfect înainte de a începe instalarea.

## Până la 4 sateliti

Puteţi instala până la 4 sateliţi (4 dispozitive LNB) pe acest televizor. Când începeți instalarea, selectați numărul exact de sateliti pe care doriti să-i instalați. Acest lucru va accelera procesul de instalare.

## Unicable

Puteti folosi un sistem Unicable pentru a conecta antena satelit la televizor. Când începeti instalarea, selectaţi dacă instalaţi sateliţi pentru un sistem Unicable, pentru 1 sau pentru 2 sateliti.

## MDU - Unitate Multi-Dwelling

Receptorul de satelit al acestui televizor acceptă MDU pe satelitii Astra și pentru Digiturk pe satelitul Eutelsat. Pe Türksat MDU nu este acceptat.

#### Se instalează

Vă puteţi instala sateliţii în timpul configurării iniţiale a televizorului. Instalarea satelitilor se face după instalarea canalelor TV. Dacă urmăriti numai canale prin satelit, puteţi omite instalarea canalelor TV. Puteți începe o nouă instalare de sateliți în orice moment, din meniul Configurare.

Pentru instalarea canalelor prin satelit . . .

1 - Apăsați pe **A** și selectați **Configurare**, apoi apăsați pe OK.

2 - Selectați Căutare satelit și apăsați pe OK.

3 - Selectati Instalare sateliti și apăsați OK.

**4 -** Televizorul afişează setarea curentă de instalare. Dacă setarea curentă corespunde cu setarea de instalare dorită, puteţi începe căutarea sateliţilor. Selectați Căutare și apăsați pe OK. Treceți la pasul 5. Dacă setarea curentă nu este setarea dorită de dvs., selectați Setări și apăsați pe OK. Treceți la pasul 4b. 4b - În meniul Setări, selectați numărul exact de sateliți pe care doriți să-i instalați. Sau, dacă folosiți o configurare Unicable, selectaţi Unicable pentru 1 satelit sau Unicable pentru 2 sateliti, în functie de numărul de sateliţi pe care doriţi să-i instalaţi pentru Unicable. Selectați setarea dorită și apăsați pe OK. 4c - Dacă numărul exact de sateliti este setat sau dacă ati finalizat setările Unicable, selectati Căutare și apăsaţi pe OK.

**5 -** Televizorul va căuta sateliţii disponibili pe alinierea antenei dvs. satelit. Această actiune poate dura câteva minute. Dacă se găseşte un satelit, numele şi puterea semnalului acestuia sunt afişate pe ecran.

**6 -** Dacă unul dintre sateliţii identificaţi dispune de un pachet de canale, puteţi selecta pachetul dorit. **7 -** Pentru instalarea canalelor sateliţilor găsiţi,

selectați Instalare și apăsați pe OK. Televizorul afişează numărul de canale şi posturi de radio identificate.

**8 -** Pentru a memora setările pentru satelit, toate

## Pachete de canale

#### Despre pachetele de canale

Sateliții pot oferi pachete de canale care conțin canale gratuite (fără restricții) și oferă o selecție corespunzătoare unei ţări. Unii sateliţi oferă pachete de abonamente - o selecţie de canale pentru care trebuie să plătiți.

Dacă alegeţi un pachet de abonamente, este posibil ca televizorul să vă solicite să selectați o Instalare rapidă sau completă.

Selectați Numai canale de la operatori prin satelit pentru a instala numai canalele incluse în pachet sau selectati Toate canalele prin satelit pentru a instala pachetul şi alte canale disponibile. Pentru pachetele de abonamente recomandăm Instalarea completă. Dacă dispuneţi şi de alți sateliți, care nu sunt incluși în pachetul de abonamente, vă recomandăm Instalarea completă. Toate canalele instalate sunt aşezate în lista de canale Toate.

## Actualizarea pachetelor de canale

Cu functia Actualizare pachet de canale, puteti aduce înapoi canalele prin satelit care erau în lista de canale prin satelit însă lipsesc în acest moment. Canalele lipsă au fost repozitionate pe emitător-receptor de către operatorul satelitului. Televizorul trebuie să fie actualizat cu ultima versiune a pachetului de canale.

Pentru descărcarea ultimei versiuni a pachetului de canale . . .

1 - Accesati site-ul de asistentă Philips

www.philips.com/support şi introduceţi numărul de cod al televizorului dvs.

2 - Daţi clic pe Software şi drivere şi căutaţi fişierul: PredefinedSortingList

3 - Descărcaţi fişierul în calculatorul dvs. şi copiaţi-l în directorul rădăcină al unei unități flash USB, nu într-un folder (dacă este cazul, dezarhivați mai întâi fișierul). 4 - Introduceţi unitatea flash USB în televizor şi apăsați pe A, apoi selectați Configurare și apăsați pe OK.

5 - Selectaţi Setări satelit > Instalare canale > Actualizare pachet canale și apăsați pe OK.

6 - Televizorul copiază fișierul și vă solicită să faceti imediat o actualizare a canalelor. Selectați Da și apăsați pe OK. Acest lucru poate necesita câteva minute. Dacă doriti să amânați actualizarea canalelor, o puteţi face ulterior din Configurare > Căutare satelit > Actualizare canale.

7 - După finalizarea actualizării canalelor, canalele lipsă trebuie să revină în poziţia lor iniţială în lista de canale prin satelit.

## Configurare Unicable

## Sistemul Unicable

Puteti folosi un sistem Unicable pentru a conecta antena satelit la televizor. Un sistem Unicable foloseşte un cablu pentru a conecta antena satelit la toate receptoarele satelit din cadrul sistemului. Unicable se foloseşte, de obicei, în blocuri de locuinte. Dacă folositi un sistem Unicable, televizorul vă solicită să alocați un număr de bandă de utilizator şi frecvenţa corespunzătoare în timpul instalării. Cu Unicable puteti instala 1 sau 2 sateliti pe acest televizor.

Dacă observați că anumite canale lipsesc după instalarea Unicable, este posibil ca o altă instalare să fi fost făcută în acelaşi moment pe sistemul Unicable. Efectuati instalarea din nou pentru a instala canalele lipsă.

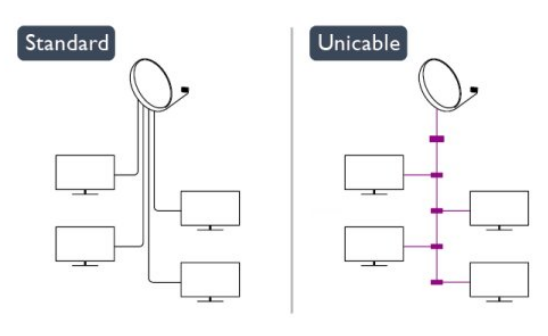

## Număr de bandă utilizator

Într-un sistem Unicable, fiecare receptor satelit trebuie să fie numerotat (de exemplu, 0, 1, 2 sau 3 etc.).

Puteţi găsi benzile de utilizator disponibile precum şi numerele acestora pe comutatorul Unicable. Banda de utilizator este uneori prescurtată ca UB. Există comutatoare Unicable care oferă 4 sau 8 benzi de utilizator. Dacă selectati Unicable în setări, televizorul vă va solicita să-i alocaţi receptorului de satelit încorporat al acestuia un număr unic de bandă de utilizator. Un receptor de satelit nu poate avea acelaşi număr de bandă utilizator cu un alt receptor de satelit din sistemul Unicable.

## Frecvenţă de bandă utilizator

Pe lângă numărul unic de bandă de utilizator, receptorul de satelit încorporat are nevoie de frecventa numărului de bandă de utilizator selectat. În general, aceste frecvenţe sunt indicate lângă numărul de bandă de utilizator de pe comutatorul Unicable.

## Adăugare satelit

Puteți adăuga un satelit suplimentar la instalarea actuală. Sateliţii instalaţi şi canalele acestora nu se vor modifica. Totuşi, unii operatori prin satelit nu permit adăugarea unui satelit.

Satelitul suplimentar ar trebui să fie perceput ca unul adițional; acesta nu reprezintă principalul dvs. abonament de satelit sau satelitul principal, al cărui pachet de canale îl utilizați. În mod normal, ați adăuga un al 4-lea satelit atunci când aveţi deja 3 sateliţi instalaţi. Dacă aveţi 4 sateliţi instalaţi, trebuie să luaţi în calcul posibilitatea eliminării unuia pentru a putea adăuga un satelit nou.

## Setări

Dacă în momentul de față aveți numai 1 sau 2 sateliți instalaţi, este posibil ca setările actuale de instalare să nu permită adăugarea unui satelit suplimentar. Dacă este necesar să modificați setările de instalare, trebuie să reluati întregul proces de instalare a satelitilor. Nu puteți folosi opțiunea Adăugare satelit dacă este necesară modificarea unei setări.

Pentru adăugarea unui satelit . . .

1 - Apăsați pe A și selectați Configurare, apoi apăsati pe OK.

2 - Selectaţi Căutare satelit şi apăsaţi pe OK.

3 - Selectați Adăugare satelit și apăsați pe OK. Sunt afisati satelitii actuali.

4 - Selectați Adăugare și apăsați pe OK. Televizorul va căuta noi sateliți.

5 - Dacă televizorul a identificat unul sau mai multi sateliți, selectați Instalare și apăsați pe OK. Televizorul instalează canalele sateliţilor găsiţi.

6 - Pentru a memora canalele sau posturile radio, selectati Terminare și apăsați pe OK.

## Eliminarea unui satelit

Puteti elimina unul sau mai multi sateliti din instalarea dvs. curentă. Veti elimina atât satelitul cât și canalele acestuia. Totuşi, unii operatori nu permit eliminarea unui satelit.

Pentru eliminarea satelitilor . . .

1 - Apăsați pe  $\bigcap$  și selectați Configurare, apoi apăsaţi pe OK.

2 - Selectaţi Căutare satelit şi apăsaţi pe OK.

3 - Selectaţi Eliminare satelit şi apăsaţi pe OK. Sunt

afisati satelitii actuali.

4 - Folosiţi tastele săgeată pentru a selecta satelitul pe care doriti să-l eliminați.

5 - Apăsaţi pe OK pentru a bifa satelitul pe care doriţi

să-l eliminați. Apăsați pe OK pentru a debifa.

6 - Selectaţi Eliminare, apăsaţi pe OK şi confirmaţi. Satelitii sunt eliminati.

7 - Selectati Iesire și apăsați pe OK pentru a închide functia de Eliminare sateliti.

## Reordonarea şi redenumirea canalelor

Puteți reordona și redenumi canalele prin satelit.

#### Reordonare

Puteti reordona numai canalele din lista de canale favorite. Pentru mai multe informatii despre Reordonarea canalelor prin satelit, apăsați pe -Cuvinte cheie și căutați Satelit, reordonare canale.

#### Redenumire canale

Puteți redenumi canalele din lista de canale. 1 - Selectati canalul pe care doriti să-l redenumiti întruna dintre listele de canale - Toate, Favorite, Radio sau Nou.

2 - Apăsați pe - Redenumire . Puteți introduce text folosind tastatura telecomenzii sau puteti deschide tastatura de pe ecran.

## Folosind tastatura telecomenzii

Pentru a şterge un caracter, poziţionaţi cursorul după caracter și apăsați pe del.

Pentru a introduce un caracter, apăsați caracterul respectiv pe tastatură.

Când terminați, apăsați OK pentru a selecta Efectuat. Apăsați din nou OK pentru a finaliza redenumirea. Pentru mai multe informatii despre introducerea textului, apăsați - Cuvinte cheie și căutați Telecomandă, tastatură.

Folosind tastatura de pe ecran

Pentru a deschide tastatura de pe ecran, pozitionati cursorul în câmpul textului pentru nume şi apăsaţi pe OK.

Pentru a şterge caracterul din faţa cursorului, apăsaţi pe **Backspace**.

Pentru a introduce un caracter, selectati caracterul cu ajutorul tastelor săgeată și apăsați pe OK.

Pentru a selecta majuscule, apăsați pe .

Pentru a selecta numere sau caractere speciale, apăsați pe ...

Când terminați, apăsați pe  $\rightarrow$  pentru a închide tastatura de pe ecran.

Pentru a finaliza redenumirea, selectati Executat și apăsaţi pe OK.

## Actualizarea canalelor prin satelit

O dată pe zi, la ora 6:00, televizorul actualizează automat canalele prin satelit. O actualizare de canale caută canale noi şi le adaugă la lista de canale. Canalele care nu mai sunt disponibile sunt eliminate, iar dacă un furnizor îşi reordonează pachetul de canale, lista de canale a televizorului va fi actualizată. Televizorul trebuie să fie în standby pentru a putea actualiza automat canalele prin satelit. Alternativ, puteti face personal o actualizare a canalelor, în orice moment.

Noile canale, identificate odată cu actualizarea canalelor, sunt marcate cu litera N şi sunt adăugate în lista de canale Noi. Noile canale sunt, de asemenea, adăugate în lista de canale Toate. Noile canale rămân în lista de canale Noi până când le veti selecta sau marca drept favorite.

## Dezactivarea functiei de actualizare automată a canalelor

Puteți opri complet televizorul pe timpul nopții pentru a evita actualizarea canalelor. Alternativ, puteti dezactiva actualizarea automată din meniul de configurare.

1 - Apăsați pe **a** și selectați **Configurare**, apoi apăsaţi pe OK.

**2 -** Selectaţi Setări satelit > Instalare canal > Actualizare automată canale şi selectaţi Oprit.

Dezactivarea actualizării pentru un anumit satelit 1 - Apăsați pe **a** și selectați **Configurare**, apoi apăsați pe OK.

2 - Selectati Setări satelit > Instalare canal > Optiune actualizare automată.

**3 -** Cu ajutorul tastelor săgeată, selectaţi satelitul pe care nu doriti să-l actualizați. Apăsați pe OK pentru a debifa satelitul.

**4 -** Selectaţi Efectuat şi apăsaţi pe OK pentru a închide meniul.

Televizorul nu va actualiza canalele satelitului pe care l-aţi debifat.

Inițiați personal o actualizare

1 - Apăsați pe **A** și selectați Configurare, apoi apăsati pe OK.

- **2** Selectaţi Căutare satelit şi apăsaţi pe OK.
- 3 Selectati Actualizare canale și apăsați OK.

**4 -** Dacă doriţi să verificaţi care sunt sateliţii selectaţi pentru actualizare, selectați Setări și apăsați pe OK. **5 -** Cu tastele săgeată, bifaţi sau debifaţi sateliţii aleşi

pentru actualizare. Selectati Efectuat și apăsați pe OK. **6 -** Selectaţi Actualizare şi apăsaţi pe OK.

Actualizarea poate dura câteva minute.

**7 -** Selectaţi Terminare şi apăsaţi pe OK.

# Limbi şi sunet

## Limbi şi subtitrări preferate

Canalele prin satelit pot memora diferite limbi pentru audio, subtitrări sau pentru teletext. Puteți seta televizorul să comute automat la limbă, limba de subtitrări sau limba de teletext preferată, dacă această limbă este disponibilă pentru canalul sau paginile de Teletext respective.

Pentru setarea limbii dvs. preferate . . .

1 - Apăsați pe **a** și selectați **Configurare**, apoi apăsaţi pe OK.

2 - Selectați Setări satelit și apăsați pe OK.

**3 -** Selectaţi Limbi şi apăsaţi pe OK. Selectaţi setarea dorită.

**4 -** Apăsaţi pe , de mai multe ori dacă este necesar, pentru a închide meniul.

## Semnal audio pentru persoanele cu dizabilităţi auditive

Unele canale TV digitale transmit semnal audio special şi subtitrări adaptate pentru persoane cu dizabilități auditive.

Cu functia Dizabilități auditive activată, televizorul comută automat pe semnal audio şi subtitrări adaptate, dacă sunt disponibile. Înainte de a activa Dizabilități auditive trebuie să activați Acces universal.

## Pornire

Pentru a porni funcția Dizabilități auditive, apăsați pe OPTIONS , selectaţi Acces universal şi apăsaţi pe OK. Selectaţi Dizabilităţi auditive, selectaţi Pornit şi apăsați pe OK.

Pentru a verifica dacă o limbă audio pentru persoane cu dizabilităţi auditive este disponibilă, apăsaţi pe OPTIONS , selectaţi Limbă audio şi căutaţi o limbă audio marcată cu  $2^+$ .

Dacă opţiunea Acces universal nu apare în meniul Optiuni, activati Acces universal în Configurare.

Pentru mai multe informații, apăsați pe - Cuvinte cheie şi căutaţi Acces universal.

## Descriere audio

## Pornire

Canalele TV digitale pot transmite un comentariu audio special, care descrie ce se petrece pe ecran. Pentru a putea seta efectele audio pentru descrierea audio, trebuie mai întâi să activati optiunea Descriere audio. De asemenea, pentru a putea activa opțiunea Descriere audio, trebuie să activaţi funcţia Acces universal.

## Descriere audio

Cu Descriere audio, semnalul audio normal este completat de comentariul unui narator.

Pentru a activa comentariul (dacă este disponibil) . . . 1 - Cu optiunea Acces universal activată, apăsați pe  $\pm$  **OPTIONS** si selectati fila Optiuni din bara de meniuri.

2 - Selectati Descriere audio și apăsați OK.

3 - Selectați Pornit și apăsați pe OK.

Puteţi verifica dacă este disponibil un comentariu audio.

În meniul Opţiuni, selectaţi Limbă audio şi căutaţi o limbă audio marcată cu  $\mathbf{\omega}^+$ .

#### Boxe/Cască

Puteți selecta unde doriți să ascultați comentariul audio. Numai la difuzoarele televizorului, numai în căşti sau la ambele.

Pentru a seta Boxe/Cască . . .

1 - Apăsați pe  $\bigcap$  și selectați Configurare, apoi apăsati pe OK.

2 - Selectati Setări satelit > Limbi > Descriere audio > Difuzoare/căști și apăsați pe OK.

3 - Selectati Difuzoare, Căști sau Difuzoare + căști și apăsați pe OK.

4 - Apăsați pe  $\rightarrow$ , în mod repetat, dacă este necesar, pentru a închide meniul.

## Volum mixt

Puteţi mixa volumul semnalului audio normal cu cel al comentariului audio.

Pentru a mixa volumul . . .

1 - Apăsați pe  $\equiv$  OPTIONS și selectați fila Opțiuni din bara de meniuri.

2 - Selectaţi Acces universal > Volum mixt şi apăsaţi pe OK.

3 - Utilizaţi săgeţile sus sau jos pentru a seta bara cursorului.

4 - Apăsați pe OK pentru confirmare.

#### Efect audio

Unele comentarii audio pot conține efecte audio suplimentare, precum stereo sau sunete care se estompează treptat.

Pentru activarea opţiunii Efecte audio (dacă este disponibilă) . . .

1 - Apăsați pe **A** și selectați Configurare, apoi apăsați pe OK.

- 2 Selectaţi Setări satelit > Limbă > Descriere audio > Efecte audio și apăsați pe OK.
- 3 Selectaţi Pornit sau Oprit şi apăsaţi pe OK.

4 - Apăsați pe  $\ominus$ , în mod repetat, dacă este necesar, pentru a închide meniul.

#### Vorbire

Comentariul audio poate conţine, de asemenea, subtitrări pentru cuvintele rostite.

Pentru activarea acestor subtitluri (dacă sunt disponibile) . . .

1 - Apăsați pe **A** și selectați Configurare, apoi apăsați pe OK.

2 - Selectaţi Setări satelit > Limbi > Descriere audio > Vorbire şi apăsaţi pe OK.

3 - Selectati Descriere (audio) sau Subtitrări și apăsați pe OK.

4 - Apăsați pe  $\rightarrow$ , în mod repetat, dacă este necesar, pentru a închide meniul.

## Instalare manuală

Instalarea manuală se adresează utilizatorilor experti. Puteti folosi functia de Instalare manuală pentru a adăuga rapid canale noi de la un emiţător-receptor de satelit. Trebuie să ştiţi care este frecvenţa şi polaritatea emitător-receptorului. Televizorul va instala canalele emiţător-receptorului respectiv. Dacă emitător-receptorul a mai fost instalat anterior, toate canalele acestuia - cele vechi şi cele noi - vor fi mutate la sfârşitul listei Toate canalele. Nu puteți folosi funcția de Instalare manuală dacă trebuie să modificați numărul de sateliți. Dacă acest lucru este necesar, trebuie să faceti o instalare completă cu ajutorul funcției Instalare sateliți.

Pentru instalarea unui emiţător-receptor . . .

1 - Apăsați pe  $\bigcap$  și selectați Configurare, apoi apăsati pe OK.

2 - Selectaţi Setări satelit > Instalare canal > Instalare manuală și apăsați OK.

3 - Dacă aveti mai mult de 1 satelit instalat, selectati satelitul/LNB pentru care doriti să adăugați canale. 4 - Setati Polarizarea de care aveti nevoie. Dacă setați Mod rată simbol pe Manual, puteți introduce manual rata de simbol în Rată simbol. Introduceti Frecventa și inițiați căutarea emițător-receptorului.

5 - Dacă este găsit un emitător-receptor, selectați Memorare și apăsați pe OK pentru a memora noul emitător-receptor pe dispozitivul LNB selectat.

6 - Selectaţi Ieşire pentru a părăsi instalarea manuală.

## $\overline{86}$ Probleme cu sateliţii

Televizorul nu poate identifica satelitii pe care îi

doresc sau instalează acelaşi satelit de două ori • Asiguraţi-vă că setaţi numărul corect de sateliţi în Setări, la începutul procesului de instalare. Puteţi seta televizorul să caute Unul, Doi sau 3/4 sateliti. Un dispozitiv LNB cu cap dublu nu poate găsi un al doilea satelit

• Dacă televizorul găseşte un satelit dar nu reuşeşte să găsească un al doilea, rotiţi antena la câteva grade. Aliniati antena pentru a obtine semnalul cel mai bun pentru primul satelit. Verificati indicatorul de semnal de pe ecran, pentru primul satelit. Cu primul satelit setat la semnalul cel mai puternic, selectati din nou Căutare pentru a găsi cel de-al doilea satelit.• Asiguraţi-vă că setările sunt reglate la Doi sateliţi. Modificarea setărilor de instalare nu a rezolvat

#### problema

• Toate setările, satelitii și canalele sunt memorate doar după finalizarea procesului de instalare.

## Toate canalele prin satelit au dispărut

• Dacă folositi un sistem Unicable, asigurați-vă că ați alocat un număr unic de bandă de utilizator pentru receptorul de satelit, din setările Unicable. Este posibil ca un alt receptor de satelit să folosească acelaşi număr de bandă de utilizator.

#### Unele canale prin satelit par să fi dispărut din lista de canale

• Dacă unele canale par să fi dispărut sau să fi fost mutate, este posibil ca furnizorul să fi modificat locaţia emiţător-receptorului pentru aceste canale. Pentru a restaura poziţia canalelor în lista de canale, puteţi încerca să actualizaţi pachetul de canale.

## Nu pot elimina un satelit

• Pachetele de abonamente nu permit eliminarea unui satelit. Pentru a elimina satelitul, trebuie să faceti din nou o instalare completă şi să selectaţi un alt pachet.

## Uneori recepția este de slabă calitate

• Verificaţi dacă antena de satelit este fixată ferm.

Vântul puternic poate mişca antena.

• Zăpada şi ploaia pot reduce intensitatea semnalului.

# $\overline{9}$ Meniul Acasă

Din meniul Acasă, puteţi iniţia orice activitate pe care o poate efectua televizorul.

Deschideţi meniul Acasă pentru a începe să vizionaţi un program TV sau un disc la sistemul dvs. Home Theatre. De asemenea, din meniul Acasă puteți deschide Smart TV pentru a naviga pe internet sau pentru a deschide sectiunea de asistentă dacă aveti nevoie de informatii privind utilizarea televizorului.

## Deschideţi meniul Acasă

1 - Pentru a deschide meniul Acasă, apăsați pe **A**.

**2 -** Selectaţi o activitate utilizând tastele-săgeată şi apăsați OK pentru a porni activitatea.

**3 -** Pentru a închide meniul Acasă fără a schimba activitatea curentă, apăsați pe  $\leftarrow$ .

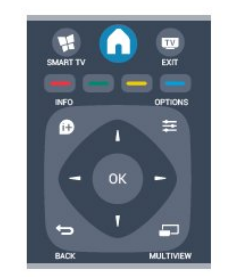

## • Asistenţă

Selectați Ajutor și apăsați OK pentru a deschide sectiunea de asistentă pe ecran. Puteti căuta subiectul dorit în lista alfabetică.

• Configurare

Selectati Configurare pentru a instala canalele sau a regla toate setările TV.

• Satelit

Selectați Satelit și apăsați OK pentru a urmări canale prin satelit.

• TV

Selectați TV și apăsați OK pentru a urmări canale TV.

## • Smart TV

Selectați Smart TV și apăsați OK pentru a deschide pagina de pornire Smart TV.

## • Sursă

Selectați Sursă și selectați un dispozitiv conectat din lista aflată sub pictogramă. Apăsați OK pentru a comuta la dispozitivul selectat.

• ghid TV

Selectați Ghid TV și apăsați OK pentru a deschide o listă a programelor TV curente şi programate de pe canalele dvs.

## • Înregistrări

Selectați Înregistrări și apăsați OK pentru a deschide lista înregistrărilor dvs.

## • Demo

Selectați Demo pentru a urmări filme demonstrative.

# $\overline{10}$ ghid TV

## $\overline{10.1}$

# De ce aveți nevoie

Cu ajutorul Ghidului TV, puteţi vizualiza o listă a programelor TV curente şi programate pentru canalele dvs. În funcție de proveniența informațiilor (datelor) din Ghidul TV, sunt afişate canalele analogice şi cele digitale, respectiv numai canalele digitale. Nu toate canalele oferă informații pentru Ghidul TV.

Televizorul poate colecta informații din ghidul TV pentru canalele instalate pe acesta (spre ex. canalele pe care le urmăriţi prin Watch TV (Vizionare TV)). Televizorul nu poate colecta informații din ghidul TV pentru canale vizionate de la un receptor digital.

# $10.2$ Utilizarea ghidului TV

# Deschiderea ghidului TV

Pentru a deschide ghidul TV, apăsați pe  $\equiv$  TV GUIDE.

Apăsați pe : TV GUIDE din nou pentru a închide.

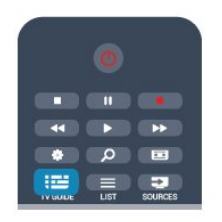

Prima dată când deschideti Ghidul TV, televizorul scanează toate canalele TV pentru informații privind programele. Aceasta poate dura câteva minute. datele din ghidul TV sunt memorate în televizor.

## Reglarea unui program

## Comutarea la un program

Din ghidul TV, puteţi comuta la un program curent. Pentru a selecta un program, utilizați tastele săgeată pentru a evidentia numele programului. Navigaţi la dreapta pentru a vizualiza programele planificate ulterior în ziua respectivă. Pentru a comuta la program (canal), selectaţi programul şi apăsaţi pe OK.

## Vizualizare detalii program

Pentru afisarea detaliilor programului selectat, apăsați

pe **A** INFO.

## Schimbare zi

Ghidul TV poate afişa programele planificate pentru zilele următoare (cu maximum 8 zile în avans).

Dacă informaţiile din Ghidul TV provin de la furnizor, puteți apăsa pe  $\equiv +$  pentru a vizualiza programarea pentru una dintre zilele următoare. Apăsați pe  $\equiv$  - pentru a reveni la ziua precedentă. Alternativ, puteti apăsa pe  $\equiv$  OPTIONS si puteti selecta Schimbare zi. Selectați Ziua anterioară, Azi sau Ziua următoare și apăsați pe OK, pentru a selecta ziua respectivă din programare.

## Setarea unui memento

Puteți seta memento-uri care să vă alerteze cu privire la începutul unui program, prin intermediul unui mesaj pe ecran.

• Pentru a seta un memento, selectati programul din programare și apăsați pe - pentru opțiunea Setare memento. Programul este marcat cu simbolul unui ceas.

• Pentru anularea memento-ului, apăsaţi pe pentru opțiunea **Ștergere memento.** 

• Pentru a vizualiza o listă cu toate memento-urile pe care le-ati setat, apăsați pe  $\equiv$  OPTIONS și selectați Toate memento-urile.

## Căutaţi după gen

Dacă aceste informatii sunt disponibile, puteți căuta programele planificate după gen, precum filme, emisiuni sportive etc.

Pentru a căuta programele după gen, apăsaţi pe  $\equiv$  OPTIONS și selectati Căutare după gen. Selectați un gen și apăsați pe OK. Va apărea o listă cu programele găsite.

## $\overline{10.3}$ Înregistrare

Din Ghidul TV, puteti înregistra sau programa instantaneu înregistrarea unui program TV. Pentru stocarea înregistrărilor, conectaţi un Hard disk USB la televizor.

Pentru mai multe informatii despre Înregistrare, apăsați pe - Cuvinte cheie și căutați Înregistrare.

# 11 Surse

# $\frac{1}{111}$

# Lista de surse

În lista de conexiuni – meniul Surse – puteti găsi dispozitivele conectate la televizor. Din meniul Surse puteţi comuta la unul dintre dispozitive.

## Meniul Surse

Pentru a deschide meniul Surse, apăsați pe SOURCES .

Pentru a comuta la un dispozitiv conectat, selectaţi dispozitivul cu săgețile (stânga) sau ▶ (dreapta) şi apăsaţi pe OK.

Pentru unele dispozitive (HDMI-CEC), puteţi selecta o activitate direct din lista situată sub pictograma dispozitivului.

Selectati dispozitivul, selectati o activitate și apăsați pe OK.

Pentru a închide meniul Sursă fără a comuta la un dispozitiv, apăsați din nou pe **External SOURCES**.

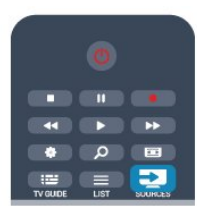

## Detecţie automată

Când conectați un dispozițiv nou la televizor, dispozitivul este detectat automat şi introdus în meniul Surse. Dispozitivul este afişat sub forma unei pictograme (tipul dispozitivului) şi are un nume. Dacă tipul dispozitivului nu corespunde cu dispozitivul, de ex., televizorul îl vede ca pe un player, dar nu este, aveți posibilitatea de a modifica tipul. Pentru a modifica tipul dispozitivului, apăsați pe 
Modificare tip, selectați un tip care corespunde dispozitivului și apăsați pe OK. Dacă numele nu se potriveşte cu dispozitivul sau doriti să atribuiti dispozitivului un nume la alegerea dvs., apăsaţi pe Redenumire . Utilizaţi tastatura telecomenzii pentru a introduce un nume nou.

Un tip de dispozitiv corespunzător este de ajutor la utilizarea dispozitivului. Tipul dispozitivului determină stilurile de imagine şi de sunet, valorile rezoluţiei, setările specifice sau poziția din cadrul meniului Surse.

Când conectaţi un dispozitiv nou la televizor, pictograma dispozitivului trece în fata meniului Surse.

Dacă televizorul nu detectează automat dispozitivul,

selectati conexiunea folosită pentru a cupla dispozitivul şi reglaţi tipul şi numele Dispozitivului.

## Nume şi pictogramă originale

Pentru a restabili numele şi tipul original al pictogramei dispozitivului, apăsaţi pe  $\equiv$  OPTIONS. Selectati Nume și pictogramă originale şi apăsaţi pe OK.

## Scanare conexiuni

Pentru a scana din nou toate conexiunile TV şi pentru a actualiza meniul Surse, apăsați pe  $\equiv$  OPTIONS. Selectați Scanare conexiuni și apăsați pe OK.

# $\overline{112}$ Din modul standby

Cu televizorul în standby, puteți porni un dispozitiv conectat cu ajutorul telecomenzii televizorului.

## Redare

Pentru pornirea atât a playerului de discuri, cât şi a televizorului din modul standby şi pentru începerea imediată a redării discului sau a programului, apăsaţi pe butonul  $\blacktriangleright$  (redare) de la telecomanda televizorului.

Dispozitivul trebuie să fie conectat prin intermediul unui cablu HDMI, jar functia HDMI CEC trebuie să fie activată atât la televizor, cât şi la dispozitiv.

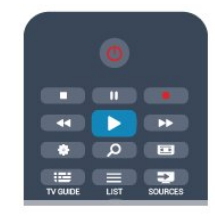

## Sistem Home Theatre

Puteti porni sistemul Home Theatre pentru a asculta un disc audio sau un canal radio, lăsând televizorul în modul standby.

Pentru a porni numai sistemul HTS, cu televizorul în modul standby, apăsați pe

butonul **Ex** SOURCES de pe telecomanda televizorului.

# $11.3$ EasyLink

Cu tehnologia EasyLink, puteţi controla un dispozitiv conectat cu ajutorul telecomenzii televizorului. EasyLink utilizează HDMI CEC pentru comunicaţia cu dispozitivele conectate. Dispozitivele trebuie să fie compatibile cu HDMI CEC şi trebuie să fie conectate prin intermediul unei conexiuni HDMI.

Pentru mai multe informații, apăsați pe 
Suvinte cheie şi căutaţi EasyLink.

# $\overline{12}$ Temporizatoare şi ceas

## 12.1

# Temporizator pentru standby

Cu funcţia Temporizator pentru standby, puteţi seta televizorul să comute automat în modul standby după o perioadă presetată.

Pentru a seta temporizatorul pentru standby . . .

1 - Apăsați pe **A** și selectați Configurare, apoi apăsaţi pe OK.

**2 -** Selectaţi Setări TV > Setări generale > Temporizator somn.

Cu ajutorul barei glisante puteţi seta până la 180 de minute în trepte de câte 5 minute. Dacă îl setaţi la 0 minute, temporizatorul pentru somn se opreşte. Puteţi opri oricând televizorul mai devreme sau puteţi reseta ora în timpul numărătorii inverse.

**3 -** Apăsaţi pe , de mai multe ori dacă este necesar, pentru a închide meniul.

# 12.2 Ceas

Pentru a afla cât este ceasul, apăsați pe **E** TV GUIDE pentru a afla ora din ghidul TV.

În unele ţări, transmisiile digitale nu trimit informaţii UTC (Timp universal coordonat). Este posibil ca trecerea la ora de vară să fie ignorată şi televizorul să indice o oră incorectă.

Pentru a regla ceasul televizorului . . .

1 - Apăsați pe ▲ și selectați **Configurare**, apoi apăsati pe OK.

**2 -** Selectaţi Setări TV > Setări generale > Ceas > Mod ceas automat, apoi selectaţi În funcţie de

ţară.

**3 -** Selectaţi Ora de vară şi selectaţi setarea corespunzătoare.

**4 -** Apăsaţi pe , de mai multe ori dacă este necesar, pentru a închide meniul.

Pentru a seta manual informatiile pentru Ghidul TV . . .

**1 -** Apăsaţi pe şi selectaţi Configurare, apoi apăsaţi pe OK.

**2 -** Selectaţi Setări TV > Setări generale > Ceas

- > Mod ceas automat, a poi selectati Manual.
- **3** Selectaţi Dată şi Oră pentru a efectua ajustările.

**4 -** Apăsaţi pe , de mai multe ori dacă este necesar, pentru a închide meniul.

## $\overline{123}$

# Temporizator pentru oprire

Dacă nu apăsați pe niciun buton al telecomenzii timp de 4 ore sau dacă televizorul nu primeşte semnal de intrare şi nici comenzi de la telecomandă timp de 10 minute, se opreşte automat, pentru a economisi energie.

Dacă utilizați televizorul ca monitor sau utilizați un receptor digital pentru a viziona la televizor (un Settop box - STB) şi nu utilizaţi telecomanda televizorului, dezactivaţi oprirea automată.

Pentru a dezactiva Temporizator pentru oprire ...

1 - Apăsați pe **A** și selectați Configurare, apoi apăsati pe OK.

**2 -** Selectaţi Setări TV > Setări generale > Temporizator pentru oprire şi setaţi bara cursorului la Oprit.

**3 -** Apăsaţi pe , de mai multe ori dacă este necesar, pentru a închide meniul.

Pentru mai multe informaţii despre setările ecologice ale televizorului, apăsați pe - Cuvinte cheie și căutați Setări ecologice.

# 13 Jocuri

# $13.1$ Redare joc

Cu o consolă de jocuri conectată la televizor, puteţi reda jocuri la televizor.

Pentru mai multe informații despre conectarea unei console de jocuri, apăsați pe - Cuvinte cheie și căutați Consolă de jocuri, conectare.

## Începere joc

**1 -** Apăsaţi pe SOURCES , selectaţi consola de jocuri şi apăsaţi pe OK.

**2 -** Pe consola de jocuri, porniţi jocul şi selectaţi modul jucători multipli sau doi jucători.

## Setare Joc ideală

La unele jocuri, care necesită viteză şi precizie, configuraţi televizorul la setarea Joc ideală înainte de a începe jocul.

În cazul în care consola de jocuri este adăugată ca dispozitiv de tip Joc în meniul Surse (listă de conexiuni), televizorul este configurat automat la setarea Joc ideală.

Dacă tipul consolei de jocuri este setat la Jucător şi se utilizează în cea mai mare parte a timpului ca player de discuri, lăsați tipul dispozitivului setat la Jucător.

Pentru configurarea manuală a televizorului la setarea ideală . . .

**1 -** Apăsaţi pe şi selectaţi Configurare, apoi apăsaţi pe OK.

**2 -** Selectaţi Setări TV > Imagine > Avansat > Stil activitate și apăsați OK.

3 - Selectati Joc și apăsați OK.

**4 -** Apăsaţi , în mod repetat, dacă este necesar, pentru a închide meniul. Nu uitaţi să comutaţi setarea Stil activitate înapoi la TV atunci când încetați să mai jucaţi.

# Fotografii, clipuri video şi muzică

## $14.1$

# De pe un dispozitiv USB sau de pe un calculator în reţea

## De ce aveti nevoie

Puteţi să vizualizaţi fotografii sau să redaţi muzică şi clipuri video de pe o unitate flash USB sau de pe un hard disk USB conectat. Dacă dispuneti de un calculator în reteaua dvs. de la domiciliu, puteti viziona şi reda fişierele de pe calculator la televizor.

## De pe un dispozitiv USB

Cu televizorul pornit, conectaţi o unitate USB flash sau un hard disk USB la una dintre conexiunile USB. Televizorul detectează dispozitivul şi listează fişierele. Dacă lista nu apare automat, apăsați pe **SOURCE**, selectați Navigare USB și apăsați pe OK.

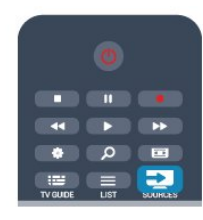

## Avertisment

Dacă încercaţi să întrerupeţi sau să înregistraţi un program cu un hard disk USB conectat, vi se va solicita să formatati hard disk-ul USB. Prin formatare se vor sterge toate fisierele curente de pe hard disk-ul USB.

## De la un calculator

Dacă televizorul şi calculatorul se află în aceeaşi reţea, televizorul poate parcurge fişierele memorate în calculator şi le poate reda.

La calculator, trebuie să instalați un software de tip server media precum Twonky™ pentru partajarea fişierelor cu televizorul. Televizorul afişează folderele şi fişierele în modul în care acestea sunt organizate în calculator.

Pentru a naviga în fişierele din computer, apăsaţi pe **SOURCES**, selectați Navigare rețea și apăsaţi pe OK.

# Bară de meniuri şi sortare

Cu un dispozitiv USB conectat, televizorul sortează fisierele după tip. Navigați la bara de meniuri și selectați tipul de fișiere căutat.

Dacă navigaţi în fişierele de pe un calculator, puteţi naviga în fişiere şi în foldere numai în maniera în care sunt organizate în calculator.

## Bara de meniuri

Navigaţi la bara de meniuri şi selectaţi tipul de fişier pe care doriti să-l vizionați sau să-l redați. Selectați **gi** Fotografii, **JJ** Muzică sau **E** Clipuri video. Alternativ, puteţi deschide modul de vizualizare Foldere şi puteţi naviga în folderele dvs. pentru a căuta un fişier.

## Sortare

Pentru a naviga în fotografii după dată, lună, an sau alfabetic, după nume, apăsați pe - Sortare . Pentru a naviga în fişierele cu muzică după album, artist, gen sau în alfabetic, după nume, apăsaţi

## pe **Sortare**.

Clipurile video sunt sortate în ordine alfabetică.

# Vizualizare imagini

Pentru vizualizarea fotografiilor, selectați Fotografii în bara de meniuri, selectati o miniatură de fotografie şi apăsaţi pe OK.

Dacă în acelaşi folder se află mai multe fotografii, selectați o fotografie și apăsați pe - Prezentare diapozitive pentru a începe o prezentare a tuturor fotografiilor din acest folder.

Pentru a merge la fotografia anterioară sau următoare, apăsați pe  $\equiv +$  sau pe  $\equiv -$ . Pentru a opri prezentarea sau pentru a închide fotografia, apăsați pe = LIST sau pe ■ (Oprire).

Prezentarea poate fi însoţită de muzică. Începeţi prezentarea după începerea piesei muzicale. 1 - Selectaţi o melodie sau un folder cu melodii şi apăsaţi pe OK.

2 - Apăsați pe = LIST și selectați  $\blacksquare$  Fotografii . 3 - Selectati o fotografie sau un folder cu fotografii și apăsați pe **- Prezentare diapozitive**.

## Informatii!

Pentru a vizualiza informaţii despre o fotografie (dimensiune, data realizării, calea fişierului etc.), selectați o fotografie și apăsați pe **n** INFO . Apăsaţi din nou pentru a ascunde informaţiile.

## Optiuni

Apăsați pe  $\equiv$  OPTIONS.

- Shuffle
- Vă afişează fotografiile într-o ordine aleatorie.
- Repetare

Redă prezentarea în mod continuu.

• Viteză prezentare diapozitive

Setează viteza de prezentare. • Tranziţie prezentare diapozitive

Setează stilul tranziţiilor între fotografii.

Pentru a închide optiunile Navigare USB sau Navigare rețea, apăsați pe ▲ și selectați o altă activitate.

## Redarea melodiilor

Pentru a reda muzică, selectați **J Muzică** în bara de meniuri, selectaţi o melodie şi apăsaţi pe OK.

Dacă în acelaşi folder se află mai multe melodii, apăsați pe - Redare toate pentru redarea tuturor melodiilor din folder.

Pentru a merge la melodia anterioară sau următoare,  $ap\ddot{\alpha}$ sați pe  $\ddot{\bullet}$   $\ddot{\bullet}$  + sau pe  $\ddot{\bullet}$  = .

Pentru a întrerupe muzica, apăsați pe OK. Apăsați pe OK din nou pentru a continua.

Pentru a efectua un salt de 10 secunde înainte sau înapoi într-o melodie, apăsați pe > sau pe < Pentru a derula rapid înapoi sau înainte, apăsați pe sau pe 4. Apăsați de mai multe ori pe taste pentru a mări viteza 1/4x, 1/2x, 2x, 4x, 8x, 16x, 32x.

\*Opţiunile 1/4x şi 1/2x sunt disponibile numai în DLNA.

Pentru a opri redarea muzicii, apăsați pe ■ (Oprire).

Dacă apăsați pe  $\equiv$  LIST sau pe  $\rightarrow$ , redarea muzicii va continua.

## Informatii!

Pentru a vizualiza informațiile despre melodie (titlu, artist, durată etc.), selectați melodia și apăsați pe  $\bigoplus$ INFO .

Apăsaţi din nou pentru a ascunde informaţiile.

#### Optiuni

Apăsați pe **=** OPTIONS.

#### • Shuffle

Muzica este redată aleator.

#### • Repetare

Melodia este redată o dată sau continuu.

Pentru a închide opțiunile Navigare USB sau Navigare rețea, apăsați pe ▲ și selectați o altă activitate.

# Redare clipuri video

Pentru a reda un clip video, selectați **E Clipuri** video în bara de meniuri, selectati un clip video și apăsati pe OK.

Dacă în acelaşi folder se află mai multe clipuri video, apăsați pe **- Redare toate** pentru redarea tuturor clipurilor video din folder.

Pentru a merge la clipul video anterior sau următor, apăsați pe **III** + sau pe **III** - .

Pentru a întrerupe clipul video, apăsaţi pe OK. Apăsaţi pe OK din nou pentru a continua.

Pentru a efectua un salt de 10 secunde înainte sau înapoi într-un clip video, apăsați pe  $\bullet$  sau pe  $\bullet$ . Pentru a derula rapid înapoi sau înainte, apăsaţi

pe » sau pe « Apăsați de mai multe ori pe taste pentru a mări viteza 1/4x, 1/2x, 2x, 4x, 8x, 16x, 32x. \*Opţiunile 1/4x şi 1/2x sunt disponibile numai în

DLNA.

Pentru a opri redarea video, apăsați pe (Oprire).

## Informatii!

Pentru a vizualiza informații despre un clip video (poziția capului de redare, durață, titlu, dată etc.), selectati clipul video și apăsați pe **n** INFO. Apăsaţi din nou pentru a ascunde informaţiile.

## Optiuni

Apăsați pe  $\equiv$  OPTIONS.

• Subtitrări

Dacă subtitrările sunt disponibile, le puteţi aplica opțiunea Pornit, Oprit sau Activ fără sonor.

- Shuffle
- Vă redă clipurile video într-o ordine aleatorie.
- Repetare

Un clip video este redat o singură dată sau continuu.

Pentru a închide optiunile Navigare

USB sau Navigare rețea, apăsați pe ▲ și selectați o altă activitate.

# $\overline{14.2}$ Wi-Fi Miracast

## Despre Wi-Fi Miracast

Televizorul dvs. este un dispozitiv certificat Wi-Fi Miracast™. Cu Miracast™, puteti viziona și partaja ecranul smartphone-ului, tabletei sau calculatorului dvs., direct pe ecranul televizorului, prin wireless. Puteti transfera clipuri video (audio și video), transfera fotografii sau orice altceva apare pe ecranul dispozitivului dvs. Nu este nevoie să conectați dispozitivul la reţeaua de domiciliu. Atât dispozitivul cât şi televizorul trebuie să fie certificate Wi-Fi Miracast™ şi să aibă funcţia Miracast activată.

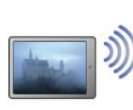

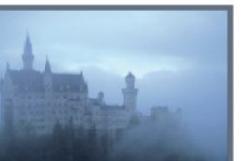

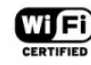

Pentru mai multe informații despre certificarea Wi-Fi Miracast<sup>™</sup> accesati [www.wi-fi.org](http://www.wi-fi.org)

Wi-Fi®, sigla Wi-Fi CERTIFIED, sigla Wi-Fi sunt mărci înregistrate ale Wi-Fi Alliance. Wi-Fi CERTIFIED Miracast™, Miracast™ sunt mărci înregistrate ale Wi-Fi Alliance.

## Activarea sau dezactivarea functiei **Miracast**

## Pornire Miracast

Asiguraţi-vă că Wi-Fi Miracast este pornit. 1 - Apăsați pe  $\bigcap$  și selectați Configurare, apoi apăsați pe OK. 2 – Selectati Setări retea > Wi-Fi Miracast > Pornit şi apăsaţi OK. 3 - Apăsaţi pe , în mod repetat, dacă este necesar, pentru a închide meniul.

#### Dezactivare Miracast

Dacă nu doriti ca televizorul dvs. să primească solicitări de partajare a ecranului din partea altor dispozitive, puteti dezactiva Miracast de pe televizor.

1 - Apăsați pe **A** și selectați Configurare, apoi apăsaţi pe OK.

2 – Selectaţi Setări reţea > Wi-Fi Miracast > Oprit si apăsati OK.

3 - Apăsați pe  $\rightarrow$ , în mod repetat, dacă este necesar, pentru a închide meniul.

## Partajarea unui ecran pe televizor

Pentru partajarea ecranului smartphone-ului, tabletei sau calculatorului dvs. pe televizor . . .

1 - Porniti televizorul.

2 - Pe dispozitiv, deschideti o aplicatie precum Wi-Fi Miracast, Wi-Fi Direct™, Intel®Wireless Display\* sau o aplicaţie similară şi începeţi scanarea pentru dispozitive Miracast.

**3 -** În lista dispozitivelor identificate, selectaţi televizorul și conectați-vă.

**4 -** Pe televizor, acceptaţi solicitarea de conectare la televizor. Este posibil să vi se solicite introducerea unui cod PIN de pe dispozitiv pe televizor -

introduceţi numerele cu ajutorul tastelor numerice de pe telecomandă. Alternativ, este posibil ca televizorul să vă solicite introducerea unui cod PIN pe dispozitiv. Dacă vă conectaţi, televizorul va afişa ecranul dispozitivului.

**5 -** Pe dispozitiv, selectaţi clipurile video, fotografiile sau fișierele pe care doriți să le vizualizați pe televizor.

\* Miracast este acceptat de WiFi 3.5 sau versiuni mai recente.

## Oprirea partajării

Puteti opri partajarea unui ecran de la televizor sau de la un dispozitiv mobil.

#### De pe dispozitiv

Cu aplicaţia utilizată pentru a porni Miracast, puteţi deconecta şi opri vizualizarea ecranului dispozitivului pe televizor. Televizorul va reveni la ultimul program selectat.

#### De pe televizor

Pentru oprirea vizualizării ecranului dispozitivului pe televizor, puteti . . .

· apăsați pe **m** pentru a urmări o transmisie TV

• apăsați pe 
n pentru a iniția o altă activitate pe televizor

 $\cdot$  apăsați pe  $\blacksquare$  SOURCES pentru a deschide meniul Surse şi pentru a selecta un dispozitiv conectat.

## Blocarea unui dispozitiv

Prima dată când primiti o solicitare de conectare din partea unui dispozitiv, puteţi bloca dispozitivul respectiv. Această solicitare şi toate solicitările ulterioare de la acest dispozitiv vor fi ignorate. Pentru blocarea unui dispozitiv, selectati Blocare . . . din fereastra de solicitare și apăsați pe OK.

## Deblocarea tuturor dispozitivelor

Toate dispozitivele conectate şi blocate anterior sunt memorate în lista de conexiuni Wi-Fi Miracast. Dacă goliţi această listă, toate dispozitivele blocate vor fi deblocate.

Pentru deblocarea tuturor dispozitivelor blocate . . .

1 - Apăsați pe **a** și selectați **Configurare**, apoi apăsați pe OK.

- 2 Selectati Setări retea > Resetare grup Miracast.
- **3** Apăsaţi OK pentru a goli lista.

**4 -** Apăsaţi pe , de mai multe ori dacă este necesar, pentru a închide meniul.

#### Blocarea unui dispozitiv conectat anterior

Dacă doriți să blocați un dispozitiv conectat anterior, trebuie mai întâi să goliti lista de conexiuni Wi-Fi Miracast. Dacă goliţi această listă va trebui să

confirmati sau să blocati din nou conexiunea, pentru fiecare dispozitiv.

## Întârziere ecran

Întârzierea normală atunci când partajaţi un ecran cu Miracast este de aproximativ 1 secundă. Întârzierea poate fi mai mare dacă utilizaţi dispozitive/calculatoare de generație mai veche, cu viteză mai mică de procesare.

## Date specifice

• Miracast pe acest televizor face subiectul protocolului HDCP şi nu poate afişa conţinutul premium protejat de legea drepturilor de autor, transmis de un dispozitiv.

• Rezoluţia video maximă acceptată este de 720p.

# 15 Pauză TV

Puteţi întrerupe o transmisie TV pentru a o viziona mai târziu. Numai canalele TV digitale pot fi întrerupte. Trebuie să conectați un hard disk USB, pe care să-l folosiţi ca memorie tampon pentru preluarea transmisiei. Puteti întrerupe o transmisie pentru un interval de maximum 90 de minute. Pentru mai multe informatii, apăsați pe - Cuvinte cheie și căutați Hard disk USB.

## Întreruperea sau reluarea transmisiei

Pentru a întrerupe o transmisie, apăsați pe **II** (Pauză). O bară de progres apare pentru scurt timp pe ecran. Pentru a afișa bara de progres, apăsați din nou pe **II** (Pauză).

Pentru a relua vizionarea, apăsați pe ▶ (Redare). Pictograma de pe ecran indică faptul că vizionaţi o transmisie întreruptă.

## Înapoi la transmisia TV curentă

Pentru a reveni la transmisia TV curentă, apăsați pe ■ (Oprire).

În momentul comutării la un canal digital, hard disk-ul USB începe să memoreze transmisia. Când comutati la un alt canal digital, transmisia de pe noul canal este memorată, iar transmisia canalului anterior este ştearsă. La comutarea la un dispozitiv conectat (player Blu-ray sau receptor digital), hard disk-ul USB se opreşte din memorat şi transmisia este ştearsă. Transmisia memorată este, de asemenea, ştearsă când televizorul este trecut în standby.

În timp ce înregistraţi un program pe hard disk-ul USB, nu puteţi întrerupe transmisia.

## Redare instantanee

În timp ce vizionaţi o transmisie de pe un canal TV digital, puteţi reda instantaneu transmisia cu uşurinţă. Pentru a reda ultimele 10 secunde ale unei transmisii, apăsați pe **II** (Pauză), apoi pe **(Stânga)**. Puteți apăsa în mod repetat pe *n*ână când ajungeți la începutul transmisiei memorate sau la intervalul de timp maxim.

## Bara de progres

Având bara de progres pe ecran, apăsați pe < (Derulare înapoi) sau pe (Derulare înainte) pentru a selecta momentul din care doriți să începeți vizionarea transmisiei întrerupte. Apăsaţi în mod repetat pe aceste taste pentru a schimba viteza.

## Date specifice

• Descrierea audio (comentariul) pentru persoanele cu deficiente de vedere nu poate fi redată în cadrul opţiunii Pauză TV sau Înregistrare.

• Puteţi memora subtitrările digitale (DVB) ale unui

canal. Nu puteti memora subtitrări care provin de la serviciile de text. Pentru a verifica dacă sunt disponibile subtitrări digitale (DVB), selectați canalul TV și apăsați pe  $\equiv$  OPTIONS, selectați Limbă subtitrare pentru a deschide lista de subtitrări. Puteţi memora numai o limbă de subtitrare precedată de o pictogramă DVB.

# $\overline{16}$ Înregistrare

## $16.1$

# De ce aveți nevoie

Pentru a înregistra un program TV trebuie să . . .

• conectati un hard disk USB formatat pe acest televizor

• aveti canale digitale TV instalate pe acest televizor (canalele pe care le urmăriţi cu Watch TV (Vizionare TV))

• primiţi informaţii despre canal pentru ghidul TV încorporat (de la furnizor sau de pe Internet)

Pentru mai multe informații, apăsați pe - Cuvinte cheie şi căutaţi Hard disk USB, instalare.

# $16.2$ Înregistrarea unui program

# Înregistrare acum

Pentru a înregistra programul vizionat, apăsaţi pe butonul (Înregistrare) de la telecomandă.

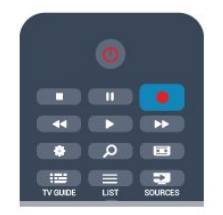

Dacă primiţi informaţii privind Ghidul TV de pe Internet, puteţi regla ora de final a înregistrării în fereastra pop-up înainte de confirmarea înregistrării. Dacă primiti informatii privind Ghidul TV de la furnizor, înregistrarea începe imediat. Puteţi regla ora de final a înregistrării în lista de înregistrări. Pentru a opri înregistrarea, apăsați pe ■ (Oprire).

# Programarea unei înregistrări

Puteţi programa înregistrarea unui program ce urmează să fie difuzat în ziua curentă sau la câteva zile după ziua curentă (într-un interval maxim de 8 zile).

1 - Pentru a programa o înregistrare, apăsați pe **:=** Ghid TV .

Pe pagina cu ghidul de programe, selectaţi canalul şi programul pe care doriti să le înregistrați.

Puteţi introduce numărul canalului pentru a trece la canalul din listă.

Apăsați pe ▶ (Dreapta) sau pe ◀ (Stânga) pentru a

derula programele unui canal.

Pentru a modifica data listei, apăsați pe  $\equiv$  OPTIONS si selectați Modificare zi. În listă, selectați ziua dorită și apăsaţi pe OK. Dacă Ghidul TV provine de pe internet, puteţi selecta data în partea de sus a paginii şi apăsaţi pe OK.

**2 -** Cu programul evidenţiat, apăsaţi pe Înregistrare . Televizorul adaugă o anumită zonă tampon la sfârşitul programului. Puteţi adăuga mai mult timp, dacă este necesar.

**3 -** Selectaţi Programare şi apăsaţi OK. Programul este programat pentru înregistrare. Un avertisment va apărea / va fi afişat automat când se programează înregistrări suprapuse.

Dacă intenționați să înregistrați un program în absența dvs., amintiti-vă să lăsați televizorul în standby și hard disk-ul USB pornit.

# Listă înregistrări

Pentru a vizualiza lista de înregistrări şi înregistrările programate, apăsați pe , selectați **d** înregistrări și apăsați pe OK.

În această listă, puteţi selecta o înregistrare de vizionat, elimina programele înregistrate, regla ora de final a unei înregistrări în curs sau verifica spaţiul liber de pe disc. De asemenea, în această listă, dacă Ghidul TV provine de pe Internet, puteţi programa o înregistrare pentru care puteţi seta personal ora de început, respectiv de sfârşit, sub forma unei înregistrări temporizate care nu este asociată cu un program. Pentru a seta o înregistrare temporizată, selectați Programare înregistrare din partea de sus a paginii şi apăsaţi pe OK. Setaţi canalul, data şi intervalul de timp. Pentru confirmarea înregistrării, selectați Programare și apăsați pe OK.

## Eliminarea unei înregistrări programate

Pentru a elimina o înregistrare programată, selectaţi înregistrarea care urmează în listă și apăsați pe OK. Alternativ, puteţi selecta înregistrarea programată şi puteți apăsa pe  $\equiv$  OPTIONS, apoi selectați Anul. înreg.

# Date specifice

• În timp ce înregistraţi un program, puteţi viziona un alt program, înregistrat anterior.

 $\cdot$  În timp ce înregistrați, nu puteți schimba canalele TV.  $\cdot$  În timp ce înregistrați, nu puteți întrerupe transmisia TV.

• Pentru înregistrare, televiziunile au nevoie de o setare fiabilă a ceasului. Dacă resetați manual ceasul televizorului, este posibil ca înregistrările să eşueze.

• Descrierea audio (comentariul) pentru persoanele cu dizabilităţi vizuale nu poate fi înregistrată.

• Puteţi memora subtitrările digitale (DVB) ale unui

canal. Nu puteti memora subtitrări care provin de la serviciile de text. Pentru a verifica dacă sunt disponibile subtitrări digitale (DVB), selectați canalul TV și apăsați pe  $\equiv$  OPTIONS, selectați Limbă subtitrare pentru a deschide lista de subtitrări. Puteţi memora numai o limbă de subtitrare precedată de o pictogramă DVB.

# 16.3 Vizionare înregistrare

Pentru a viziona o înregistrare . . .

1 - Apăsați pe **A**, selectați **d** Înregistrări și apăsați pe OK.

2 - → În listă, selectați înregistrarea și apăsați pe ▶ (Redare) pentru a începe redarea. Puteţi folosi tastele  $\rightarrow$  (Derulare înainte),  $\rightarrow$  (Derulare înapoi),  $\parallel$ (Pauză) sau (Oprire) ale telecomenzii.

## Înregistrare expirată

Furnizorii pot limita numărul de zile în care o înregistrare poate fi vizualizată. O înregistrare din listă poate afişa numărul de zile rămase până la expirare.

#### Înregistrare eşuată

Atunci când o înregistrare programată a fost interzisă de către furnizor sau atunci când transmisia a fost întreruptă, o înregistrare este marcată ca Eşuat.

#### Ştergerea unei înregistrări

Pentru a sterge o înregistrare efectuată, selectați-o din listă, apăsați pe  $\equiv$  OPTIONS, apoi selectați Ştergere înregistrare.

Pentru mai multe informații, apăsați pe - Cuvinte cheie şi căutaţi Înregistrare program.

# $\overline{17}$ Smart TV

## $\frac{1}{17.1}$

# Despre Smart TV

Conectaţi acest Smart TV Philips cu tehnologie LED la Internet și descoperiti o nouă lume a televiziunii. Puteți realiza o conexiune cu fir la router sau vă puteți conecta wireless, prin intermediul Wi-Fi.

Cu televizorul conectat la reteaua de acasă, un smartphone poate afişa o fotografie pe televizor, puteţi reda clipuri video memorate în calculator sau puteţi controla televizorul cu ajutorul tabletei.

Cu televizorul conectat la Internet, puteţi urmări un clip video de la un magazin de închirieri online, puteţi citi ghidul TV online sau urmări emisiunea TV preferată pe un hard disk USB. Aplicaţiile Smart TV contribuie la distracție cu o gamă variată de conținut de divertisment şi alte servicii interesante.

 $\overline{172}$ 

# De ce aveti nevoie

Pentru a beneficia de aplicaţiile Smart TV, trebuie să conectaţi televizorul la un router cu o conexiune de mare viteză (bandă largă) la internet. Puteţi utiliza o retea de domiciliu conectată la internet. Nu aveti nevoie de un calculator.

Pentru mai multe informatii, apăsați pe 
cuvinte cheie și căutați Rețea.

## Sugestie

Pentru a introduce text sau pentru a naviga pe Internet cu mai multă uşurinţă, puteţi lua în calcul conectarea unei tastaturi şi a unui mouse USB la televizor.

Pentru mai multe informatii, apăsați pe 
cuvinte cheie şi căutaţi Tastatură USB sau Mouse USB.

## 17.3

# Configurarea Smart TV

Prima dată când deschideţi Smart TV trebuie să configurati conexiunea. Pentru a continua, cititi și dațivă acordul asupra termenilor şi condiţiilor. Dacă nu doriți să configurați Smart TV, apăsați pe  $\rightarrow$ .

## Înregistrare

Pentru a vă înregistra în Clubul Philips . . .

- **1** Selectaţi Înregistrare şi apăsaţi pe OK.
- **2** Introduceţi-vă adresa de e-mail, selectaţi Continuare şi apăsaţi pe OK.

**3 -** Confirmaţi adresa de e-mail.

## Restrictionare acces minori

Pentru a bloca aplicatiile cu restrictie Adult 18+ . . .

**1 -** Activaţi controlul parental Smart TV selectând Activare, apoi apăsaţi OK.

**2 -** Introduceţi un cod PIN de deblocare la alegerea dvs.

**3 -** Confirmaţi codul PIN.

Aplicatiile cu restrictie Adult 18+ sunt acum blocate. Pentru a deschide o aplicatie blocată, selectați aplicația și apăsați OK. Televizorul vă solicită să introduceţi codul format din 4 cifre.

## $\overline{174}$ Aplicaţii Smart TV

## Deschidere Smart TV

Prima pagină Smart TV este legătura dvs. cu internetul. Puteti închiria filme online, citi ziare, viziona clipuri video şi asculta muzică, dar puteţi face şi cumpărături online, deschide pagina dvs. din reţelele sociale ( Twitter, ...) sau viziona programele TV, după gust, cu aplicația Online TV. Pentru aceasta, deschideţi Aplicaţiile - site-uri internet adaptate pentru TV. Cu televizorul conectat la internet, puteţi deschide Smart TV.

## Deschidere Smart TV

Pentru a deschide prima pagină Smart TV, apăsaţi pe **W** Smart TV .

Alternativ, puteți să apăsați pe , selectați Smart TV și apăsaţi pe OK.

Televizorul se conectează la Internet şi deschide prima pagină Smart TV. Această operaţie poate necesita câteva secunde.

## Închide Smart TV

Pentru a închide prima pagină Smart TV, apăsaţi pe 
si selectați o altă activitate.

TP Vision Europe B.V. nu îşi asumă nicio responsabilitate privind continutul și calitatea conținutului oferit de furnizorii de servicii de conținut.

## Prima pagină Smart TV

- **1** Acum pe televizorul dvs.
- **2** Aplicaţiile dvs.
- **3** Galerie de aplicaţii
- **4** Internet
- **5** Aplicaţii recomandate
- **6** Căutare
- **7** Taste de control colorate

#### Aplicaţiile dvs.

Aplicatiile pot fi pornite din prima pagină Smart TV. Dacă prima pagină nu conţine aplicaţii, le puteţi adăuga din Galeria de aplicații.

## Galerie de aplicatii

În Galeria de aplicaţii se pot găsi toate aplicaţiile disponibile.

#### Internet

Aplicatia Internet deschide World Wide Web la televizorul dvs.

La televizorul dys., puteți viziona orice site Web din Internet, dar majoritatea nu sunt adaptate pentru ecranele televizoarelor.

- Unele plug-in-uri (de ex., pentru vizualizarea paginilor sau a clipurilor video) nu sunt disponibile la televizorul dvs.

- Paginile de Internet sunt afişate pe rând, în format ecran complet.

#### Aplicaţii recomandate

În această fereastră, Philips prezintă o gamă de aplicaţii recomandate pentru ţara dvs., aplicaţii pentru Online sau o selectie de filme de închiriat de la magazinele video. Puteţi selecta şi deschide aceste aplicații din fereastra Aplicații recomandate.

#### Căutare

Funcţia Căutare permite identificarea aplicaţiilor relevante în Galeria de aplicatii.

Introduceti un cuvânt cheie în câmpul text, selectați  $\Omega$  și apăsați pe OK pentru a începe căutarea. Puteți introduce nume, titluri, genuri și cuvinte cheie descriptive pentru căutare. Alternativ, puteți lăsa câmpul text necompletat și puteți căuta cele mai populare căutări/cuvinte cheie pentru o anumită gamă de categorii. În lista cuvintelor cheie găsite, selectati un cuvânt cheie și apăsați pe OK pentru a căuta elemente cu ajutorul respectivului cuvânt cheie.

## Deschiderea unei aplicaţii

Pentru a deschide o aplicatie, mai întâi trebuie să o adăugați pe lista de aplicații de pe prima pagină a Smart TV. Puteţi adăuga aplicaţii din Galeria de aplicatii.

Lista de aplicaţii de pe prima pagină Smart TV poate avea o lungime de câteva pagini. Folosiţi tastele săgeată pentru a merge la pagina următoare sau anterioară. Alternativ, apăsați pe  $\frac{1}{2}$  + (Pagina următoare) sau pe **: :** - (Pagina anterioară).

#### Deschiderea unei aplicatii

Pentru a deschide o aplicație ...

1 - Apăsați pe 
<sub>si</sub> selectați Smart TV.

2 - Pe prima pagină, selectați o pictogramă de aplicaţie şi apăsaţi pe OK.

 $\hat{I}$ ntr-o aplicatie, apăsați pe  $\rightarrow$  pentru a vă deplasa înapoi cu un pas sau cu o pagină.

#### Închiderea unei aplicații

Pentru a închide o aplicaţie şi a reveni la prima pagină Smart TV, apăsați pe **x** Smart TV .

#### Reîncărcarea unei pagini de aplicaţie

Dacă o pagină de aplicaţie nu s-a încărcat corespunzător, apăsați pe **=** OPTIONS și selectați Reîncărcare pentru a reîncărca pagina.

#### Zoom

Pentru a mări o pagină de aplicație ...

1 - Apăsați pe  $\equiv$  OPTIONS și selectați Zoom pagină. 2 - Utilizaţi bara cursorului pentru a seta nivelul de zoom.

3 - Reveniti la vizualizarea normală prin resetarea barei cursorului.

Vizualizarea informaţiilor despre securitate

Puteţi verifica nivelul de securitate al unei pagini de aplicatie.

 $\hat{I}$ ntr-o pagină de aplicație, apăsați pe  $\equiv$  OPTIONS și selectati Informatii de securitate. Dacă lângă animatia de încărcare de la baza ecranului este afişată imaginea unui lacăt **a** în timpul încărcării unei pagini, transferul este securizat.

Emite feedback cu privire la o aplicatie

Selectați aplicația și apăsați pe - Feedback pentru a selecta un buton "Îmi place" sau "Nu îmi place" și pentru a ne trimite o sugestie sau o remarcă. De asemenea, puteți raporta funcționarea necorespunzătoare a unei aplicaţii.

#### Gestionare aplicatii personale

În lista aplicaţiilor din prima pagină Smart TV, puteţi . .

.  $\cdot$  Elimina o aplicatie

Pentru a elimina o aplicaţie de pe listă, selectaţi pictograma aplicației și apăsați pe **-** Eliminare . Aplicatia rămâne disponibilă în galeria de aplicații.

• Muta o aplicaţie

Pentru a repozitiona o aplicație în listă, selectați pictograma aplicației, apăsați pe - Mutare și folositi tastele săgeată pentru a repozitiona aplicația. Apăsați pe OK pentru a confirma poziția.  $\cdot$  Bloca o aplicatie

Pentru a bloca o aplicație, selectați pictograma aplicației și apăsați pe **- Blocare**.

Când blocati o aplicatie, trebuie să introduceti codul PIN din 4 cifre setat pentru controlul parental atunci când aţi configurat Smart TV. În listă, o aplicaţie blocată este marcată cu un lacăt A.

Pentru a debloca o aplicatie, selectati pictograma aplicației și apăsați pe - Deblocare . Pentru deblocare, trebuie să introduceti codul PIN din 4 cifre.

# Galerie de aplicaţii

Deschideţi Galeria de aplicaţii în Smart TV pentru a parcurge Aplicatiile, colectia de site-uri Web adaptate pentru televizor.

Căutaţi aplicaţia pentru clipurile video de pe YouTube, un ziar național, un album de fotografii online, Twitter etc. Există aplicații pentru închirierea unui clip video de la un magazin de închirieri online, dar şi pentru vizionarea programelor pe care le-aţi pierdut. Dacă galeria de aplicații nu contine ceea ce doriţi, încercaţi în World Wide Web şi navigaţi pe internet de pe televizor.

## Aplicaţii de închiriere clipuri video

Cu aplicatiile de tip magazin video din Smart TV, vă puteţi închiria filmul favorit dintr-un magazin de închirieri video online. Puteti plăti în sigurantă cu ajutorul cardului de credit.

## Închirierea unui film

1 - Deschideti o aplicatie Magazin video din lista dvs. de aplicaţii sau selectaţi un clip video recomandat din prima pagină Smart TV.

- **2** Selectaţi un film.
- **3** Efectuaţi plata online.
- **4** Începeţi vizionarea. Puteţi utiliza tastele (Redare) şi (Pauză).

Majoritatea magazinelor video solicită crearea unui cont de conectare.

## Streaming video

Cu acest televizor, puteţi urmări filme închiriate redate în flux. Puteţi urmări filmul aproape instantaneu. Pentru a stoca un tampon video este posibil să aveţi nevoie de un hard disk USB. Dacă ati conectat un hard disk USB, puteti descărca și filme închiriate de la magazine online care oferă numai descărcarea acestora. Puteţi întrerupe sau relua redarea unui film închiriat descărcat. Consultati magazinul video cu privire la durata de închiriere a filmelor.

## Trafic pe Internet

Este posibil ca streamingul sau descărcarea mai multor clipuri video să ducă la depăşirea limitei dvs. lunare de trafic Internet.

## TV online

Cu aplicaţia Online TV din prima pagină Smart TV\*, puteţi viziona programe TV pe care le-aţi pierdut sau puteți viziona programe atunci când doriți.

## Deschidere Online TV

Pentru a deschide o Aplicație TV online ...

1 - Apăsați pe **s** Smart TV .

2 - Pe prima pagină, selectați pictograma **IO** Online TV și apăsați pe OK.

**3 -** Selectaţi un program de pe pagină şi apăsaţi pe OK pentru a începe vizionarea. Puteţi folosi tastele  $\blacktriangleright$  (Redare) și **II** (Pauză).

## Listă după furnizor

Pentru a vizualiza programele Online TV ordonate după furnizor, apăsați pe - Toți furnizorii . Selectați un furnizor și apăsați pe OK.

\* Dacă este disponibil în regiunea dvs.

# 17.5 Vizualizare multiplă

În timp ce aveti deschisă o aplicatie Smart TV sau internetul, puteți urmări canalul TV actual. Vizualizare multiplă deschide un ecran mic pentru canalul TV din dreptul ecranului Smart TV.

Pentru a deschide Vizualizare multiplă...

1 - Apăsați pe **x SMART TV** pentru a deschide Smart TV.

**2 -** Apăsaţi pe MULTI VIEW pentru a deschide ecranul mic.

3 - Apăsați pe **: :** + sau **: :** - pentru a comuta canalul TV în ecranul mic.

Cu optiunea Multi view deschisă, nu puteți utiliza pointerul teleghidat și nici nu puteți utiliza un mouse USB conectat pe ecranul Smart TV.

## $176$

# Resetarea Smart TV

Pentru resetarea conexiunii cu Smart TV, ștergeți memoria internet a televizorului.

Se şterg înregistrarea Philips Smart TV şi setarea de control parental, conectările la aplicațiile de magazin video, toate aplicaţiile Smart TV preferate, marcajele şi istoricul de internet.

Pentru a şterge memoria internet . . .

1 - Apăsați pe eși selectați Configurare, apoi apăsaţi pe OK.

2 - Selectaţi Setări reţea > Ştergere memorie internet și apăsați pe OK.

# $\overline{18}$ Multi room

## $\overline{18.1}$

# Despre Multi room

Cu Multi Room, puteti viziona un program TV care provine de la un alt televizor din locuinta dvs. Programul este emis de la un televizor la altul. Puteţi emite un program la un televizor care nu are nicio conexiune prin antenă sau care nu are abonament prin card Smart propriu. De asemenea, puteţi emite un program înregistrat de la un televizor cu un hard disk conectat.

Televizorul care emite programul către celălalt televizor trebuie să fie pornit şi comutat pe canalul dorit sau trebuie să redea înregistrarea.

Redarea unui program TV cu Multi Room va reduce rezoluția imaginii până la maxim 720p. Nu puteți reda canale radio. Unii furnizori îşi protejează programele pentru a preveni acest tip de redare.

## 18.2 De ce aveţi nevoie

Pentru a reda un program TV de la un televizor la altul, programul trebuie să provină de la un canal TV digital.

Ambele televizoare trebuie să fie conectate la reteaua dvs. wireless personală. Pentru mai multe informatii, apăsaţi pe Cuvinte cheie şi căutaţi Reţea wireless.

De asemenea, ambele televizoare trebuie să aibă un număr de model Philips care se termină cu 8 sau cu o literă mai mare - de ex. xxXXXxxx8. Poate fi necesară actualizarea televizorului mai vechi la cel mai recent software. Pe televizorul mai vechi, cititi capitolul Ajutor referitor la actualizarea software-ului.

Asiguraţi-vă că ambele televizoare au setarea Pornire cu Wi-Fi (WoWLAN) activată în configurarea TV.

Pentru a verifica această setare pe acest televizor\_

**1 -** Apăsaţi pe , selectaţi Configurare şi apăsaţi pe OK.

2 - Selectati Setări rețea > Pornire cu Wi-Fi, selectati Pornit și apăsați pe OK.

**3 -** Apăsaţi pe BACK de mai multe ori dacă este necesar, pentru a închide meniul.

# $18.3$ Utilizarea Multi room

## Prima utilizare

Când porniţi Multi room pentru prima dată, porniţi ambele televizoare.

Odată ce unul din televizoare s-a conectat la celălalt televizor, acesta din urmă apare automat în meniul Navigare reţea chiar şi când este în standby.

# Transmiterea unui canal TV

Cu optiunea Multi room, puteti urmări canalul TV actual sau puteți deschide lista de canale a celuilalt televizor. Dacă selectati un canal din listă, celălalt televizor va comuta, de asemenea, la canalul selectat. În cazul în care celălalt televizor dispune de tuner de satelit încorporat cu canale instalate sau un HDD conectat cu înregistrări\*, le puteți urmări și pe acestea pe acest televizor. Nu puteti schimba canalele în timp ce celălalt televizor înregistrează, sau este în modul Pauză TV.

Pentru a urmări un canal TV de pe celălalt televizor . . . 1 - Asiguraţi-vă că celălalt televizor este în standby\* sau că este pornit.

2 - La acest televizor, apăsați pe **Externe SOURCES**, selectați Navigare rețea și apăsați pe OK.

3 - Dacă televizorul nu este conectat încă la reţeaua de domiciliu, instalarea reţelei începe automat. Dacă televizorul este deja conectat, treceti la pasul 4. 4 - Din meniul Navigare rețea, selectați numele celuilalt televizor și apăsați OK. Dacă aveți mai multe televizoare în casă, ar trebui să schimbati numele celuilalt televizor. Puteti face acest lucru chiar de pe respectivul televizor.

5 - Selectaţi ce doriţi să vizionaţi de pe celălalt televizor . . .

• pentru a urmări canalul curent al celuilalt televizor, selectați Canal curent și apăsați OK.

• pentru a deschide lista de canale a celuilalt televizor, selectați Vizionare TV și apăsați pe (Dreapta).

• pentru a deschide lista de canale prin satelit a celuilalt televizor, selectaţi Vizionare satelit şi apăsaţi  $pe \triangleright$  (Dreapta).

• pentru a deschide lista de înregistrări\* pe celălalt televizor, selectați Vizionare înregistrări și apăsați pe ▶ (Dreapta).

 $\cdot$  Puteți schimba canalele apăsând pe  $\mathbf{H}$  + și pe  $\equiv$  - . Nu puteți schimba canalele când celălalt televizor înregistrează sau este în modul Pauză TV.

\* Pentru a scoate din standby celălalt televizor sau pentru a viziona înregistrări de pe un HDD conectat, numărul de model al ambelor televizoare trebuie să se termine în 8 sau o cifră mai mare, ex. xxXXXxxx8 sau xxXXXxxx9.

## Nume televizor

Pentru a schimba numele televizorului . . . Apăsaţi pe > Configurare > Setări reţea > Denumire reţea TV.

# 19 Setări

 $\overline{191}$ 

# Meniu Configurare

# Setări rapide imagine şi sunet

Cu Setări rapide imagine şi sunet vă puteţi seta preferinţele referitoare la setările de bază ale imaginii în câţiva paşi simpli. Setările pe care le faceţi sunt memorate în Stil imagine - Personal. Puteti reveni la preferintele dvs. de imagine dacă au fost modificate unele setări. Puteţi seta o setare preferată a imaginii în mod individual pentru fiecare activitate TV sau dispozitiv conectat.

Pentru a reveni la setarea preferată a imaginii, în timp ce urmăriți un canal TV, apăsați pe  $\clubsuit$ , selectați Stil imagine şi selectați Personal.

Pentru a defini o Setare rapidă de imagine . . .

1 - Apăsați pe **A**, selectați Configurare și apăsați pe OK.

**2 -** Selectaţi Setări rapide imagine şi sunet şi apăsaţi pe OK. Parcurgeţi paşii şi terminaţi.

Pentru mai multe informații, apăsați pe - Cuvinte cheie şi căutaţi Stil imagine.

## Setări TV

În meniul Setări TV puteţi seta toate setările. Opțiunea Setări generale din meniu cuprinde mai multe setări, printre care Limbă meniu, Temporizator somn, Oprire automată, Acces universal şi mai multe.

Pentru mai multe informații, apăsați pe - Cuvinte cheie şi căutaţi subiectul de care aveţi nevoie.

# Căutare canale

Cu ajutorul funcţiei Căutare canale puteţi actualiza lista curentă de canale, adăugând în listă eventualele canale noi. Puteți, de asemenea, reinstala toate canalele. Actualizarea şi reinstalarea canalelor ar putea dura un timp.

Apăsați pe - Cuvinte cheie și căutați Canal, actualizare sau Canale, reinstalare.

# Setări canal

În meniul Setări canal puteţi seta preferinţele de limbă sau puteți comuta la Cu dizabilitate auditivă și Descriere audio pentru persoanele care au probleme de vedere sau auz. Puteti seta blocarea în functie de vârstă pentru a preveni urmărirea de către copii a programelor nerecomandate pentru aceştia şi puteţi seta sau schimba codul de blocare pentru copii. Puteţi activa actualizarea automată a canalelor, puteţi efectua un test de recepţie digitală sau puteţi instala manual canalele analogice.

## Limbi

Apăsați pe — Cuvinte cheie și căutați Limbă audio sau Subtitrări.

Acces universal

Apăsaţi pe Cuvinte cheie şi căutaţi Acces universal, pentru setările destinate persoanelor cu dizabilităţi auditive şi vizuale.

#### Instalare canal

Apăsaţi pe Cuvinte cheie şi căutaţi Actualizare automată canale sau Mesaj actualizare canal. De asemenea, căutați Instalare manuală, pentru a instala canale analogice, sau DVB, pentru a comuta conexiunea antenei.

#### Blocare pentru copii

Apăsați pe - Cuvinte cheie și căutați Blocare pentru copii.

## Căutare satelit

Apăsaţi pe Cuvinte cheie şi căutaţi Satelit, instalare.

## Setări satelit

#### Limbi

Apăsați pe - Cuvinte cheie și căutați Limbă audio sau Subtitrări.

#### Instalare canal

Apăsaţi pe Cuvinte cheie şi căutaţi Satelit, actualizare automată canale sau Satelit, mesaj actualizare canal sau Satelit, opțiuni actualizare automată.

#### Blocare pentru copii

Apăsați pe 
— Cuvinte cheie și căutați Satelit, blocare canal.

## Conectare la reţea

Apăsați pe - Cuvinte cheie și căutați Rețea, wireless sau Retea, cu fir.

## Setări rețea

Apăsați pe 
Se Cuvinte cheie și căutați Rețea, setări.

## Actualizare software

Apăsați pe 

Cuvinte cheie si căutați Software, actualizare internet sau Software, actualizare USB.

## Actualizare software

Apăsaţi pe Cuvinte cheie şi căutaţi Software, actualizare USB.

## Setări software

Apăsați pe 
— Cuvinte cheie și căutați Software, versiune curentă.

## Vizionare demonstratie

Cu functia Demonstratie din meniul A, puteti urmări clipuri video demonstrative referitoare la caracteristicile de calitate a imaginii pentru televizorul dvs.

# 19.2

# Imagine

## Stil imagine

Pentru reglarea usoară a imaginilor, puteti selecta o setare presetată cu opţiunea Stil imagine.

1 - În timp ce vizionați un canal TV, apăsați pe  $\bullet$ . apoi selectaţi Stil imagine.

**2 -** Selectaţi un stil şi apăsaţi pe OK.

Stilurile de imagine disponibile sunt . . .

• Personal - Preferinţele dvs. din Setări rapide imagine

- Intens Ideal pentru vizionare în timpul zilei
- Natural Setări pentru imagine naturală
- Standard Setări standard din fabrică
- Film Ideal pentru a viziona filme

• Fotografie - Ideal pentru a viziona fotografii Restabilirea unui stil

Atunci când este selectat un Stil imagine, puteți regla orice setare a imaginilor în Configurare > Setări TV > Imagine…

Stilul selectat va memora schimbările pe care le-ați efectuat. Vă recomandăm să reglaţi setările imaginii doar pentru stilul Personal.

Pentru a restabili stilul la setarea originală…

1 - Apăsați pe **a** și selectați Configurare , apoi apăsati pe OK.

**2 -** Selectaţi Setări TV > Imagine > Stil imagine şi selectați stilul pe care doriți să-l resetați.

- **3** Apăsaţi pe Restabilire stil .
- **4** Selectaţi Da şi apăsaţi pe OK. Stilul este restabilit. **5 -** Apăsaţi pe , de mai multe ori dacă este

necesar, pentru a închide meniul.

Pentru mai multe informații despre reglarea setărilor individuale ale imaginilor, apăsați pe - Cuvinte cheie şi căutaţi Imagine.

#### Acasă sau Magazin

Dacă opţiunea Stil imagine este readusă la Intens, la fiecare pornire a televizorului, locația acestuia este setată la Magazin. O setare creată pentru promovarea în magazine.

Pentru setarea televizorului în vederea utilizării acasă . . .

**1 -** Apăsaţi pe şi selectaţi Configurare, apoi apăsați pe OK.

**2 -** Selectaţi Setări TV > Setări generale > Locaţie şi apăsați pe OK.

**3 -** Selectaţi Acasă şi apăsaţi pe OK.

**4 -** Apăsaţi pe , de mai multe ori dacă este necesar, pentru a închide meniul.

## Setări imagine

#### Culoare

Cu ajutorul funcţiei Culoare, puteţi regla nivelul de saturație a culorilor imaginii.

Pentru reglarea culorii. . .

1 - Apăsați pe **a** și selectați **Configurare**, apoi apăsaţi pe OK.

- **2** Selectaţi Setări TV > Imagine > Culoare.
- **3** Apăsaţi pe (dreapta) şi ajustaţi valoarea
- cu  $\triangle$  (sus) sau cu  $\blacktriangledown$  (jos).

**4 -** Apăsaţi pe , de mai multe ori dacă este necesar, pentru a închide meniul.

## Contrast

Cu Contrast, puteţi regla contrastul imaginii.

Pentru reglarea contrastului . . .

**1 -** Apăsaţi pe şi selectaţi Configurare, apoi apăsati pe OK.

**2 -** Selectaţi Setări TV > Imagine > Contrast.

**3 - Apăsați pe ► (dreapta) și ajustați valoarea cu**  $(sus)$  sau cu  $\blacktriangledown$  (jos).

**4 -** Apăsaţi pe , de mai multe ori dacă este necesar, pentru a închide meniul.

## Definiție

Cu ajutorul funcţiei Claritate, puteţi regla nivelul de claritate al imaginii, în detalii fine.

Pentru reglarea clarității ...

**1 -** Apăsaţi pe şi selectaţi Configurare, apoi apăsați pe OK.

2 - Selectati Setări TV > Imagine > Claritate.

**3 -** Apăsaţi pe (dreapta) şi ajustaţi valoarea

cu  $\triangle$  (sus) sau cu  $\blacktriangledown$  (jos).

**4 -** Apăsaţi pe , de mai multe ori dacă este necesar, pentru a închide meniul.

#### Setări avansate de imagine

Setări culoare

#### Accentuare culoare

Cu opţiunea Îmbunătăţire culoare, puteţi îmbunătăţi intensitatea culorii şi detaliile din culorile luminoase.

Pentru reglarea nivelului. . .

1 - Apăsați pe ▲ și selectați **Configurare**, apoi apăsați pe OK.

**2 -** Selectaţi Setări TV > Imagine > Avansat > Culoare > Accentuare culoare.

**3 -** Apăsaţi pe (dreapta) şi

selectați Maxim, Mediu, Minim sau Oprit. **4 -** Apăsaţi pe , de mai multe ori dacă este necesar, pentru a închide meniul.

## Temperatura culorii

Cu funcția Temperatură culoare, puteți seta o temperatură presetată a imaginii sau puteţi selecta optiunea Personalizat pentru a seta temperatura dorită de dvs., cu ajutorul funcției Temperatură culoare personalizată. Setările Temperatură culoare şi Temperatură culoare personalizată se adresează utilizatorilor experţi.

Pentru selectarea unei presetări. . .

1 - Apăsați pe ▲ și selectați Configurare, apoi apăsaţi pe OK.

**2 -** Selectaţi Setări

TV > Imagine > Avansat > Culoare > Temperatura culorii.

**3 -** Apăsaţi pe (dreapta) şi selectaţi Normal, Cald sau Rece. Selectati Personalizat dacă doriti să setati temperatura culorii la valoarea dorită de dvs. **4 -** Apăsaţi pe , de mai multe ori dacă este

necesar, pentru a închide meniul.

#### Temperatură culoare personalizată

Cu funcţia Temperatură culoare personalizată, puteţi seta temperatura culorii la valoarea dorită de dvs. Pentru setarea unei Temperaturi personalizate a culorii, mai întâi selectaţi Personalizat din setările de Temperatură culoare pentru a accesa meniul Temperatură culoare personalizată. Setarea Temperatură culoare personalizată se adresează utilizatorilor experti.

Pentru setarea unei temperaturi de culoare personalizate . . .

1 - Apăsați pe ▲ și selectați **Configurare**, apoi apăsati pe OK.

**2 -** Selectaţi Setări TV > Imagine > Avansat > Culoare

- > Temperatură culoare personalizată.
- **3** Apăsaţi pe (dreapta).
- **4** Selectaţi o setare cu tastele săgeată.
- **5** Apăsaţi pe OK pentru a confirma o setare.
- **6** Apăsaţi pe , de mai multe ori dacă este

necesar, pentru a închide meniul.

#### Setările de contrast

#### Moduri de contrast

Cu Moduri de contrast, puteti seta nivelul la care consumul de energie poate fi redus prin diminuarea intensităţii luminoase a ecranului. Optaţi pentru un consum optim de energie sau pentru imaginea cu cea mai bună intensitate luminoasă.

Pentru reglarea nivelului. . .

1 - Apăsați pe **A** și selectați **Configurare**, apoi apăsati pe OK.

**2 -** Selectaţi Setări TV > Imagine > Avansat

> Contrast > Moduri de contrast.

**3 -** Apăsaţi pe (dreapta) şi selectaţi Cea mai bună img., Cel mai mic cons., Standard sau Oprit. **4 -** Apăsaţi pe , de mai multe ori dacă este necesar, pentru a închide meniul.

#### Luminozitate

Cu funcția Luminozitate puteți seta nivelul de luminozitate al semnalului imaginii. Luminozitatea este o setare care se adresează utilizatorilor experţi. Recomandăm utilizatorilor care nu sunt experţi să regleze luminozitatea cu ajutorul setării Contrast.

Pentru reglarea nivelului. . .

1 - Apăsați pe **a** și selectați **Configurare**, apoi apăsați pe OK. **2 -** Selectaţi Setări

TV > Imagine > Avansat > Contrast > Luminozitate.

**3 -** Apăsaţi pe (dreapta) şi ajustaţi valoarea cu  $\triangle$  (sus) sau cu  $\blacktriangledown$  (jos).

**4 -** Apăsaţi pe , de mai multe ori dacă este necesar, pentru a închide meniul.

## Contrast video

Cu funcția Contrast video, puteți reduce gama contrastului video.

Pentru reglarea nivelului. . .

1 - Apăsați pe **A** și selectați Configurare, apoi apăsați pe OK.

**2 -** Selectaţi Setări TV > Imagine > Avansat

> Contrast > Contrast video.

**3 -** Apăsaţi pe (dreapta) şi ajustaţi valoarea cu  $\triangle$  (sus) sau cu  $\blacktriangledown$  (jos).

**4 -** Apăsaţi pe , de mai multe ori dacă este necesar, pentru a închide meniul.

## Gamma

Cu Gama, puteți stabili o setare non-liniară pentru iluminarea şi contrastul imaginii. Gama este o setare care se adresează utilizatorilor experti.

Pentru reglarea nivelului. . .

1 - Apăsați pe **A** și selectați Configurare, apoi apăsați pe OK.

**2 -** Selectaţi Setări

TV > Imagine > Avansat > Contrast > Gamma.

**3 -** Apăsaţi pe (dreapta) şi ajustaţi valoarea

cu  $\triangle$  (sus) sau cu  $\blacktriangledown$  (jos).

**4 -** Apăsaţi pe , de mai multe ori dacă este necesar, pentru a închide meniul.

## Setările de claritate

## Super rezolutie

Cu Super rezoluție, treceți la o claritate superioară a marginilor şi contururilor liniilor.

Pentru activare sau dezactivare. . .

1 - Apăsați pe ▲ și selectați Configurare, apoi apăsaţi pe OK. **2 -** Selectaţi Setări TV > Imagine > Avansat > Claritate > Super rezoluţie. **3 -** Apăsaţi pe (dreapta) şi selectați Pornit sau Oprit. **4 -** Apăsaţi pe , de mai multe ori dacă este necesar, pentru a închide meniul.

## Reducerea zgomotului

Cu funcția Reduc. zgomot imagine, puteți filtra și reduce nivelul de zgomot al imaginilor.

Pentru reglarea reducerii zgomotului . . .

1 - Apăsați pe **A** și selectați **Configurare**, apoi apăsați pe OK.

**2 -** Selectaţi Setări TV > Imagine > Avansat > Claritate > Reduc. zgomot imagine.

**3 -** Apăsaţi pe (dreapta) şi selectaţi Maxim, Mediu, Minim sau Oprit.

**4 -** Apăsaţi pe , de mai multe ori dacă este necesar, pentru a închide meniul.

## Reducere pentru MPEG

Cu funcția de Reducere artefacte MPEG, puteți fluidiza tranzițiile digitale din imagine. Artefactele MPEG sunt în mare parte vizibile sub forma unor blocuri mici sau a unor margini zimţate ale imaginilor.

Pentru reducerea artefactelor MPEG . . .

1 - Apăsați pe **A** și selectați **Configurare**, apoi apăsati pe OK.

**2 -** Selectaţi Setări TV > Imagine > Avansat > Claritate > Reducere artefacte MPEG. **3 -** Apăsaţi pe (dreapta) şi selectați Maxim, Mediu, Minim sau Oprit. **4 -** Apăsaţi pe , de mai multe ori dacă este necesar, pentru a închide meniul.

## Joc sau calculator

Puteţi comuta televizorul la setările de imagine ideale pentru jocuri sau pentru utilizarea televizorului ca monitor de calculator. Există o setare diferită pentru Joc sau Calculator. Dacă un dispozitiv are tipul setat în mod corect în meniul Sursă - Consolă de jocuri sau Calculator - televizorul trece automat la setarea ideală atunci când selectaţi dispozitivul. În cazul în care comutaţi la setare în mod manual, nu uitaţi să o dezactivati atunci când treceti la vizionarea canalelor TV sau a altui dispozitiv conectat.

Pentru selectarea manuală a setării . . .

1 - Apăsați pe **a** și selectați **Configurare**, apoi apăsați pe OK.

**2 -** Selectaţi Setări TV > Imagine > Avansat > Stil activitate.

**3 -** Selectaţi Joc, Calculator sau TV. Setarea TV revine la setările de imagine pentru vizualizare TV. **4 -** Apăsaţi pe , de mai multe ori dacă este necesar, pentru a închide meniul.

## Locatie

Dacă televizorul se află într-un magazin, îl puteți seta să afiseze un banner promotional intern. Stilul de imagine este setat automat la Intens. Functia automată Temporizator pentru oprire este dezactivată.

Pentru a seta televizorul la Locație magazin ...

**1 -** Apăsaţi pe şi selectaţi Configurare, apoi apăsaţi pe OK.

2 - Selectati Setări TV > Setări generale > Locatie și apăsați pe OK.

3 - Selectati Magazin și apăsați pe OK.

**4 -** Apăsaţi pe , de mai multe ori dacă este necesar, pentru a închide meniul.

# 19.3 Sunet

## Stil sunet

Pentru reglarea uşoară a sunetului, puteţi selecta o setare presetată cu opțiunea Stil sunet.

1 - În timp ce vizionati un canal TV, apăsați pe  $\bullet$ . apoi selectaţi Stil sunet.

**2 -** Selectaţi un stil şi apăsaţi pe OK.

Diferitele stiluri de sunet sunt . . .

- Personal Alegerile dvs. personale efectuate în Personalizare sunet
- Original Standard din fabrică
- Film Ideal pentru a viziona filme
- Muzică Ideal pentru a asculta muzică
- Joc Ideal pentru jocuri
- Ştiri Ideal pentru vorbire

#### Restabilirea unui stil de sunet

Atunci când este selectat un stil de sunet, puteti regla orice setare a sunetului în Configurare > Setări TV > Sunet…

Stilul selectat va memora schimbările pe care le-ati efectuat. Vă recomandăm să reglaţi setările sunetului doar pentru stilul Personal.

Pentru a restabili stilul la setarea originală…

1 - Apăsați pe **A** și selectați **Configurare**, apoi apăsați pe OK.

**2 -** Selectaţi Setări TV > Sunet > Stil sunet şi selectaţi

stilul pe care doriti să-l resetati.

- **3** Apăsaţi pe Restabilire stil .
- **4** Selectaţi Da şi apăsaţi pe OK. Stilul este restabilit.

**5 -** Apăsaţi pe BACK de mai multe ori dacă este necesar, pentru a închide meniul.

Apăsați pe - Cuvinte cheie și căutați Sunet pentru a regla setările individuale de sunet.

## Setări sunet

#### Bas

Cu funcţia Bas puteţi regla nivelul tonurilor joase ale sunetului.

Pentru reglarea nivelului. . .

1 - Apăsați pe **a** și selectați **Configurare**, apoi apăsați pe OK.

- **2** Selectaţi Setări TV > Sunet > Bas.
- **3 Apăsați pe ▶ (dreapta) și ajustați valoarea**
- cu  $\triangle$  (sus) sau cu  $\blacktriangledown$  (jos).

**4 -** Apăsaţi pe , de mai multe ori dacă este necesar, pentru a închide meniul.

## Sunete înalte

Cu funcția Sunete înalte puteți regla nivelul tonurilor înalte ale sunetului.

Pentru reglarea nivelului. . .

1 - Apăsați pe **A** și selectați **Configurare**, apoi apăsati pe OK.

- 2 Selectati Setări TV > Sunet > Sunete înalte.
- **3** Apăsaţi pe (dreapta) şi ajustaţi valoarea
- cu  $\triangle$  (sus) sau cu  $\blacktriangledown$  (jos).

**4 -** Apăsaţi pe , de mai multe ori dacă este necesar, pentru a închide meniul.

## Mod surround

Cu funcţia Mod surround, puteţi seta efectul de sunet al difuzoarelor televizorului.

Pentru setarea modului surround . . .

1 - Apăsați pe ▲ și selectați **Configurare**, apoi apăsați pe OK.

2 - Selectati Setări TV > Sunet > Mod surround. **3 -** Apăsaţi pe (dreapta) şi selectaţi Stereo,

Incredible surround. **4 -** Apăsaţi pe , de mai multe ori dacă este necesar, pentru a închide meniul.

## Volum căşti

Cu funcția Volum căști puteți seta în mod separat volumul unor căşti conectate.

Pentru a regla volumul . . .

**1 -** Apăsaţi pe şi selectaţi Volum căşti în bara de meniu.

2 - Apăsați pe ▲ (sus) sau ▼ (jos) pentru a regla volumul.

**3 -** Apăsaţi pe , de mai multe ori dacă este necesar, pentru a închide meniul.

#### Setări avansate de sunet

#### Echilibrare automată volum

Cu funcția Reglare automată volum puteți seta televizorul să regleze în mod automat diferentele bruşte de volum. Acestea apar în special la începutul reclamelor sau când comutați de la un canal la altul.

Pentru activare sau dezactivare. . .

1 - Apăsați pe **a** și selectați **Configurare**, apoi apăsaţi pe OK.

**2 -** Selectaţi Setări TV > Sunet > Avansat > Reglare automată volum.

**3 -** Apăsaţi pe (dreapta) şi selectaţi Pornit sau Oprit.

**4 -** Apăsaţi pe , de mai multe ori dacă este necesar, pentru a închide meniul.

## Boxe TV

Puteti transmite sunetul televizorului la un dispozitiv audio conectat - un sistem Home Theatre sau audio. Cu ajutorul funcției Difuzoare TV puteți alege unde doriţi să ascultaţi sunetul TV şi cum doriţi să-l controlaţi.

• Dacă selectati Oprit, veti dezactiva permanent difuzoarele televizorului.

• Dacă selectaţi Difuzoare TV, difuzoarele televizorului sunt tot timpul activate.

Cu ajutorul unui dispozitiv conectat cu HDMI CEC, puteti utiliza una dintre setările EasyLink.

• Dacă selectați EasyLink, televizorul va transmite sunetul către dispozitivul audio. Televizorul îşi va dezactiva difuzoarele atunci când dispozitivul va reda sunetul.

• Dacă selectati EasyLink autostart, televizorul va porni dispozitivul audio, va transmite sunetul televizorului către dispozitiv şi îşi va dezactiva difuzoarele.

Chiar dacă este selectată optiunea EasyLink sau Pornire autom. EasyLink, puteți în continuare comuta între boxele televizorului sau ale dispozitivului, din meniul de sunet.

Pentru setarea difuzoarelor televizorului . . .

1 - Apăsați pe **a** și selectați Configurare, apoi apăsați pe OK.

**2 -** Selectaţi Setări TV > Sunet > Ieşire sunet.

3 - Apăsați pe ► (dreapta) și selectați Oprit,

Difuzoare TV, EasyLink sau EasyLink autostart. **4 -** Apăsaţi pe , de mai multe ori dacă este necesar, pentru a închide meniul.

Pentru a comuta direct pe difuzoare . . .

1 - În timpul vizionării la televizor, apăsati pe  $\equiv$ OPTIONS si selectati Imagine si sunet. **2 -** Selectaţi Difuzoare şi selectaţi TV sau Amplificator (dispozitiv audio).

**3 -** Apăsaţi pe , de mai multe ori dacă este necesar, pentru a închide meniul.

#### Sunet clar

Cu funcția Clear Sound veți îmbunătăți calitatea sunetului pentru voce. Ideal pentru programele de ştiri. Puteţi activa sau dezactiva funcţia de îmbunătăţire a vocii.

Pentru activare sau dezactivare. . .

1 - Apăsați pe ▲ și selectați Configurare, apoi apăsați pe OK.

**2 -** Selectaţi Setări TV > Sunet > Avansat > Clear Sound.

**3 -** Apăsaţi pe (dreapta) şi

selectați Pornit sau Oprit.

**4 -** Apăsaţi pe , de mai multe ori dacă este necesar, pentru a închide meniul.

## HDMI ARC

Dacă nu aveți nevoie de un Audio Return Channel (ARC) la niciuna dintre conexiunile HDMI, puteti dezactiva semnalul ARC.

Pentru mai multe informații, apăsați pe - Cuvinte cheie şi căutaţi HDMI ARC.

#### Format ieşire audio

Cu ajutorul opţiunii Format ieşire audio, puteţi seta semnalul de ieşire audio al televizorului astfel încât să corespundă capacităţilor de procesare sunet ale sistemului dvs. Home Theatre.

Pentru mai multe informații, apăsați pe – Cuvinte cheie și căutați Format ieșire audio.

#### Uniformizare ieşire audio

Cu ajutorul setării Uniformizare ieşire audio, puteţi uniformiza volumul sunetului de la sistemul Home Theatre cu volumul televizorului, atunci când comutaţi de la un echipament la altul.

Pentru mai multe informații, apăsați pe - Cuvinte cheie şi căutaţi Format ieşire audio.

#### Întârziere ieşire audio

Dacă setaţi opţiunea Întârziere sincronizare audio la sistemul Home Theatre, pentru a putea sincroniza sunetul cu imaginea trebuie să dezactivați opțiunea Întârziere ieşire audio de la televizor.

Pentru mai multe informații, apăsați pe – Cuvinte cheie și căutați Întârziere ieșire audio.

## Offset ieşire audio

Dacă nu setati o întârziere pe sistemul Home Theatre, puteti seta o întârziere pe televizor cu optiunea Offset ieşire audio.

Pentru mai multe informatii, apăsați pe - Cuvinte cheie şi căutaţi Decalaj ieşire audio.

## Boxe

## Sistem Home Theatre

Puteţi transmite sunetul emis de televizor către un dispozitiv audio conectat - un sistem Home Theatre sau un sistem audio.

Puteți selecta unde doriți să auziți sunetul televizorului și cum să îl controlati.

• Dacă selectaţi Oprit, veţi dezactiva permanent difuzoarele televizorului.

• Dacă selectaţi Difuzoare TV, difuzoarele televizorului sunt tot timpul activate.

Cu ajutorul unui dispozitiv conectat cu HDMI CEC, puteți utiliza una dintre setările EasyLink.

• Dacă selectaţi EasyLink, televizorul va transmite sunetul către dispozitivul audio. Televizorul îşi va dezactiva difuzoarele atunci când dispozitivul va reda sunetul.

• Dacă selectaţi EasyLink autostart, televizorul va porni dispozitivul audio, va transmite sunetul televizorului către dispozitiv și își va dezactiva difuzoarele.

Cu EasyLink sau EasyLink autostart selectate, puteti comuta în continuare pe difuzoarele televizorului, dacă aveti nevoie.

1 - Apăsați pe **a** și selectați Configurare, apoi apăsaţi pe OK.

**2 -** Selectaţi Setări TV > Sunet > Ieşire sunet.

**3 -** Apăsaţi pe (dreapta) şi selectaţi Oprit,

Difuzoare TV, EasyLink sau EasyLink autostart. **4 -** Apăsaţi pe , de mai multe ori dacă este necesar, pentru a închide meniul.

Pentru a comuta direct pe difuzoare . . .

1 - În timpul vizionării la televizor, apăsați pe **5**.

2 - Selectati Difuzoare și selectati TV sau Amplificator (sistem audio).

**3 -** Apăsaţi pe , de mai multe ori dacă este necesar, pentru a închide meniul.

## Pozitionare TV

La prima instalare, această setare este reglată fie la Pe un stand TV, fie la Montat pe perete. Dacă ati schimbat locul televizorului ulterior, modificati această setare astfel încât să obțineți reproducerea optimă a sunetului.

1 - Apăsați pe **a** și selectați **Configurare**, apoi apăsati pe OK.

**2 -** Selectaţi Setări TV > Setări generale > Poziţionare TV și apăsați pe OK.

**3 -** Selectaţi Pe un suport TV sau Montat pe perete şi apăsaţi pe OK.

**4 -** Apăsaţi pe , de mai multe ori dacă este necesar, pentru a închide meniul.

## 19.4 Acces universal

## Pornire

Cu optiunea Acces universal activată, puteți seta unele opţiuni pentru persoanele cu dizabilităţi auditive şi vizuale.

#### Pornire

Dacă nu ați activat Acces universal la instalare, puteți să activați această opțiune din Configurare. Pentru a activa Acces universal . . .

1 - Apăsați pe **a** și selectați **Configurare**, apoi apăsati pe OK.

**2 -** Selectaţi Setări TV > Setări generale > Acces universal și apăsați pe OK.

3 - Selectati Activat și apăsați OK.

**4 -** Apăsaţi pe , de mai multe ori dacă este necesar, pentru a închide meniul.

Cu funcția Acces universal comutată pe Configurare, optiunea Acces universal este adăugată în meniul Opţiuni.

Pentru setarea difuzoarelor televizorului . . .

## Pornire

Unele canale TV digitale transmit semnal audio special şi subtitrări adaptate pentru persoane cu handicap auditiv. Cu optiunea Cu disabilitate auditivă activată, televizorul comută automat la sunetul şi la subtitrările adaptate, dacă sunt disponibile. Pentru a putea activa opțiunea Cu disabilitate auditivă, trebuie să activați funcția Acces universal.

## Pornire

Pentru a activa functia Persoane cu dizabilități auditive

1 - Apăsați pe **= OPTIONS**, selectați Acces universal și apăsați pe OK.

**2 -** Selectaţi Cu disabilitate auditivă, selectați Pornit și apăsați pe OK.

Pentru a verifica dacă este disponibilă o limbă audio pentru persoane cu handicap auditiv, apăsaţi pe  $\equiv$  OPTIONS, selectați Limbă audio și căutați o limbă audio marcată cu  $\mathbf{p}^{\mathbf{+}}$ .

Dacă opţiunea Acces universal nu apare în meniul Optiuni, activati Acces universal în Configurare. Pentru mai multe informații, apăsați pe - Cuvinte cheie și căutați Acces universal.

## Descriere audio

## Pornire

Canalele TV digitale pot transmite comentarii audio speciale prin care se descrie ce se întâmplă pe ecran.

Pentru a putea seta sunetul şi efectele pentru persoane cu dizabilități vizuale, mai întâi trebuie să activati Descriere audio.

De asemenea, înainte de a putea comuta pe Descriere audio, trebuie să comutați pe Acces universal.

## Descriere audio

Cu Descriere audio, semnalul audio normal este completat de comentariul unui narator. Pentru a activa comentariul (dacă este disponibil) . . .

1 - Cu Acces universal activat, apăsați pe

OPTIONS și selectati Acces universal.

**2 -** Selectaţi Descriere audio şi apăsaţi OK.

**3 -** Selectaţi Pornit şi apăsaţi OK.

Puteți verifica dacă este disponibil un comentariu audio.

În meniul Optiuni, selectati Limbă audio și căutati o limbă audio marcată cu  $\mathbf{\omega}^+$ .

## Boxe/Cască

Cu opţiunea Boxe/căşti, puteţi selecta unde doriţi să auziți comentariul audio.

Numai la difuzoarele televizorului, numai la căşti sau la ambele.

Pentru a seta Boxe/Cască . . .

1 - Apăsați pe **a** și selectați **Configurare**, apoi apăsaţi pe OK.

**2 -** Selectaţi Setări canal > Limbi > Descriere audio > Boxe/căşti şi apăsaţi pe OK.

**3 -** Selectaţi Difuzoare, Căşti sau Boxe + cască şi apăsați pe OK.

**4 -** Apăsaţi pe , de mai multe ori dacă este necesar, pentru a închide meniul.

## Volum mixt

Puteți mixa volumul semnalului audio normal cu cel al comentariului audio.

Pentru a mixa volumul . . .

1 - Apăsați pe **= OPTIONS** și selectați Acces universal în bara de meniuri.

- 2 Selectati Volum mixt și apăsați OK.
- **3** Utilizaţi sau pentru a seta bara cursorului.
- **4** Apăsaţi OK pentru a confirma.

## Efect audio

Unele comentarii audio pot conţine efecte audio suplimentare, precum stereo sau sunete care se estompează treptat.

Pentru activarea opțiunii Efecte audio (dacă este disponibilă) . . .

**1 -** Apăsaţi pe şi selectaţi Configurare, apoi apăsati pe OK.

2 - Selectati Setări canal > Limbi > Descriere audio > Efecte audio şi apăsaţi pe OK.

3 - Selectati Pornit sau Oprit și apăsați pe OK.

**4 -** Apăsaţi pe , de mai multe ori dacă este necesar, pentru a închide meniul.

## Vorbire

Comentariul audio poate contine, de asemenea, subtitrări pentru cuvintele rostite.

Pentru activarea acestor subtitluri (dacă sunt disponibile) . . .

1 - Apăsați pe ▲ și selectați **Configurare**, apoi apăsați pe OK.

2 - Selectati Setări canal > Limbi > Descriere audio > Vorbire şi apăsaţi pe OK.

**3 -** Selectaţi Descriptiv (audio) sau Subtitrări şi apăsaţi pe OK.

**4 -** Apăsaţi pe , de mai multe ori dacă este necesar, pentru a închide meniul.

## Ton taste

Opţiunea Ton taste oferă un feedback audio ori la fiecare apăsare pe o tastă de la telecomandă. Volumul tonului este fix.

Pentru a activa tonul tastelor...

1 - Apăsați pe  $\equiv$  OPTIONS, selectați Acces universal şi apăsaţi pe OK.

2 - Selectaţi Ton taste şi selectaţi Pornit.

Dacă opţiunea Acces universal nu apare în meniul Optiuni, activati Acces universal în Configurare. Pentru mai multe informații, apăsați pe - Cuvinte cheie şi căutaţi Acces universal.

# $\overline{20}$ Specificaţii

 $\overline{201}$ 

# Protecţia mediului

# Economisirea energiei

Setările ecologice sunt acele setări ale televizorului ce ajută la protecţia mediului înconjurător.

În timp ce vizionaţi canale TV, apăsaţi pe pictograma  $\bullet$ , apoi selectați Setări ecologice și apăsați pe OK.

Setările active sunt marcate cu  $\blacksquare$ . Puteți bifa sau debifa marcajul fiecărei setări cu tasta OK. Apăsați pe  $\rightarrow$  din nou pentru a închide Setările ecologice.

## Economie de energie

Acest stil de imagine setează imaginea într-un mod ce asigură o economie maximă de energie. Pentru mai multe informații, apăsați pe - Cuvinte cheie şi căutaţi Stil imagine.

## Dezactivare ecran

Dacă doar ascultaţi muzică, puteţi dezactiva ecranul televizorului pentru a economisi energie. Selectați Ecran oprit și apăsați pe OK. Pentru a reactiva ecranul, apăsați orice tastă a telecomenzii.  $(Cu$  excepția tastei  $\binom{m}{n}$ 

## Senzor de lumină\*

Pentru a economisi energie, senzorul de lumină ambiantă încorporat reduce luminozitatea ecranului televizorului atunci când lumina înconjurătoare se diminuează. Senzorul de lumină încorporat reglează automat imaginea, în funcție de condițiile de iluminare din încăpere.

\* Numai pentru televizoarele cu senzor de lumină

## Temporizator pentru oprire

Dacă nu apăsaţi pe un buton al telecomenzii timp de 4 ore sau dacă televizorul nu primeşte semnal timp de 10 minute, televizorul se opreşte automat, pentru economisirea energiei.

Dacă utilizaţi televizorul ca monitor sau utilizaţi un receptor digital pentru a viziona un program TV (un Set-top box - STB) și nu utilizați telecomanda televizorului, dezactivaţi oprirea automată.

În afara acestor setări ecologice, televizorul dispune şi de reglaje ecologice în ceea ce priveşte consumul de curent electric.

## Dispozitive inactive dezactivate

Dezactivaţi dispozitivele compatibile EasyLink HDMI-CEC (Consumer Electronic Control) conectate, care nu sunt active.

# Eticheta energetică europeană

Eticheta energetică europeană vă informează asupra clasei de eficientă energetică a acestui produs. Cu cât clasa de eficienţă energetică a produsului este mai ecologică, cu atât energia consumată de acesta este mai redusă.

Pe etichetă găsiţi clasa de eficienţă energetică, consumul de curent mediu al acestui produs când este în uz şi consumul de curent mediu pentru 1 an. De asemenea, puteți găsi valorile de consum electric al acestui produs pe site-ul Web Philips pentru ţara dvs. pe www.philips.com/TV

# Casare

## Casarea produsului şi a bateriilor uzate

Produsul dvs. este proiectat şi fabricat din materiale şi componente de înaltă calitate, care pot fi reciclate şi reutilizate.

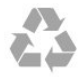

Când acest simbol în formă de pubelă tăiată este ataşat la un produs, înseamnă că produsul este acoperit de Directiva Europeană 2002/96/CE.

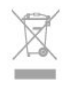

Vă rugăm să vă informaţi cu privire la sistemul de colectare separată pentru produse electrice şi electronice.

Acționați conform reglementărilor locale și nu aruncați produsele vechi împreună cu gunoiul menajer uzual. Scoaterea din uz corectă a produselor vechi ajută la prevenirea consecinţelor cu potenţial negativ asupra mediului și sănătății umane.

Produsul dumneavoastră conţine baterii asupra cărora se aplică Directiva Europeană 2006/66/CE, ce nu pot fi evacuate împreună cu gunoiul menajer.

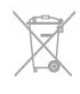

Vă rugăm să vă informaţi cu privire la reglementările locale referitoare la colectarea separată a bateriilor, întrucât scoaterea din uz corectă ajută la prevenirea consecinţelor cu potenţial negativ asupra mediului şi sănătății umane.

## $\overline{202}$ Recepţie

• Intrare antenă: 75 ohmi, coaxial (IEC75)

• Benzi pentru tuner: Hyperband, S-Channel, UHF, VHF

• DVB:

- Pentru numele de model cu PxK:

DVB-T (terestru, antenă) COFDM 2K/8K; DVB-C

(cablu) QAM; DVB-S/S2 QPSK, rată simboluri de la 2 la 45M simboluri, SCPC şi MCPC

- Pentru numele de model cu PxS:

DVB-T2; DVB-C (cablu) QAM; DVB-S/S2 QPSK, rată simboluri de la 2 la 45M, SCPC şi MCPC

• Redare video analogică: NTSC, SECAM, PAL

- Redare video digitală: MPEG2 SD/HD (ISO/IEC
- 13818-2), MPEG4 SD/HD (ISO/IEC 14496-10)
- Redare audio digitală (ISO/IEC 13818-3)
- Intrare antenă de satelit: 75 ohmi, tip F

• Domeniu frecvenţe de intrare: 950 până la 2150 MHz

• Domeniu nivel intrare: 25 până la 65 dBm

• Sateliţi acceptaţi: Astra 19.2°E, Astra 23.5°E, Astra 28.2°E, Hotbird 13.0°E, TürkSat 42.0°E, Eutelsat 7°W, Thor 1°W

• Acceptă Astra HD+

• LNB: DiSEqC 1.0, de la 1 până la 4 LNB-uri acceptate, Selecție polaritate 14/18V, Selecție bandă 22 kHz, Mod explozie ton, Curent LNB max. 300 mA

Notă: Consultaţi ţările selectate pe plăcuţa cu date tehnice a televizorului.

# 20.3 Afişaj

## Tip

- Dimensiune diagonală ecran:
- 81 cm / 32 inch
- 102 cm / 40 inch
- 127 cm / 50 inch

• Rezoluţie ecran:

- PFxxxx9: 1920x1080p

- PHxxxx9: 1366x768p

# Rezoluţia de intrare în cazul televizoarelor HD/FHD

## Formate video

Rezoluție - Rată de reîmprospătare

- $\cdot$  480i 60 Hz
- $\cdot$  480p 60 Hz
- $\cdot$  576i 50 Hz
- $·$  576p 50 Hz
- $\cdot$  720p 50 Hz, 60 Hz
- 1080i 50 Hz, 60 Hz
- 1080p 24 Hz, 25 Hz, 30 Hz, 50 Hz, 60 Hz

#### Formate pentru calculator

Rezolutii (printre altele)

- $\cdot$  640 x 480p 60 Hz
- $\cdot$  800 x 600p 60 Hz
- $\cdot$  1024 x 768p 60 Hz
- $\cdot$  1280 x 768p 60 Hz
- $\cdot$  1360 x 765p 60 Hz
- $\cdot$  1360 x 768p 60 Hz
- $\cdot$  1280 x 1024p 60 Hz
- $\cdot$  1920 x 1080p 60 Hz

# $\overline{20.4}$ Alimentare

Specificaţiile produsului pot fi modificate fără preaviz. Pentru mai multe detalii privind specificatiile acestui produs, consultați [www.philips.com/support](http://www.philips.com/support)

#### Alimentare

- Sursă de alimentare reţea: 220-240 V CA +/-10%
- Temperatură ambiantă: 5 °C la 35 °C
- Consum de energie în standby: < 0,3 W

• Funcţii pentru economisirea energiei: Economie de energie, Ecran oprit, Senzor de lumină, Oprire automată, Dispozitive inactive oprite.

Clasa de putere menţionată pe placa de tip a produsului reprezintă consumul de energie pentru acest produs în timpul utilizării casnice normale (IEC 62087 Ed.2). Puterea nominală maximă, menţionată între paranteze, este utilizată pentru siguranţa electrică (IEC 60065 Ed. 7.2).

## 20.5

# Dimensiuni şi greutăţi

## 32Pxx5300

• fără stand TV:

- Lăţime 726,5 mm Înălţime 435,6 mm Adâncime 76,8 mm - Greutate ±4,98 kg
- cu stand TV:

Lăţime 726,5 mm - Înălţime 485,4 mm - Adâncime
<span id="page-72-0"></span>185,6 mm - Greutate ±5,73 kg

#### 40Pxx5300

• fără stand TV:

Lăţime 903,5 mm - Înălţime 523,1 mm - Adâncime 88,1 mm - Greutate ±7,82 kg • cu stand TV: Lăţime 903,5 mm - Înălţime 576,7 mm - Adâncime 222,1 mm - Greutate ±9,72 kg

#### 50Pxx5300

• fără stand TV: Lătime 1123,6 mm - Înăltime 646,7 mm - Adâncime 63,8 mm - Greutate ±12,9 kg • cu stand TV: Lătime 1123,6 mm - Înălțime 709,2 mm - Adâncime 259,3 mm - Greutate ±15,48 kg

# 20.6 Conectivitate

#### În spatele televizorului

- Intrare audio (DVI la HDMI): Mini-jack stereo 3,5 mm
- CVBS: Audio S/D, intrare CVBS, RGB
- SCART: Audio S/D, intrare CVBS, RGB
- YPbPr: Y Pb Pr, Audio S/D: Mini-jack stereo 3,5 mm
- Ieşire audio digitală: Optică, Toslink
- · Retea LAN: RJ45
- Intrare HDMI cu ARC

#### Parte laterală televizor

- Intrare HDMI cu ARC
- USB 2.0
- Fantă interfaţă comună: CI+/CAM
- Căşti: Mini-jack stereo 3,5 mm

# $\overline{207}$ Multimedia

#### Conexiuni

- USB 2.0
- Ethernet LAN RJ-45
- Wi-Fi 802,11b/g/n (încorporat)

## Sisteme de fişiere USB acceptate

• FAT 16, FAT 32, NTFS

#### Formate de redare

• Containere: 3GP, AVCHD, AVI, MPEG-PS, MPEG-TS, MPEG-4, Matroska (MKV), Quicktime (MOV, M4V, M4A), Windows Media (ASF/WMV/WMA) • Codecuri video: MPEG-1, MPEG-2, MPEG-4 Part 2, MPEG-4 Part 10 AVC (H264), VC-1, WMV9 • Codecuri audio: AAC, HE-AAC (v1/v2), AMR-NB, Dolby Digital, Dolby Digital Plus, DTS 2.0 + Digital Out™, MPEG-1/2/2.5 Layer I/II/III (inclusiv MP3), WMA (v2 - v9.2), WMA Pro (v9/v10) • Subtitrări: – Formate: SAMI, SubRip (SRT), SubViewer (SUB), MicroDVD (TXT), mplayer2 (TXT), TMPlayer (TXT)

– Codificări caractere: UTF-8, Europa Centrală şi de Est (Windows-1250), Chirilice (Windows-1251), Greacă (Windows-1253), Turcă (Windows-1254), Europa de Vest (Windows-1252)

- Codecuri de imagine: JPEG
- Limitări:

– Rata totală de biţi maximă acceptată pentru un fişier media este de 30 Mbps.

– Rata de biţi video maximă acceptată pentru un fişier media este de 20 Mbps.

– MPEG-4 AVC (H.264) este acceptat până la High Profile  $@141$ .

– VC-1 este acceptat până la Advanced Profile @ L3.

#### Wi-Fi Certified Miracast™

Acest televizor acceptă dispozitive WiDi 4.x.

#### Software pentru server media acceptat (DMS)

• PC - Microsoft Windows XP, Vista sau Windows 7 – Puteţi utiliza orice software de server media DLNA certified®.

- Microsoft Windows Media Player
- Mac OS X

– Puteţi utiliza orice software de server media DLNA certified®.

- Dispozitive mobile
- Aplicaţii Philips TV iOS, Android

– Este posibil ca interoperabilitatea şi performanţele să varieze, în funcție de caracteristicile dispozitivului mobil şi de programul software utilizat.

#### Reglementări ESD

Acest aparat întruneste criteriile de performantă A pentru ESD. În cazul în care aparatul nu reporneşte în modul de partajare a fişierelor din cauza unei descărcări electrostatice, este necesară intervenţia utilizatorului.

# <span id="page-73-0"></span> $\overline{21}$ **Software**

 $\frac{1}{211}$ 

# Actualizare software

# Actualizare prin USB

Poate fi necesară actualizarea software-ului televizorului. Aveti nevoie de un calculator cu o conexiune de Internet de mare viteză şi un dispozitiv de memorie USB pentru a încărca software-ul pe televizor. Utilizaţi un dispozitiv de memorie USB cu spațiu liber de 256 MB. Asigurați-vă că protecția la scriere este dezactivată.

**1 -** Pornirea actualizării pe televizor

Apăsați pe , selectați Configurare și apăsați pe OK.

Selectați Actualizare software > USB și apăsați pe OK.

**2 -** Identificarea televizorului

Introduceti memoria USB în unul din porturile USB ale televizorului.

Selectați Start și apăsați OK. Pe dispozitivul de memorie USB se scrie un fişier de identificare.

**3 -** Descărcarea software-ului televizorului

Introduceti memoria USB în calculator.

Pe dispozitivul USB, localizati fisierul update.htm și efectuati dublu clic pe acesta.

Efectuati clic pe Trimitere ID.

Dacă este disponibil un software nou, descărcați fişierul cu extensia .zip.

După descărcare, dezarhivaţi fişierul şi copiaţi fişierul autorun.upg pe dispozitivul de memorie USB.

Nu puneți acest fișier într-un folder.

**4 -** Actualizarea software-ului televizorului Introduceti din nou memoria USB în televizor.

Actualizarea începe automat.

Televizorul se opreşte automat timp de 10 secunde şi apoi porneşte din nou. Aşteptaţi.

Nu . . .

• utilizaţi telecomanda

• scoateţi dispozitivul de memorie USB din televizor

Dacă o are loc o pană de curent în timpul actualizării, nu scoateti dispozitivul de memorie USB din televizor. Când alimentarea cu energie electrică revine, actualizarea va continua.

La sfârşitul actualizării, pe ecran apare

mesajul Operaţiune reuşită . Scoateţi dispozitivul de memorie USB și apăsați pe butonul **u** de la telecomandă.

#### Nu . . .

• apăsați de două ori pe **o** 

· apăsati comutatorul de putere al televizorului

Televizorul se opreşte automat (timp de 10 secunde) şi apoi porneşte din nou. Aşteptaţi.

Software-ul televizorului a fost actualizat. Puteti utiliza televizorul din nou. Pentru a împiedica o actualizare accidentală a software-ului televizorului, ştergeti fişierul autorun.upg de pe dispozitivul de memorie USB.

## Actualizare de pe Internet

Dacă televizorul este conectat la Internet, este posibil să primiți un mesaj de la TP Vision pentru a actualiza software-ul televizorului. Aveți nevoie de o conexiune de Internet de mare viteză (bandă largă).

Dacă primiţi acest mesaj, vă recomandăm să realizaţi actualizarea.

Selectați Actualizare. Urmați instrucțiunile de pe ecran.

De asemenea, puteţi căuta personal actualizări noi. Pentru a căuta o actualizare . . .

1 - Apăsați pe **a** și selectați **Configurare**, apoi apăsaţi pe OK.

**2 -** Selectaţi Actualizare software > TV cu internet, apoi apăsați pe OK. Urmați instrucțiunile de pe ecran.

Atunci când actualizarea este realizată, televizorul se închide şi se deschide din nou automat. Aşteptaţi ca televizorul să pornească din nou.

# $\overline{212}$ Versiune software

Pentru a vizualiza versiunea actuală de software instalat pe televizor . . .

1 - Apăsați pe **a** și selectați **Configurare**, apoi apăsati pe OK.

**2 -** Selectaţi Setări software şi apăsaţi pe OK.

3 - Selectati Informatii despre software-ul curent si consultati Versiune.

**4 -** Apăsaţi pe , de mai multe ori dacă este necesar, pentru a închide meniul.

#### $21.3$

# Software open source

Acest televizor contine software open source. Prin prezenta, TP Vision Europe B.V. se oferă să livreze la cerere o copie a codului sursă complet corespunzător pentru acele pachetele de software open source cu drepturi de autor utilizate în cadrul acestui produs, pentru care o astfel de ofertă este solicitată prin licențele respective.

Această ofertă este valabilă timp de maximum 3 ani de la achiziţionarea produsului pentru orice persoană vizată de aceste informaţii. Pentru a obţine codul sursă, vă rugăm să scrieţi în limba engleză la . . .

Intellectual Property Dept. TP Vision Europe B.V. Prins Bernhardplein 200 1097 JB Amsterdam The Netherlands

# <span id="page-75-0"></span> $\overline{22}$ Depanare şi asistenţă

# 22.1 Depanare

# Canale

#### Nu s-a găsit niciun canal digital în timpul instalării

Consultați specificațiile tehnice, pentru a vă asigura că televizorul acceptă DVB-T sau DVB-C în ţara dvs. Verificaţi dacă toate cablurile sunt conectate corect şi dacă ati selectat reteaua corespunzătoare.

#### Canalele instalate anterior nu se regăsesc pe lista de canale

Verificaţi dacă este selectată lista de canale corespunzătoare.

# General

#### Televizorul nu porneşte

• Deconectaţi cablul de alimentare de la priză.

Aşteptaţi un minut, apoi reconectaţi-l.

• Verificaţi dacă cablul de alimentare este conectat bine.

#### Se aude un scârţâit la pornire sau la oprire

Atunci când porniți, opriți sau treceți în standby televizorul auziți un scârtâit de la carcasa televizorului. Acesta este cauzat de dilatarea şi contragerea televizorului, care sunt normale atunci când acesta se răceşte şi se încălzeşte. Nu îi afectează performanţa.

#### Televizorul nu reactionează la telecomandă

Televizorul are nevoie de puți timp pentru a porni. În acest timp, nu reactionează la telecomandă sau la butoanele televizorului. Este un comportament normal.

Dacă televizorul tot nu reactionează la telecomandă. puteți verifica dacă telecomanda funcționează, cu ajutorul camerei unui telefon mobil. Treceţi telefonul în modul cameră și îndreptați telecomanda către obiectivul camerei. Dacă apăsați orice buton al telecomenzii și observați LED-ul infraroșu clipind prin cameră, înseamnă că telecomanda funcționează. Trebuie să verificați televizorul.

Dacă nu observați clipirea, este posibil ca telecomanda să fie defectă sau ca bateriile să i se fi descărcat.

Această metodă de verificare a telecomenzii nu este valabilă pentru telecomenzile sincronizate wireless cu televizorul.

#### Televizorul revine în modul standby după ce afişează ecranul de pornire Philips

Atunci când televizorul se află în modul standby, este afişat un ecran de pornire Philips, apoi televizorul reintră în modul standby. Este un comportament normal. Când televizorul este deconectat şi reconectat la sursa de alimentare, la următoarea pornire este afişat ecranul de pornire. Pentru a porni televizorul din modul standby, apăsați butonul de pe telecomandă sau de pe televizor.

#### Indicatorul de standby clipeşte

Deconectati cablul de alimentare de la priză. Asteptați timp de 5 minute înainte de a-l reconecta. Dacă indicatorul încă mai clipeşte, contactaţi Serviciul de asistentă pentru clienți al Philips.

#### Limba meniului este greşită

Schimbati limba cu cea dorită.

1 - Apăsați pe **a** și selectați **Configurare**, apoi apăsati pe OK.

**2 -** Selectaţi Setări TV > Setări generale > Limbă meniu și apăsați pe OK.

**3 -** Selectaţi limba dorită şi apăsaţi pe OK.

**4 -** Apăsaţi pe , de mai multe ori dacă este necesar, pentru a închide meniul.

## Imagine

#### Nu există imagine/imaginea este distorsionată

• Verificaţi dacă antena este conectată corect la televizor.

• Verificaţi dacă dispozitivul corect este selectat ca sursă de afişare.

• Verificaţi dacă dispozitivul extern sau sursa este conectat(ă) corect.

#### Sunet fără imagine

• Verificaţi dacă setările de imagine sunt corecte.

#### Antena nu receptionează corect

• Verificaţi dacă antena este conectată corect la televizor.

• Difuzoarele, dispozitivele audio fără legare la pământ, becurile neon, clădirile înalte şi alte obiecte de mari dimensiuni pot influenţa calitatea recepţiei. Dacă este posibil, încercați să îmbunătățiți calitatea receptiei schimbând directia antenei sau mutând dispozitivele departe de televizor.

• Dacă recepţionarea unui singur canal este defectuoasă, reglaţi fin canalul.

#### Imagine neclară de pe un dispozitiv

• Verificaţi dacă dispozitivul este conectat corect.

• Verificaţi dacă setările de imagine sunt corecte.

#### Setările de imagine se schimbă după un timp

Asigurati-vă că optiunea Locatie este setată la Acasă . Puteţi modifica şi salva setările în acest mod.

#### <span id="page-76-0"></span>Apare o reclamă

Asigurați-vă că opțiunea Locație este setată la Acasă.

#### Imaginea nu se încadrează în ecran

Schimbați formatul de imagine. Apăsați pe

#### Formatul imaginii se schimbă în functie de canal

Selectati un format de imagine care nu este "automat".

#### Pozitia imaginii este incorectă

Este posibil ca semnalele de transmitere a imaginilor emise de anumite dispozitive să nu se potrivească cu ecranul. Verificati semnalul de iesire al dispozitivului conectat.

#### Imaginea de pe calculator nu este stabilă

Verificaţi dacă PC-ul foloseşte rezoluţia şi rata de reîmprospătare acceptate.

#### Sunet

#### Nu există sunet sau calitatea sunetului este redusă

Dacă nu se detectează semnal audio, televizorul dezactivează automat ieşirea audio - acest lucru nu indică o defectiune.

- Verificaţi dacă setările de sunet sunt corecte.
- Verificati dacă toate cablurile sunt conectate corect.
- Verificaţi dacă volumul este dezactivat sau reglat la zero.

• Verificaţi dacă ieşirea audio a televizorului este conectată la intrarea audio a sistemului Home **Theatre** 

Sunetul trebuie să se audă din difuzoarele sistemului Home Theatre.

• Este posibil ca unele dispozitive să vă solicite să activati manual ieșirea audio HDMI. Dacă ieșirea audio HDMI este deja activată, dar tot nu auziţi sunetul, încercaţi să schimbaţi formatul audio digital al dispozitivului cu PCM (Pulse Code Modulation). Pentru instrucțiuni, consultați documentația care însoteste dispozitivul.

## Conexiuni

#### HDMI

• Nu uitaţi că suportul HDCP (High-bandwidth Digital Content Protection) poate întârzia durata necesară unui televizor pentru a afişa conţinutul de pe un dispozitiv HDMI.

• Dacă televizorul nu recunoaşte dispozitivul HDMI şi nu este afişată nicio imagine, comutaţi sursa de la un dispozitiv la celălalt şi înapoi.

• Dacă există întreruperi ale sunetului, verificaţi dacă

setările ieşirii dispozitivului HDMI sunt corecte.

• Dacă folositi un adaptor HDMI-la-DVI sau un cablu HDMI-la-DVI, verificati dacă este conectat un alt cablu audio la intrarea audio AUDIO IN (numai minijack), dacă este disponibilă.

#### EasyLink nu funcţionează

• Verificaţi dacă dispozitivele HDMI sunt compatibile cu HDMI-CEC. Functiile EasyLink functionează numai cu dispozitive compatibile cu HDMI-CEC.

Nu este afişată pictograma de volum

• Atunci când este conectat un dispozitiv audio HDMI-CEC, acest lucru este normal.

Fotografiile, clipurile video şi muzica de pe un

#### dispozitiv USB nu sunt afişate

• Verificaţi dacă dispozitivul de memorie USB este setat la compatibilitate Mass Storage Class, conform descrierii din documentatia dispozitivului de memorie. • Verificaţi dacă dispozitivul de memorie USB este

compatibil cu televizorul.

• Verificaţi dacă formatele fişierelor audio şi imagine sunt acceptate de televizor.

Fişierele de pe dispozitivul USB sunt redate distorsionat

• Performanţa de transfer a dispozitivului de memorie USB poate limita viteza transferului de date către televizor, ceea ce distorsionează redarea.

# $22.2$ Înregistrare

Înregistraţi-vă televizorul şi bucuraţi-vă de o serie de beneficii printre care asistență integrală (inclusiv materiale pentru descărcare), acces privilegiat la informaţii despre produse noi, oferte şi reduceri exclusive, ocazia de a câştiga premii şi chiar de a participa la sondaje speciale despre noile lansări.

Vizitați [www.philips.com/welcome](http://www.philips.com/welcome)

# 22.3 Asistenţă

Acest televizor oferă asistenţă pe ecran.

Deschideţi Asistenţă

- 1 Apăsați pe **a** pentru a deschide meniul Acasă.
- 2 Selectati Ajutor și apăsați pe OK.

Pentru a căuta subiectele în ordine alfabetică, selectati Cuvinte cheie .

Pentru a citi Ajutor sub formă de carte, selectaţi Carte.

Înainte de a executa instructiunile de Asistentă, închideţi Asistenţă. Pentru a închide pagina de Ajutor, apăsați **A**.

Ajutor direct

Apăsați tasta – (albastră) pentru a deschide imediat

<span id="page-77-0"></span>Ajutorul. Meniul Ajutor se deschide la capitolul relevant pentru ceea ce faceţi sau pentru ceea ce este selectat pe televizor.

Pentru unele activități, precum Text (Teletext), tastele colorate au anumite functii și nu pot deschide meniul de Ajutor.

#### Asistenţă pentru televizor pe tabletă, smartphone sau calculator

Pentru a derula mai uşor secvenţe extinse de instructiuni, puteți descărca sistemul de Ajutor TV în format PDF pe care să îl cititi pe smartphone, pe tabletă sau pe calculator. Alternativ, puteți tipări pagina de Ajutor dorită de pe calculator. Pentru a descărca Ajutor (manualul utilizatorului), accesați [www.philips.com/support](http://www.philips.com/support)

MTK5300\_v8\_20150429

# $\overline{224}$ Asistenţă online

Pentru a rezolva eventualele probleme legate de televizorul Philips, puteți consulta asistența noastră online. Puteti selecta limba dvs. și introduce numărul modelului pentru televizorul dvs.

Accesați www.philips.com/support.

Puteti găsi pe site-ul de asistentă numărul de telefon de contact pentru ţara dvs., precum şi răspunsuri la întrebări frecvente (FAO). În anumite tări, puteți discuta online cu unul din colaboratorii noştri şi adresa întrebările dvs. direct sau prin e-mail. Puteți descărca software nou pentru televizor sau manualul, pentru a-l citi pe calculatorul dvs.

# 22.5 Asistenţă Clienţi/Reparaţii

Pentru asistentă și reparații, puteți apela linia telefonică de asistență pentru clienți din tara dvs. Puteti găsi numărul de telefon în documentația tipărită care însotește televizorul. Sau consultaţi site-ul nostru Web www.philips.com/support.

#### Modelul şi numărul de serie al televizorului

Este posibil să vi se solicite să precizați numărul modelului şi numărul de serie ale televizorului. Puteţi găsi aceste numere pe eticheta de pe ambalaj ori pe eticheta cu tipul televizorului, de pe spatele televizorului, sau din partea inferioară a acestuia.

#### **A** Avertisment

Nu încercați să reparați personal televizorul. Vă puteți răni grav, puteţi provoca daune iremediabile televizorului sau vi se poate anula garantia.

# <span id="page-78-0"></span> $\overline{23}$ Siguranţa şi întreţinerea

23.1

# **Siguranță**

## Important

Înainte de a utiliza televizorul, citiţi şi înţelegeţi toate instrucţiunile de siguranţă. Garanţia produsului nu se aplică în cazul în care deteriorarea se datorează nerespectării instructiunilor.

## Fixaţi televizorul pentru a evita căderea

Utilizaţi întotdeauna dispozitivul de montare pe perete pentru a fixa televizorul pentru a evita căderea. Montati dispozitivul și fixati televizorul pe dispozitiv, chiar dacă aşezaţi televizorul pe podea.

Puteti găsi instrucțiunile de montaj în Ghidul de pornire rapidă care însoţeşte televizorul. În cazul pierderii ghidului, îl puteţi descărca de la adresa [www.philips.com](http://www.philips.com)

Utilizaţi codul produsului pentru a căuta Ghidul de iniţiere rapidă care trebuie descărcat.

# Risc de şoc electric sau incendiu

• Nu expuneţi niciodată televizorul la ploaie sau apă. Nu aşezaţi recipiente cu lichid, cum ar fi vazele, în apropierea televizorului.

Dacă sar stropi pe sau în televizor, deconectați-l imediat de la priza de alimentare.

Contactați Serviciul de asistență pentru clienți Philips pentru ca televizorul să fie verificat înainte de utilizare.

• Nu expuneţi televizorul, telecomanda sau bateriile la căldură excesivă. Nu le asezați lângă lumânări aprinse, surse de flacără deschisă sau alte surse de căldură, inclusiv lumina directă a soarelui.

• Niciodată nu introduceţi obiecte în fantele de ventilatie sau alte deschideri ale televizorului.

• Nu amplasaţi obiecte grele pe cablul de alimentare.

• Evitaţi exercitarea forţei asupra prizelor. Prizele care nu sunt fixate corespunzător pot cauza arcuri electrice sau incendii. Asigurati-vă că nu se exercită presiuni pe cablul de alimentare atunci când rotiti ecranul televizorului.

• Pentru a scoate televizorul din priză, trebuie scoasă mufa de alimentare. La scoaterea din priză, trageţi

întotdeauna de mufa de alimentare şi nu de cablu. Asigurați-vă că în orice moment aveți acces deplin la mufa de alimentare, la cablul de alimentare şi la priză.

# Risc de vătămare corporală sau de deteriorare a televizorului

• Pentru a ridica şi transporta un televizor de peste 25 kg sau 55 lbs sunt necesare două persoane. • Dacă montați televizorul pe un stand, folosiți numai standul inclus. Prindeti bine standul de televizor. Puneţi televizorul pe o suprafaţă plată, plană, care poate suporta greutatea televizorului şi a standului. • La montarea pe perete, asiguraţi-vă că dispozitivul aferent poate suporta în conditii de sigurantă greutatea televizorului. TP Vision nu îşi asumă nicio răspundere pentru accidentele, leziunile sau daunele cauzate de montarea necorespunzătoare pe perete. • Unele componente ale acestui produs sunt fabricate din sticlă. Manipulaţi-le cu grijă pentru a evita vătămarea dvs. sau deteriorarea echipamentului.

#### Risc de deteriorare a televizorului!

Înainte de a conecta televizorul la sursa de alimentare, asigurati-vă că tensiunea corespunde cu valoarea inscriptionată în partea din spate a televizorului. Nu conectati televizorul la sursa de alimentare dacă tensiunea este diferită.

# Risc de vătămare a copiilor

Urmaţi aceste precauţii pentru a preveni răsturnarea televizorului şi vătămarea copiilor:

- Nu aşezaţi niciodată televizorul pe o suprafaţă
- acoperită cu o pânză sau alt material care pot fi trase. • Asiguraţi-vă că nicio parte a televizorului nu atârnă deasupra marginii suprafeţei.

• Nu aşezaţi niciodată televizorul pe o piesă de mobilier înaltă (cum ar fi un raft de cărti) fără a asigura atât mobilierul cât şi televizorul de perete sau de un suport adecvat.

• Educati copiii cu privire la pericolele cătărării pe mobilier pentru a ajunge la televizor.

#### Risc de înghitire a bateriilor!

Telecomanda poate fi prevăzută cu baterii cu o formă similară monedelor, ce pot fi înghiţite cu uşurinţă de copiii mici. Nu lăsați niciodată aceste baterii la îndemâna copiilor.

## <span id="page-79-0"></span>Risc de supraîncălzire

Nu instalaţi televizorul într-un spaţiu închis. Lăsaţi întotdeauna în jurul produsului un spatiu de cel putin 10 cm sau 4 inci pentru ventilaţie. Asiguraţi-vă că perdelele sau alte obiecte nu acoperă fantele de ventilatie ale televizorului.

## Furtuni cu descărcări electrice

Deconectati televizorul de la sursa de alimentare și scoateți antena înaințe de furtuni cu descărcări electrice.

În timpul furtunilor cu descărcări electrice, niciodată nu atingeti nicio parte a televizorului, a cablului de alimentare sau a cablului antenei.

### Risc de deteriorare a auzului

Evitaţi utilizarea căştilor la volum ridicat sau pentru perioade prelungite de timp.

### Temperaturi scăzute

Dacă televizorul este transportat la temperaturi mai mici de 5 °C sau 41 °F, înainte de a-l conecta la priză, despachetaţi-l şi aşteptaţi până când temperatura televizorului ajunge la temperatura camerei.

## Umiditate

În situaţii rare, în funcţie de temperatură şi de umiditate, poate apărea putin condens pe interiorul părtii frontale din sticlă a televizorului (la unele modele). Pentru a preveni acest lucru, nu expuneti televizorul la lumina directă a soarelui, căldură sau umiditate extremă. În caz de apariţie a condensului, acesta va dispărea spontan după câteva ore de functionare a televizorului.

Umezeala din condens nu afectează televizorul şi nu cauzează defectiuni.

# $73.2$ Întreţinerea ecranului

• Nu atingeţi, nu împingeţi, nu frecaţi şi nu loviţi ecranul cu niciun fel de obiecte.

• Scoateti televizorul din priză înainte de curătare.

• Curăţaţi televizorul şi cadrul cu o lavetă moale, umezită şi ştergeţi uşor. Evitaţi să atingeţi suprafaţa LED-urilor Ambilight din partea posterioară a televizorului. Nu utilizați pe televizor substanțe

precum alcool, substante chimice sau agenti de curăţare de uz casnic pentru curăţarea televizorului. • Pentru a evita deformarea imaginii şi estomparea culorilor, ştergeţi picăturile de apă cât mai rapid posibil.

• Evitaţi pe cât posibil imaginile staţionare. Imaginile staţionare sunt imaginile care rămân pe ecran o perioadă îndelungată de timp. Acestea includ meniurile pe ecran, benzile negre, afişarea orei etc. Dacă trebuie să utilizați imagini staționare, micșorați contrastul şi luminozitatea ecranului, pentru a evita deteriorarea acestuia.

# Condiții de utilizare, drepturi de autor şi licenţe

#### $24.1$

# Termeni de utilizare

2014 © TP Vision Europe B.V. Toate drepturile rezervate.

Acest produs a fost introdus pe piaţă de TP Vision Europe B.V. sau de către unul dintre afiliații acesteia, denumit în continuare TP Vision, care este producătorul produsului. TP Vision este garantul televizorului însoţit de această broşură. Philips şi Emblema Scutului Philips sunt mărci înregistrate ale Koninklijke Philips N.V.

Specificatiile pot fi modificate fără preaviz. Mărcile comerciale sunt proprietatea Koninklijke Philips Electronics N.V sau a deţinătorilor lor legali. TP Vision îşi rezervă dreptul de a modifica produsele în orice moment, fără a fi obligat să ajusteze componentele anterioare în conformitate cu respectiva modificare.

Materialele scrise ambalate cu televizorul şi manualul stocat în memoria televizorului sau descărcat de pe site-ul web Philips sunt considerate corespunzătoare pentru scopul utilizării sistemului.

Materialul din acest manual este considerat corespunzător pentru domeniul de utilizare al sistemului. Dacă produsul sau modulele separate ale acestuia sau procedurile se folosesc cu alt scop decât cel specificat aici, trebuie să se obţină confirmarea valabilității sau a corectitudinii. TP Vision Europe B.V. garantează că materialul ca atare nu contravine niciunui brevet american. Nu se acordă nicio garanţie explicită sau implicită. TP Vision Europe B.V. nu poate fi trasă la răspundere nici pentru erorile de continut ale acestui document, nici pentru alte probleme cauzate de continutul acestui document. Erorile sesizate către compania Philips vor fi adaptate şi publicate pe site-ul web de asistenţă Philips cât mai curând posibil. Termeni de garanţie Pericolul de vătămare, deteriorarea televizorului sau anularea garantiei! Nu încercati niciodată să reparați singur televizorul. Folositi televizorul și accesoriile numai conform instructiunilor producătorului. Semnul de avertizare de pe spatele televizorului indică pericolul de şoc electric. Nu demontaţi niciodată capacul televizorului. Pentru reparatii sau service, contactati întotdeauna Serviciul de asistentă pentru clienti Philips. Orice operatiune interzisă în mod expres în acest document sau orice proceduri de modificare sau asamblare nerecomandate sau neautorizate prin

acest document atrag după sine anularea garantiei. Caracteristicile pixelilor Acest produs LCD/LED are un număr mare de pixeli colorați. Deși are pixeli utili în procent de 99,999% sau mai mult, pe ecran pot apărea constant puncte negre sau luminoase (roşu, verde sau albastru). Aceasta este o proprietate structurală a ecranului (care se încadrează în standardele din domeniu) și nu este o defectiune. Conformitatea CE Acest produs este conform cu cerintele esentiale și celelalte prevederi relevante ale Directivelor 2006/95/CE (joasă tensiune), 2004/108/CE (CEM) şi 2011/65/UE (ROHS). Conformitatea cu EMF TP Vision Europe B.V. fabrică şi vinde numeroase produse de larg consum, care, ca orice alte aparate electronice, au, în general, abilitatea de a emite și de a receptiona semnale electromagnetice. Unul dintre cele mai importante principii de afaceri ale Philips este acela de a se asigura că toate produsele respectă regulile referitoare la siguranţă şi sănătate, de a respecta toate prevederile legal aplicabile şi de a se încadra în standardele privind câmpurile electromagnetice (EMF) aplicabile în momentul fabricării produselor. Philips depune eforturi să conceapă, să realizeze şi să comercializeze produse care nu au efecte negative asupra sănătăţii. TV Vision confirmă că, atât timp cât produsele sale sunt utilizate în scopul pentru care au fost concepute, sunt sigure, conform dovezilor stiintifice disponibile momentan. Philips joacă un rol activ în dezvoltarea standardelor internationale referitoare la câmpuri electromagnetice și siguranță, ceea ce îi permite să anticipeze progrese de standardizare pentru integrarea timpurie în produsele sale.

# $74.2$ Drepturi de autor şi licenţe

## HDMI

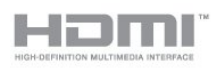

#### HDMI®

Termenii HDMI şi HDMI High-Definition Multimedia Interface şi sigla HDMI sunt mărci comerciale sau mărci înregistrate ale HDMI Licensing LLC în Statele Unite și în alte țări.

# Dolby

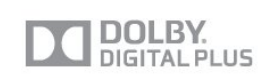

#### Dolby®

Produs sub licenta Dolby Laboratories. Dolby si simbolul D dublu sunt mărci comerciale ale Dolby Laboratories.

## DTS 2.0 + Digital Out ™

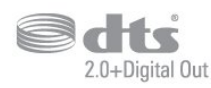

#### DTS 2.0 + Digital Out™

Fabricat sub licentă cu nr. de brevete S.U.A: 5.956.674; 5.974.380; 6.487.535 şi alte brevete S.U.A şi din întreaga lume emise şi în aşteptare. DTS, simbolul şi DTS şi simbolul împreună sunt mărci comerciale înregistrate şi DTS 2.0+Digital Out este o marcă comercială a DTS, Inc. Produsul include software. © DTS, Inc. Toate drepturile rezervate.

## DLNA Certified®

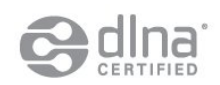

© 2013 Digital Living Network Alliance. Toate drepturile rezervate. © 2013 DLNA. Toate drepturile rezervate.

# DTVi

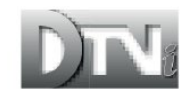

Marca şi sigla DTVi sunt mărci înregistrate ale Universităţii Catolice Pontifice din Rio de Janeiro (PUC-Rio) și ale Universității Federale din Paraíba (UFPB).

### Java

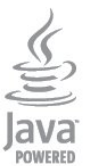

Java şi toate mărcile comerciale asociate Java sunt mărci înregistrate ale Oracle şi/sau ale afiliaţilor, în Statele Unite şi în alte ţări.

## Microsoft

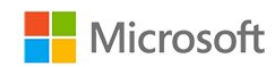

#### Windows Media

Windows Media este fie o marcă comercială înregistrată, fie o marcă comercială a Microsoft Corporation în Statele Unite şi/sau alte ţări.

#### Microsoft PlayReady

Proprietarii de conţinut folosesc tehnologia de accesare a conţinutului Microsoft PlayReady™ pentru a-şi proteja proprietatea intelectuală, inclusiv continutul protejat prin drept de autor. Acest dispozitiv utilizează tehnologia PlayReady pentru accesarea conţinutului protejat PlayReady şi/sau a conţinutului protejat WMDRM. Dacă dispozitivul nu aplică în mod corespunzător restrictiile privind utilizarea conţinutului, deţinătorii conţinutului pot solicita Microsoft să anuleze capacitatea dispozitivului de a consuma conţinut protejat PlayReady. Anularea nu trebuie să afecteze conținutul neprotejat sau conținutul protejat de alte tehnologii de acces la continut. Detinătorii de continut pot solicita efectuarea unui upgrade la PlayReady pentru a permite accesul la conţinutul respectiv. Dacă refuzați efectuarea unui upgrade, nu veți putea accesa conţinut care necesită upgrade-ul respectiv.

## Wi-Fi Alliance

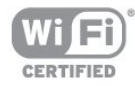

Wi-Fi®, sigla Wi-Fi CERTIFIED, sigla Wi-Fi sunt mărci înregistrate ale Wi-Fi Alliance. Wi-Fi CERTIFIED Miracast™, Miracast™ sunt mărci înregistrate ale Wi-Fi Alliance.

# Software MHEG

Drepturile de autor pentru software-ul MHEG ("Software") din acest televizor ("produsul") şi incluse pentru a vă permite să utilizaţi funcţiile de televiziune interactivă sunt proprietatea S&T CLIENT SYSTEMS LIMITED ("proprietarul"). Se permite utilizarea Software-ului doar în combinaţie cu acest produs.

### Kensington

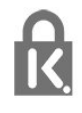

Kensington şi MicroSaver sunt mărci comerciale înregistrate în SUA ale ACCO World Corporation, cu înregistrări emise şi cereri de înregistrare în curs în alte ţări din lume.

## Alte mărci comerciale

Toate celelalte mărci înregistrate şi neînregistrate sunt proprietatea deţinătorilor acestora.

# Index

#### A

[Acces universal](#page-67-0) *68* [Acces universal, efect audio](#page-68-0) *69* Acces universal, persoane cu dizabilități auditive 69 [Acces universal, volum mixt](#page-68-0) *69* [Acces universal, vorbire](#page-68-0) *69* [Actualizare automată canale](#page-31-0) *32* [Ajutor pe ecran](#page-76-0) *77* [Amplificator, sistem audio](#page-66-0) *67* Aplicatie, galerie 59 [Aplicaţii, blocare](#page-57-0) *58* [Aplicaţii, căutare](#page-57-0) *58* [Aplicaţii, deschidere](#page-57-0) *58* [Aplicaţii, feedback](#page-57-0) *58* [Aplicaţii, filme închiriate](#page-58-0) *59* [Aplicaţii, recomandări](#page-57-0) *58* [Aruncarea televizorului sau a bateriilor](#page-70-0) *71* [Asistenţa online](#page-77-0) *78* [Asistenţă](#page-76-0) *77* [Asistenţă pentru clienţi](#page-77-0) *78* [Asistenţă, online](#page-77-0) *78* [Audio limb.](#page-29-0) *30*

#### Î

[Înregistrare, înregistraţi acum](#page-54-0) *55* [Înregistrare, de ce aveţi nevoie](#page-54-0) *55* [Înregistrare, de ce aveţi nevoie](#page-17-0) *18* [Înregistrare, lista de înregistrări](#page-54-0) *55* [Înregistrare, programarea unei înregistrări](#page-54-0) *55* [Înregistrare, vizionare](#page-55-0) *56* [Întreţinerea ecranului](#page-79-0) *80*

#### B

[Bas](#page-65-0) *66* [Blocare canal](#page-26-0) *27* [Blu-ray Disc, conectare](#page-16-0) *17* [Boxe TV](#page-66-0) *67*

#### C

[Calitate recepţie](#page-34-0) *35* CAM - Modul de acces conditionat 13 [CAM, instalare](#page-13-0) *14* [Cameră foto, conectare](#page-19-0) *20* [Canal radio](#page-25-0) *26* [Canal, favorit](#page-25-0) *26* Canal, optiuni 28 [Canal, probleme](#page-75-0) *76* [Canal, schimbare](#page-25-0) *26* [Canal, stare](#page-27-0) *28* [Canale, actualizare](#page-31-0) *32* [Canale, redenumire](#page-26-0) *27* [Casare](#page-70-0) *71* [Ceas](#page-47-0) *48* [Ceasul televizorului](#page-47-0) *48* [CI+](#page-12-0) *13* [Claritate, Reducere artefacte MPEG](#page-64-0) *65* [Claritate, Reducerea zgomotului](#page-64-0) *65* [Claritate, Super rezoluţie](#page-64-0) *65* [Clipuri video de închiriat](#page-58-0) *59* [Clipuri video, redare](#page-50-0) *51* [Cod de blocare pentru copii](#page-26-0) *27* [Cod WPS - PIN](#page-7-0) *8*

[Comentariu audio](#page-68-0) *69* [Conectarea la sursa de alimentare](#page-5-0) *6* [Conexiune antenă](#page-6-0) *7* [Conexiune de antenă, sugestii](#page-10-0) *11* [Conexiune EasyLink](#page-10-0) *11* [Conexiune HDMI, sugestii](#page-10-0) *11* [Conexiune SCART, sugestii](#page-11-0) *12* [Conexiune YPbPr, sugestii](#page-11-0) *12* [Consolă de jocuri, conectare](#page-16-0) *17* [Consum de energie, verificare](#page-70-0) *71* [Contactaţi Philips](#page-77-0) *78* [Contrast](#page-63-0) *64* [Contrast lumină de fundal](#page-63-0) *64* [Contrast, Contrast video](#page-64-0) *65* [Contrast, Gamma](#page-64-0) *65* [Contrast, Luminozitate](#page-64-0) *65* [Contrast, Moduri de contrast](#page-63-0) *64* [Control activ](#page-62-0) *63* [Copiere listă canale](#page-31-0) *32* [Copiere listă canale](#page-32-0) *33* [Culoare](#page-62-0) *63* [Culoare, Accentuare culoare](#page-63-0) *64* [Culoare, Temperatură culoare](#page-63-0) *64* [Căşti](#page-20-0) *21*

#### D

Deficiente vedere 69 Definitie 64 [Descriere audio](#page-68-0) *69* [Dezactivare ecran](#page-70-0) *71* [Dezactivare ecran](#page-50-0) *51* [Distanţa de vizionare](#page-5-0) *6* [DVB \(Digital Video Broadcast\)](#page-32-0) *33* [DVB, setări](#page-33-0) *34* [DVI, conectare](#page-10-0) *11*

#### E

[EasyLink](#page-11-0) *12* [EasyLink, setări](#page-12-0) *13* [Echilibrare automată volum](#page-66-0) *67* [ESD](#page-72-0) *73* [Eticheta energetică europeană](#page-70-0) *71*

#### F

[Formate de redare](#page-72-0) *73* [Fotografii, clipuri video şi muzică](#page-49-0) *50* [Fotografii, prezentare](#page-49-0) *50* [Frecvenţă reţea](#page-33-0) *34*

#### G

[Gamma](#page-64-0) *65* [Ghid de conectivitate](#page-10-0) *11*

#### G

[ghid TV](#page-44-0) *45*

#### G

[Ghid TV, ceas](#page-47-0) *48*

#### H

[Hard disk USB, instalare](#page-17-0) *18* [Hard disk USB, spaţiu pe disc](#page-17-0) *18* [HDCP, protecţie la copiere](#page-10-0) *11*

[HDMI ARC](#page-10-0) *11* [HDMI CEC](#page-11-0) *12*

#### I

[Ieşire audio - optică](#page-11-0) *12* [Imagine, claritate](#page-63-0) *64* [Imagine, contrast lumină de fundal](#page-63-0) *64* [Imagine, culoare](#page-62-0) *63* [Imagine, probleme](#page-75-0) *76* [Incredible Surround](#page-65-0) *66* [Instalare manuală](#page-34-0) *35* [Instalare wireless](#page-7-0)  *8* [Instrucţiuni de siguranţă](#page-78-0) *79*

#### I

[iTV](#page-30-0) *31*

#### J

[Joc sau calculator](#page-64-0) *65* [Joc sau calculator, joc](#page-48-0) *49* [Joc, redare](#page-48-0) *49*

#### L

[Legătură Pixel Plus](#page-12-0) *13* [Limba meniului](#page-30-0) *31* [Limba originală](#page-29-0) *30* [Limbă, audio](#page-29-0) *30* [Limbă, meniuri şi mesaje](#page-30-0) *31* [Limbă, originală](#page-29-0) *30* [Listă de canale favorite](#page-25-0) *26* Locatie 66 [Locaţie magazin](#page-65-0) *66* [Luminozitate](#page-64-0) *65*

#### M

[Memorie Internet, ştergere](#page-58-0) *59* [Memorie Internet, ştergere](#page-8-0)  *9* [Mesaj actualizare canale](#page-31-0) *32* [Miracast, blocare/deblocare](#page-51-0) *52* [Miracast, oprire partajare](#page-51-0) *52* [Miracast, partajare ecran](#page-51-0) *52* [Miracast™](#page-50-0) *51* [Mod Frecvenţă reţea](#page-33-0) *34* [Mod Rată simbol](#page-33-0) *34* [Mod surround](#page-65-0) *66* [Mouse USB](#page-18-0) *19* [Mouse, conectare](#page-18-0) *19* [Multi room, configurare](#page-59-0) *60* [Multi room, despre](#page-59-0) *60* [Multi room, utilizare](#page-59-0) *60* [Muzică, redare](#page-50-0) *51*

#### N

[Nume reţea TV](#page-8-0)  *9*

#### $\Omega$

[Opţiuni, pe un canal](#page-27-0) *28*

#### $\mathsf{D}$

[Pachet de canale, actualizare](#page-38-0) *39* [Pachete de canale](#page-38-0) *39* [Parental rating \(Control parental\)](#page-26-0) *27* [Pauză TV](#page-53-0) *54* [Pentru pers. cu deficienţe de auz](#page-68-0) *69* [Pornirea](#page-22-0) *23* [Pornit şi Oprit](#page-22-0) *23* [Poziţionare TV](#page-5-0)  *6* Pozitionare TV 68 [Probleme de reţea](#page-8-0)  *9*

[Probleme la Sistemul Home Theatre](#page-15-0) *16*

#### R

[Rată simbol](#page-33-0) *34* [Redenumire canale](#page-26-0) *27* [Reducere pentru MPEG](#page-64-0) *65* [Reducerea zgomotului](#page-64-0) *65* [Reparare](#page-77-0) *78* [Reţea cu cablu](#page-8-0)  *9* [Reţea, cu cablu](#page-8-0)  *9* [Reţea, DHCP](#page-7-0)  *8* [Reţea, IP static](#page-7-0)  *8* [Reţea, parolă](#page-7-0)  *8* [Reţea, setări](#page-8-0)  *9* [Reţea, wireless](#page-7-0)  *8* [Router de reţea](#page-7-0)  *8*

#### $\mathbf{C}$

[Satelit, actualizare canale](#page-40-0) *41* [Satelit, adăugare](#page-39-0) *40* Satelit, blocare în functie de vârstă 37 [Satelit, blocarea canalelor](#page-36-0) *37* [Satelit, conexiune](#page-6-0)  *7* [Satelit, dizabilităţi auditive](#page-40-0) *41* [Satelit, eliminare](#page-39-0) *40* [Satelit, instalare](#page-37-0) *38* [Satelit, listă de canale](#page-35-0) *36* [Satelit, pachete](#page-38-0) *39* [Satelit, redenumire canale](#page-39-0) *40* [Satelit, Unicable](#page-38-0) *39* [Satelit, Unitate Multi-Dwelling](#page-37-0) *38* Scanare frecvente 34 [Selectare video](#page-27-0) *28* [Senzor în infraroşu](#page-24-0) *25* [Servere media acceptate](#page-72-0) *73* [Setări ecologice](#page-70-0) *71* [Setări rapide imagine](#page-61-0) *62* [Sincronizare semnal audio cu semnal video](#page-14-0) *15* [Sincronizarea semnalului audio cu semnalul video](#page-14-0) *15* [Sistem Home Theatre, conectare](#page-14-0) *15* [Sistem Home Theatre, multicanal](#page-15-0) *16* [Sistem Home Theatre, sunet](#page-67-0) *68* [Sistem Home Theatre, uniformizare volum](#page-15-0) *16* [Slot pentru interfaţa comună](#page-13-0) *14* [Smart TV, înregistrare](#page-56-0) *57* [Smart TV, cod PIN](#page-56-0) *57* [Smart TV, deschidere](#page-56-0) *57* [Smart TV, despre](#page-56-0) *57* [Smart TV, internet](#page-57-0) *58* [Smart TV, prezentare generală](#page-56-0) *57* [Smart TV, prima pagină](#page-56-0) *57* [Smart TV, Vizualizare multiplă](#page-58-0) *59* [Software open source](#page-73-0) *74* [Software, versiunea curentă](#page-72-0) *73* [Standby](#page-22-0) *23* [Stil activitate](#page-64-0) *65* [Stil imagine](#page-62-0) *63* [Stil sunet](#page-65-0) *66* [Subtitrări](#page-29-0) *30* [Subtitrări, înregistrare](#page-54-0) *55* [Subtitrări, Pause TV](#page-53-0) *54* [Sunet clar](#page-66-0) *67* [Sunet, probleme](#page-76-0) *77*

#### $\top$

[Tastatura USB](#page-18-0) *19*

[Sunete înalte](#page-65-0) *66*

[Tastatură, conectare](#page-18-0) *19* [Teletext](#page-28-0) *29* [Televiziune la cerere](#page-58-0) *59* [Televizor interactiv, ceea ce vă trebuie](#page-30-0) *31* [Televizor interactiv, despre](#page-30-0) *31* [Temporizator pentru oprire](#page-47-0) *48* [Text](#page-28-0) *29* [Text Digital](#page-28-0) *29* [Timer Sleep](#page-47-0) *48* [TV online](#page-58-0) *59* [Twitter](#page-56-0) *57*

#### U

[Unicable](#page-38-0) *39* [Unitate flash USB, conectare](#page-19-0) *20*

#### V

[Vizionare TV](#page-25-0) *26* [Vizualizare multiplă](#page-58-0) *59* [Volum căşti](#page-66-0) *67*

#### W

[Wi-Fi](#page-7-0) *8* [Wi-Fi Certified Miracast™](#page-50-0) *51* [World Wide Web](#page-57-0) *58* [WPS - Configurare protejată Wi-Fi](#page-7-0) *8*

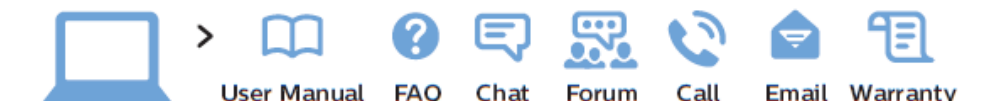

www.philips.com/support

България Грижа за клиента 02 4916 273 (Национапен номер)

België/Belgique Klantenservice/ Service Consommateurs 02 700 72 62  $(0.15 \in /min.)$ 

Republika Srbija Potpora potrošačima 011 321 6840 (Lokalni poziv)

Česká republika Zákaznická podpora 228 880 895 (Mistni tarif)

Danmark Kundeservice 3525 8314

Deutschland Kundendienst 069 66 80 10 10 (Zum Festnetztarif ihres Anbieters)

Ελλάδα Τμήμα καταναλωτών 2111983028 (Διεθνής κλήση)

Eesti Klienditugi 668 30 61 (Kohalikud kõned)

España Atencion al consumidor 913 496 582  $(0.10 \in +0.08 \in/min)$ 

France Service Consommateurs 01 57 32 40 50 (coût d'un appel local sauf surcoût éventuel selon opérateur réseau)

Hrvatska Potpora potrošačima 01 777 66 01 (Lokalni poziv)

Ireland **Consumer Care** 015 24 54 45 (National Call)

Italia Servizio Consumatori 02 452 870 14 (Chiamata nazionale)

Қазақстан Республикасы байланыс орталығы 810 800 2000 00 04 (стационарлык нөмірлерден Қазақстан Республикасы бойынша қоңырау шалу тегін)

Latvija Klientu atbalsts 66163263 (Vietějais tarifs)

Lietuva Klientu palaikymo tarnyba 8 521 402 93 (Vietinais tarifais)

Luxembourg Service Consommateurs 24871100 (Appel national)/(Nationale Ruf)

Magyarország Ügyfélszolgálat (061) 700 81 51 (Belföldi hívás)

Nederland Klantenservice 0900 202 08 71  $(0.10 \in /min.)$ 

**Norge** Forbrukerstøtte 22 97 19 14

Österreich Kundendienst 49 34 02 30 53 47 (0,145€/Min.)

Республика Беларусь Контакт Центр 810 (800) 2000 00 04 (бесплатный звонок по Республике Беларусь со стационарных номеров)

Российская Федерация Контакт Центр 8 (800) 220 00 04 (бесплатный звонок по России)

Polska Wsparcie Klienta 22 397 15 04 (Połaczenie lokalne)

Portugal Assistência a clientes 800 780 068 (0,12€/min. - Móvel 0,30€/min.)

România Serviciul Clienti 031 630 00 42 (Tarif local)

Schweiz/Suisse/Svizzera Kunden dienst/ Service Consommateurs/-Servizio Consumatori 0848 000 291 (0,081 CHF/Min)

Slovenija Skrb za potrošnike 018888312 (Lokalni klic)

Slovensko Zákaznícka podpora 02 3 3 2 1 5 4 9 3 (vnútroštátny hovor)

Suomi Finland Kuluttajapalvelu 09 88 62 50 40

Sverige Kundtiänst 08 57 92 90 96

**Türkiye** Tüketici Hizmetleri 08502224466

Україна Служба підтримки споживачів 0-800-500-480 (дзвінки зі стаціонарних телефонів безкоштовні)

**United Kingdom Consumer Care** 020 79 49 03 19 (5p/min BT landline)

Argentina Consumer Care 0800 444 77 49 - Buenos Aires 0810 444 77 82

**Brasil** Suporte ao Consumidor 0800 701 02 45 - São Paulo

29 38 02 45

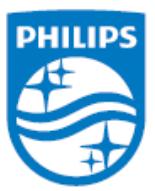

All registered and unregistered trademarks are property of their respective owners. Specifications are subject to change without notice. Philips and the Philips' shield emblem are trademarks of Koninklijke Philips N.V. and are used under license from Koninklijke Philips N.V. 2014 © TP Vision Europe B.V. All rights reserved. philips.com